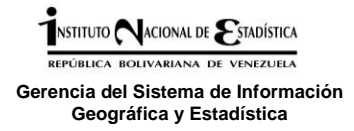

#### **INTRODUCCION**

Con el objeto de generar conocimiento y capacitar al Talento Humano del Instituto Nacional de Estadística que labora en las Gerencias Estadales se estableció un programa de capacitación para el proceso permanente de actualización del marco cartográfico con fines estadísticos mediante el manejo del Sistema de Posicionamiento Global "GPS", levantamiento directo en campo de topónimos, utilización de productos de percepción remota y verificación en el sitio, en aquellas ciudades y centros poblados donde la cobertura cartográfica se encuentra en forma parcial, donde no existe ninguna referencia cartográfica o donde el crecimiento y cambios del patrón urbano presentan actualmente avances significativos no existentes en los materiales cartográficos con que cuenta la gerencia del Sistema de Información Geográfica y Estadística.

La actualización de la cartografía de centros poblados tiene como objetivo proporcionar información suficiente, confiable y oportuna para apoyar programas censales y todas las operaciones estadísticas del INE, por lo que su estudio, evaluación y actualización permanente requieren de singular importancia.

Como consecuencia de lo anterior se determino aprovechar las ventajas que ofrece el Sistema de Posicionamiento Global, los conocimientos del personal de la Gerencia Sistema de Información Geográfica y Estadística (GSIGE) en cuanto a la cartografía con fines estadísticos, el manejo de sistemas de información geográfica y la utilidad de las imágenes satelitales, con el fin de actualizarlos planos cartográficos requeridos para las actividades de levantamiento de información que realiza el INE.

# **ALCANCE**

Los talleres de capacitación tienen por finalidad principal brindar una formación integral, de tipo teórico práctica, a los participantes sobre los conceptos y herramientas fundamentales con los que deben operar para desarrollar cualquier actividad de tipo productiva relacionada con la actualización cartográfica con fines estadísticos en áreas segmentadas hasta el nivel de manzana, como parte de las actividades fundamentales de la gestión del INE.

La capacitación esta formulada por medio de cursos, tipo talleres, organizados por módulos donde la intervención de los miembros participantes es fundamental para el cumplimiento del esquema de fortalecimiento.

# **OBJETIVO GENERAL**

Desarrollar la capacitación especializada en las áreas de cartografía con fines estadísticos, sistemas de información geográfica y dispositivos GPS con la finalidad de fortalecer al personal que labora en las Gerencias INE estadales.

# **OBJETIVOS ESPECIFICOS**

- 1. Proporcionar a los participantes conocimientos básicos del proceso cartográfico, así como la habilidad para la lectura, manejo y la solución de problemas esenciales relativos al mapa y su utilidad en cuanto a las labores de la gerencia estadal y el marco cartográfico con fines estadísticos.
- 2. Establecer los lineamientos técnicos para estandarizar y normar el uso del Colector de mano modelo Nomad G Series con el Sistema de Posicionamiento Global (GPS) para el levantamiento de información cartográfica en áreas operativas segmentadas no cubiertas o desactualizadas.
- 3. Fortalecer a los participantes en cuanto a conocimientos teóricos y prácticos vinculados al uso de Sistemas de Información Geográfica y su utilidad en cuanto a las labores de actualización permanente del marco cartográfico con fines estadísticos del INE.

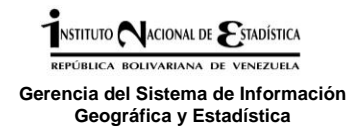

# **Levantamiento de información cartográfica con fines estadísticos utilizando Sistemas de Posicionamiento Global (GPS)**

# **1. Descripción y manejo del colector de mano modelo Nomad™ G Series, marca TRIMBLE con el sistema de posicionamiento global (GPS)**

Con el objeto normar los procesos de actualización del Marco Cartográfico con fines Estadísticos, actualmente en el SIGE se utiliza en la actualización cartográfica el Colector de Mano modelo Nomad™ G Series, marca TRIMBLE con el sistema de posicionamiento global (GPS)

Es un receptor GPS de alto rendimiento que está diseñado para la captura de datos de gran productividad en condiciones difíciles, con precisión de 2 a 5 metros en tiempo real y de 1 a 3 metros después del procesamiento.

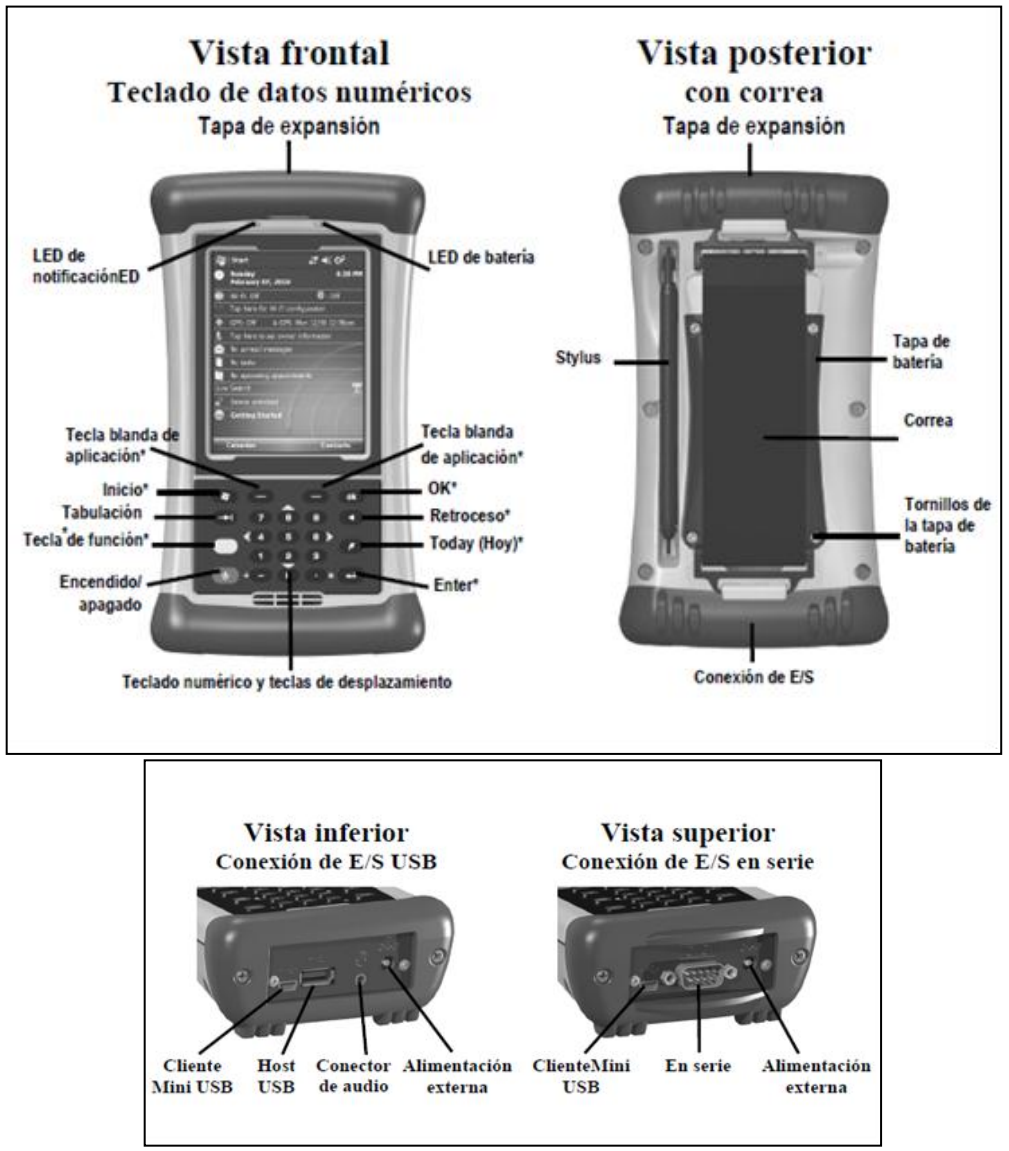

#### **1.1 Hardware del Colector de Mano modelo Nomad™ G Series, marca TRIMBLE**

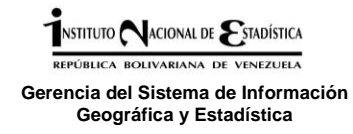

#### **1.2 Configuración general del dispositivo**

Una vez encendido el Dispositivo automáticamente se visualizará la ventana que se muestra a continuación que es la pantalla principal del sistema operativo utilizado por el dispositivo que corresponde a Windows Mobile

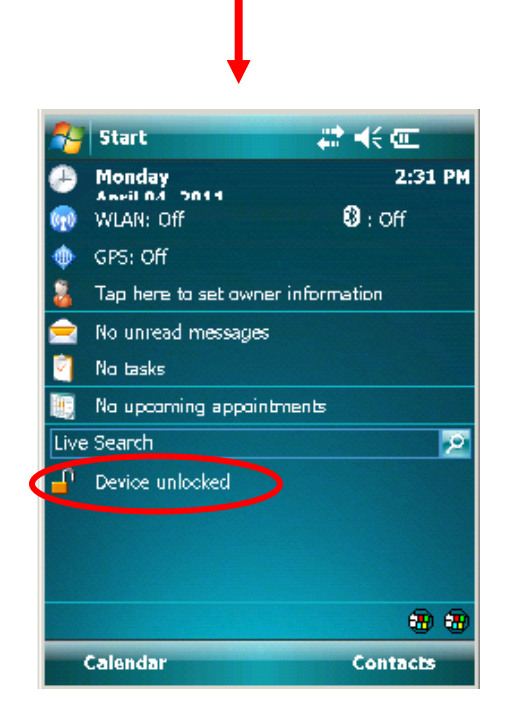

**Pantalla Principal** Para usar la pantalla principal verificar si está  Bloqueada o NO, en caso de estarlo dar clip en el icono **Device Unlocked** y luego en **Unlock** dos veces

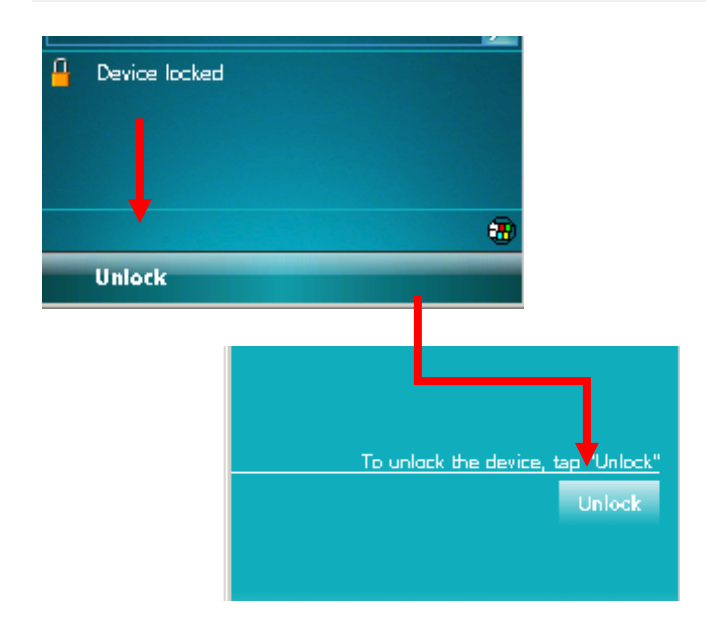

En caso de que el dispositivo este en modo ahorro energético, para obtener la mayor iluminación de la pantalla presionar **Settings/ System** y dar clip en el icono **Backlight**.

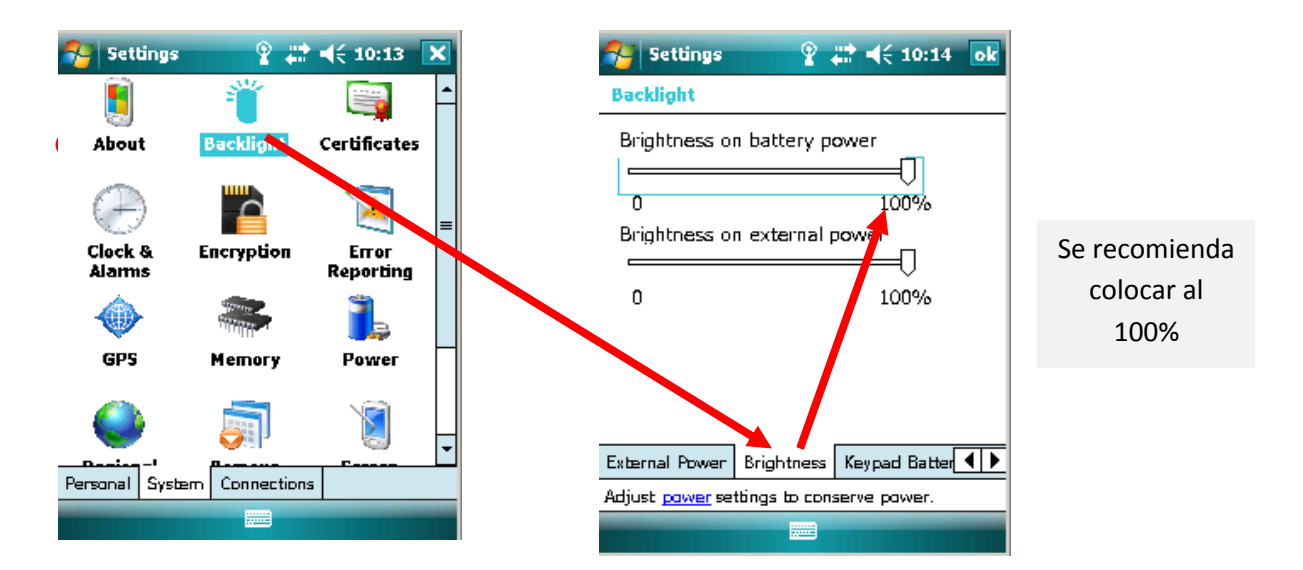

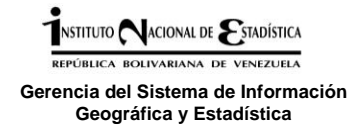

Para iniciar el proceso de captura de los datos, se requiere de las siguientes especificaciones:

Verificar si el GPS tiene la fecha y la hora correcta de levantamiento de la información, para ello se observa la pantalla principal del mismo y de no coincidir la fecha y la hora se deberá actualizar dando clip en el icono que muestra la figura de un reloj o la siguiente opción en la pantalla principal (ver imagen).

Presionar esta opción de la pantalla principal para modificar la fecha y la Hora

**Monday** o 6:44 PM **August 10, 2009** 

Seguidamente le aparecerá la siguiente ventana de dialogo.

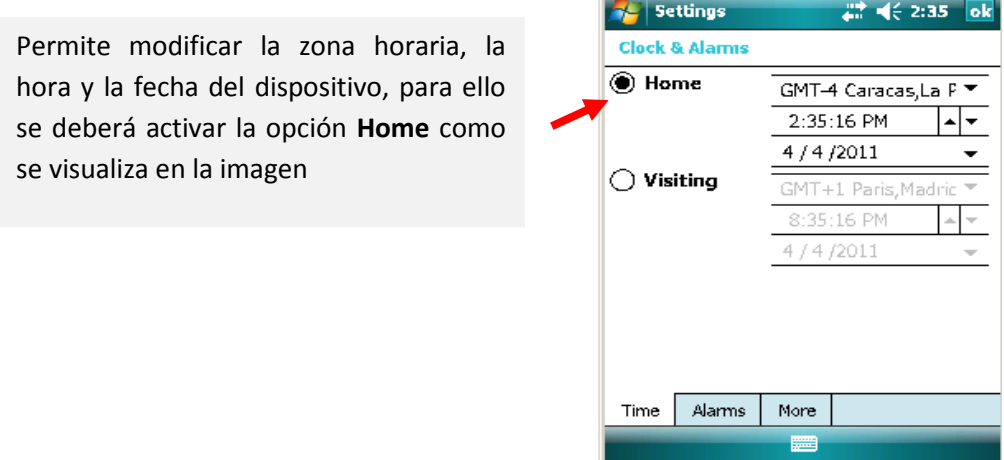

Posteriormente se selecciona en el menú desplegable cada opción:

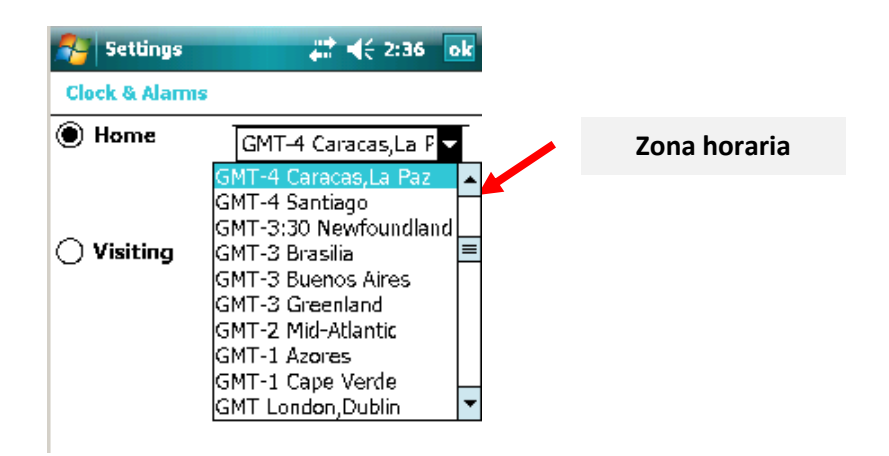

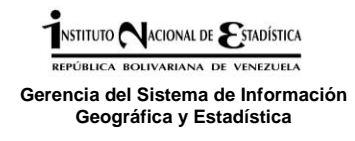

# Seguidamente desplegar la pestaña Fecha

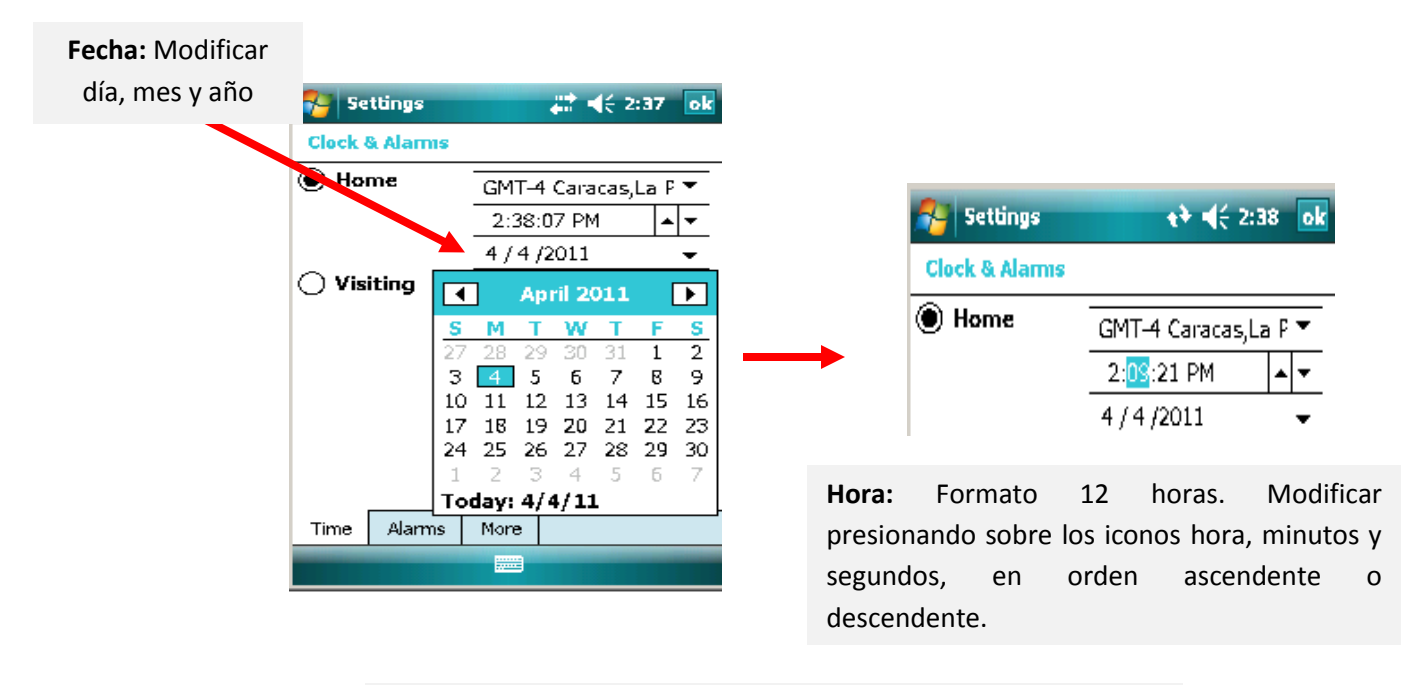

Finalmente presionar "**OK**" en la parte superior izquierda de la pantalla y automáticamente vuelve a la pantalla principal

# **1.3 Configuración del dispositivo para el levantamiento con GPS**

Presione **Star/ Settings/ System/ System Information/ Wireles** para saber si la unidad tiene el GPS integrado, este proceso solo se debe realizar para el encendido del GPS por primera vez.

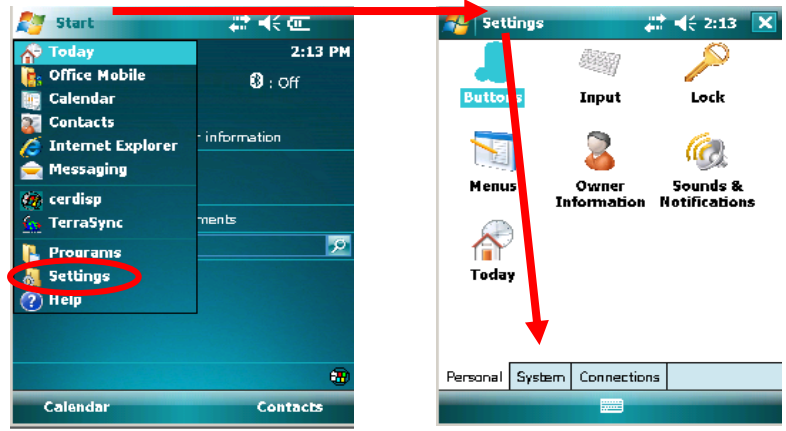

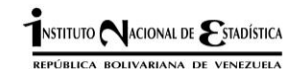

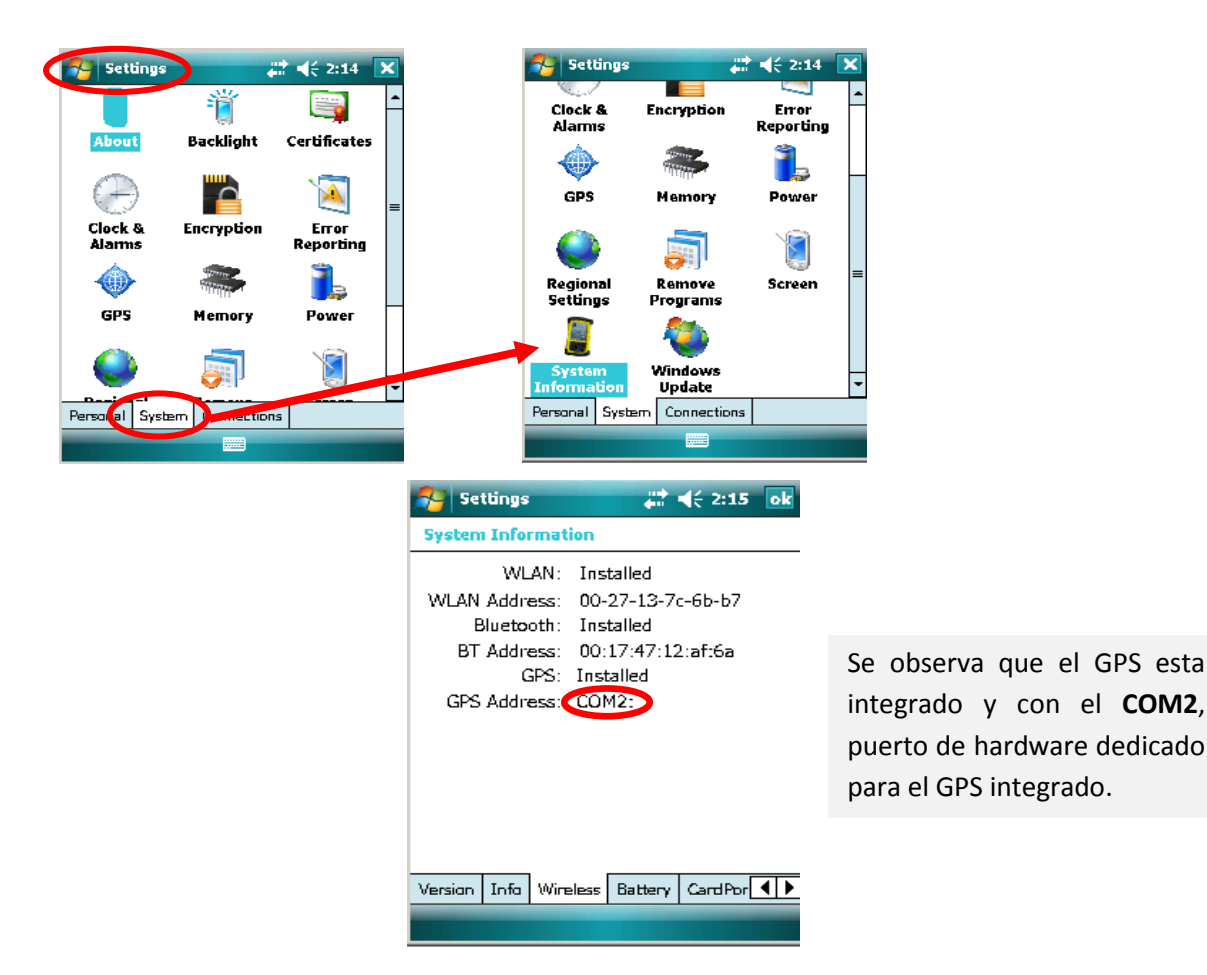

Si está utilizando solamente una aplicación compatible con GPS, estas configuraciones no tendrán que cambiarse; sin embargo, para utilizar varias aplicaciones compatibles con GPS (programas de transferencia de información del colector al PC, y viceversa), presione **Star, Settings y System** (igual que los primeros tres pasos del proceso anterior), luego presionar las fichas como se muestra a continuación:

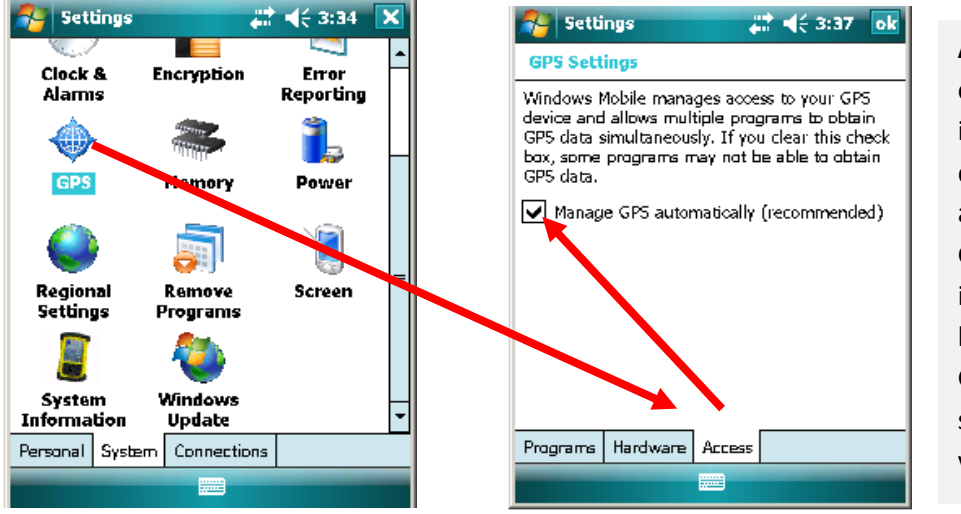

**Acceso***- Access***:** El controlador GPS intermedio permite que varias aplicaciones accedan al receptor GPS (por defecto está inhabilitado). Para habilitar el controlador GPS intermedio, seleccione la casilla de verificación.

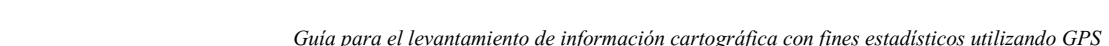

STITUTO ACIONAL DE STADÍSTICA REPÚBLICA BOLIVARIANA DE VENEZUELA **Gerencia del Sistema de Información Geográfica y Estadística**

> *Hardware:* COM2 es el puerto de hardware dedicado para el GPS integrado. Verifique que se haya seleccionado COM2. Por defecto, el GPS interno se comunica a 9600 baudios (unidad de medida utilizada en comunicaciones).

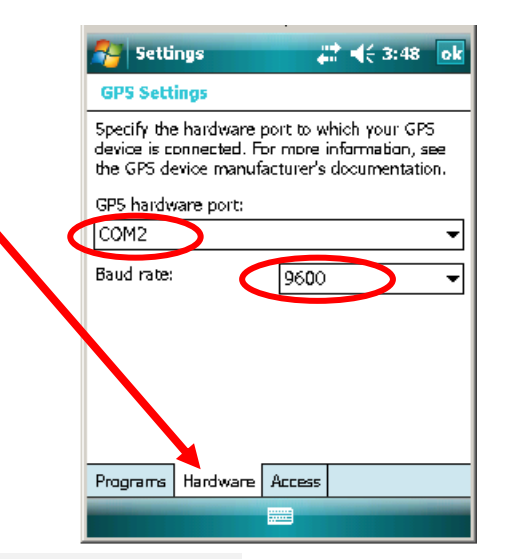

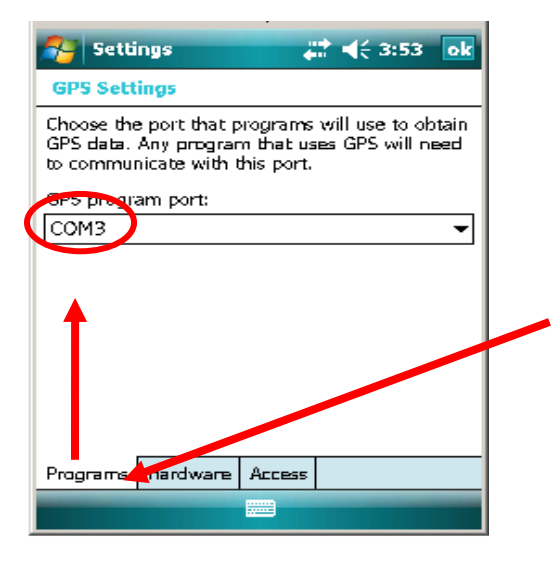

**Programas/***Programs*: Los programas que usan GPS deben saber qué puerto utilizar para acceder a los datos GPS. El puerto de programas debe ser diferente del puerto de hardware.

Además de estas opciones se debe verificar que la **configuración regional** del equipo esté adaptada a Venezuela con respecto al idioma, estilos numérico y de fecha. Como se muestra a continuación:

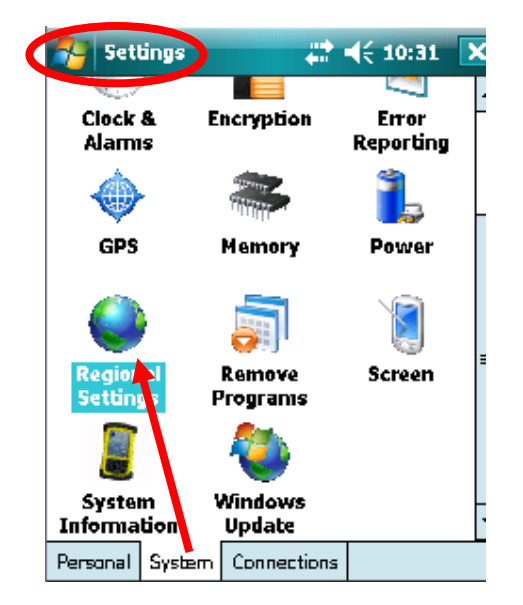

Presione **Star/ Settings/ System/Regional Settings** para acceder a las pestañas de esta opción

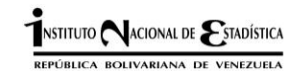

*Guía para el levantamiento de información cartográfica con fines estadísticos utilizando GPS*

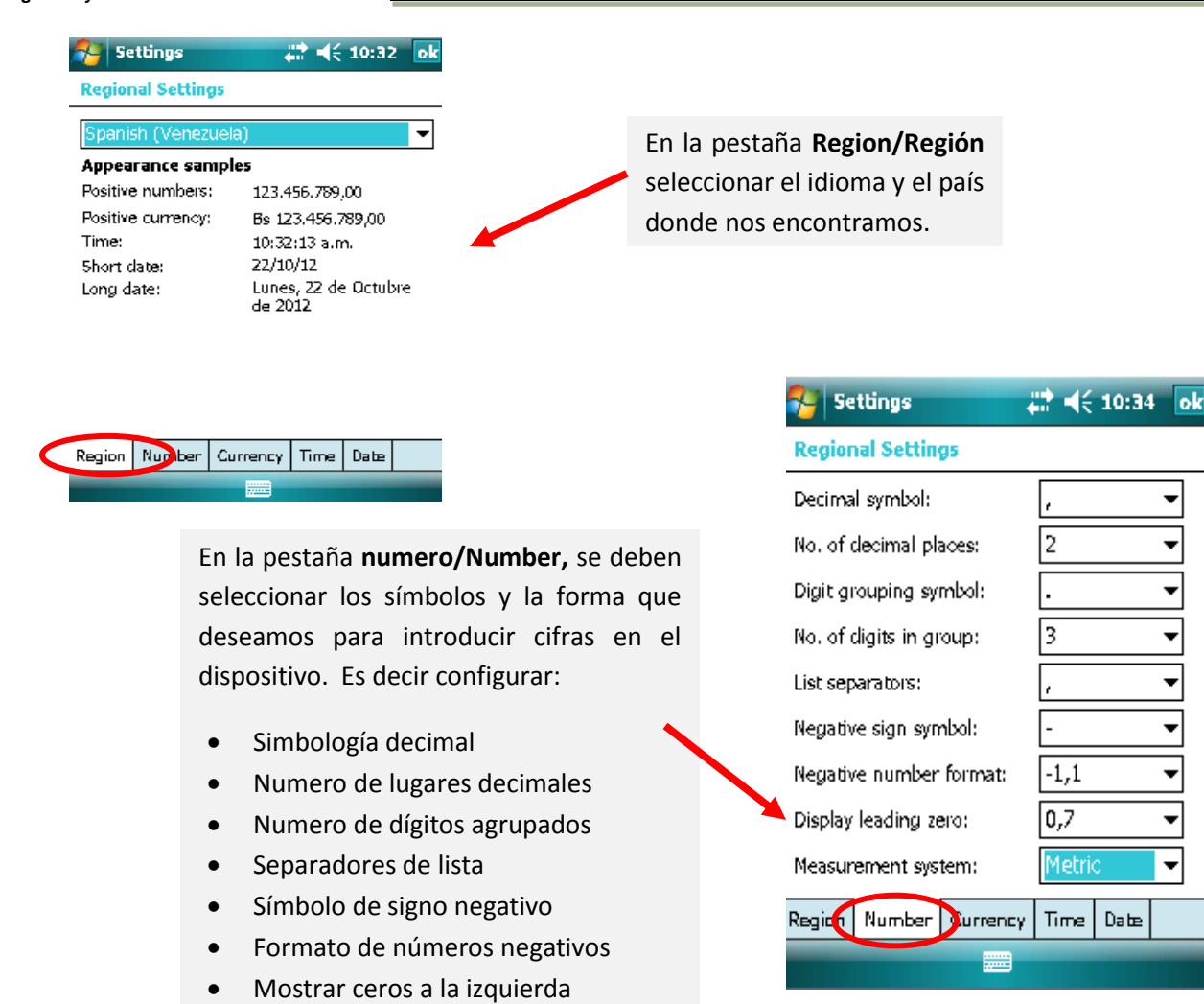

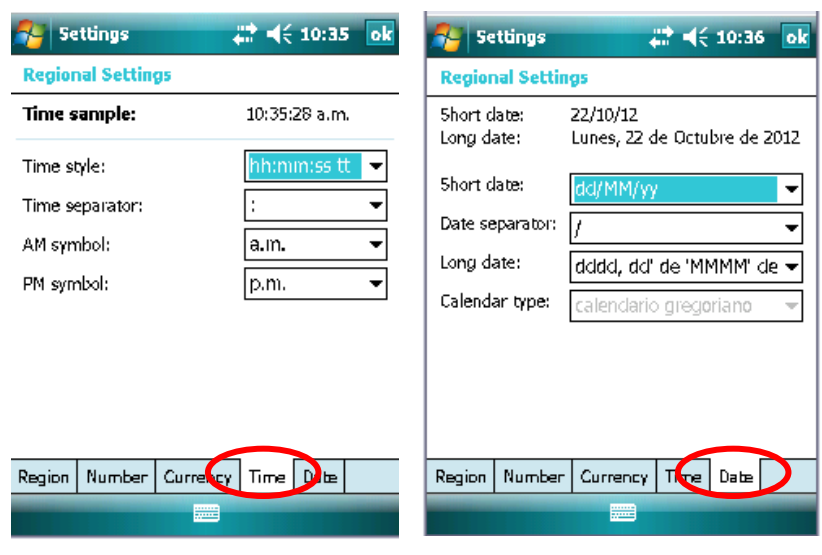

Sistema métrico

En la pestaña **Time/Tiempo** y **date/fecha** se debe configurar el formato como queremos que aparezcan la hora y fecha en el dispositivo.

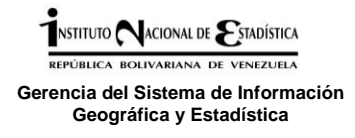

#### **1.4 Utilización del software Terra Sync para el levantamiento en campo**

El TerraSync es un software que permite usar la funcionalidad GPS del Nomad rápidamente, pero no consiste en un programa cartográfico, GIS o de navegación independiente. TerraSync se comunica con el receptor GPS Nomad para calcular la posición actual, la velocidad, la dirección (acimut) y la altura, (las medidas de velocidad y dirección son útiles cuando el receptor GPS Nomad está en movimiento). Terra Sync también permite el trabajo con diccionarios de datos.

Para acceder a las aplicaciones del TerraSync se debe presionar la pestaña correspondiente a cada una de ellas, a continuación se describe cada aplicación:

Inicie **TerraSync** presionando Star/ Terra Sync y se pueden desplegar las aplicaciones que posee (mapa/ *map*, dato/ *data*, navegación/ *navigation*, estado/ *status*, instalación/ *setup*).

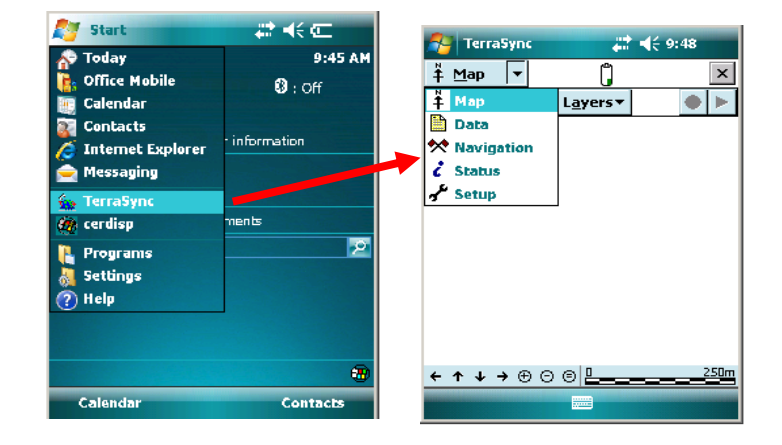

#### **Pantalla de inicio del software terra Sync**

El software Terra Sync está organizado en 5 secciones:

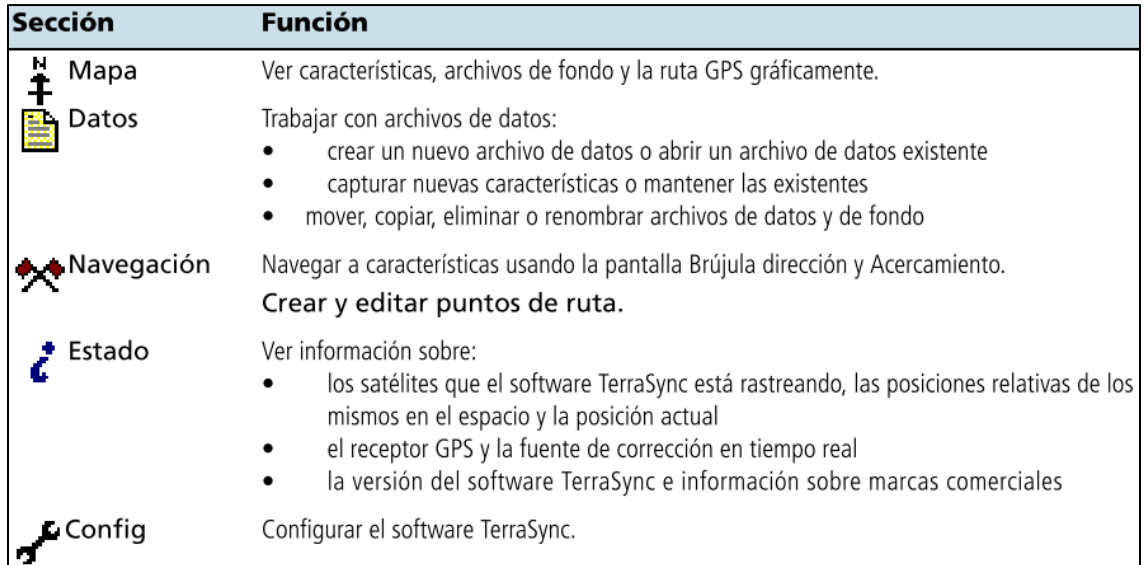

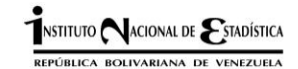

## **Barra de estado**

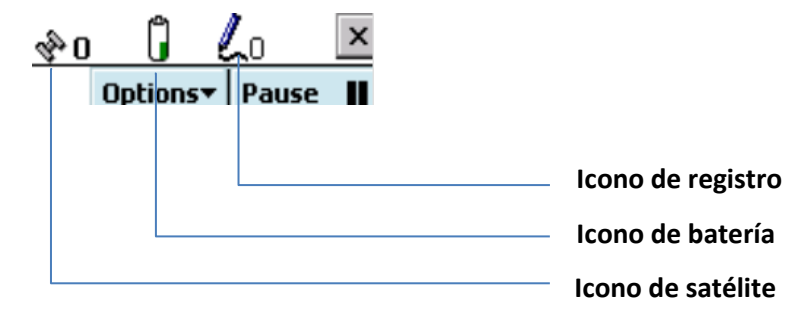

# **Iconos de la barra de estado del Software Terra Sync**

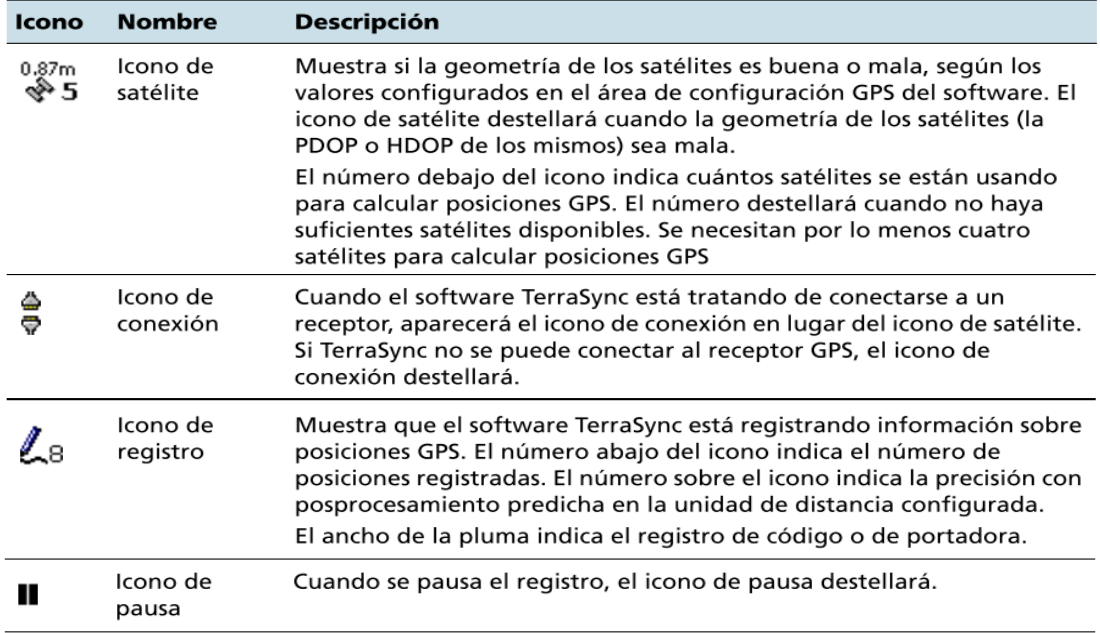

# **Información de herramientas de la barra de estado del Software Terra Sync**

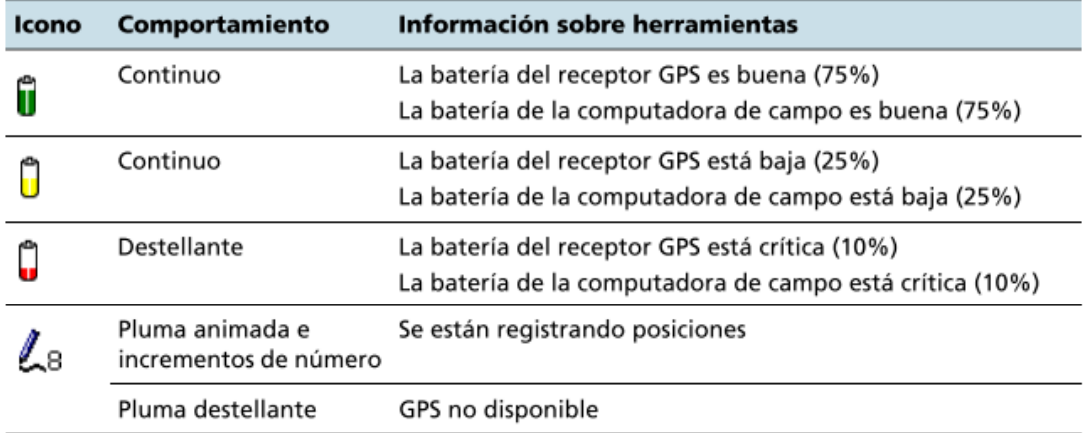

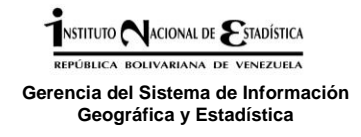

**Para comenzar a trabajar en cada una de las secciones del Terra Sync se deben Seleccionar las pestañas como se muestra a continuación:**

**Instalación (configuración)/** *Setup***.**

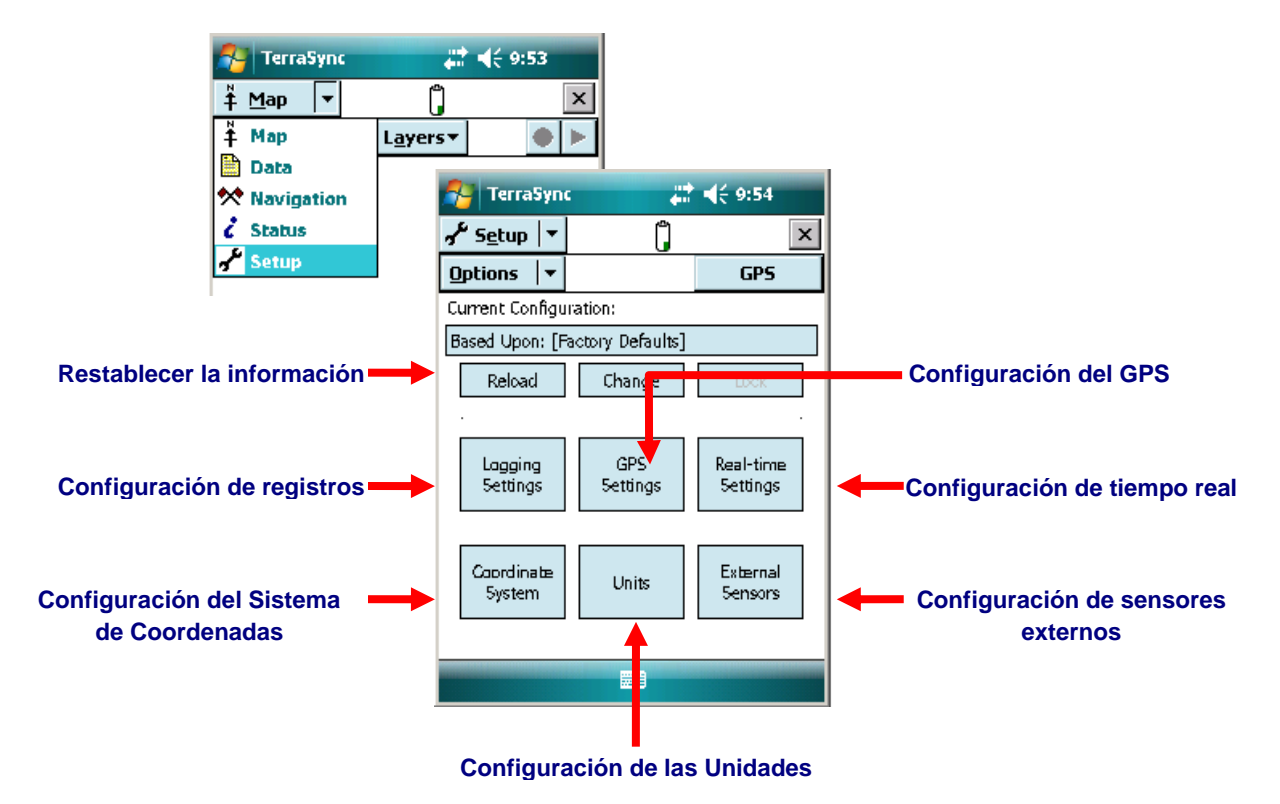

**Configuración de Registros**

Presionar sobre el icono **Logging Settings** y modificar los registros como se muestra en la

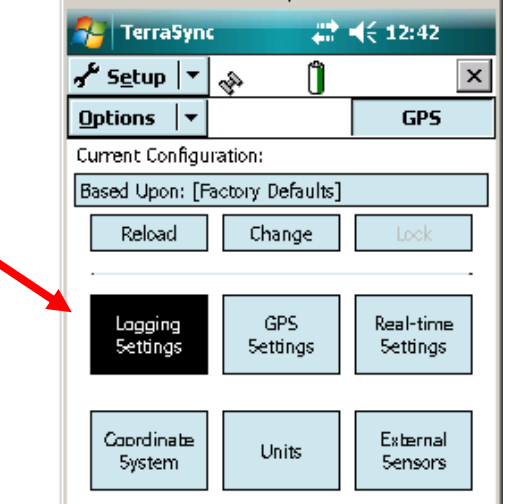

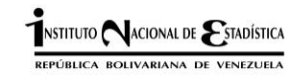

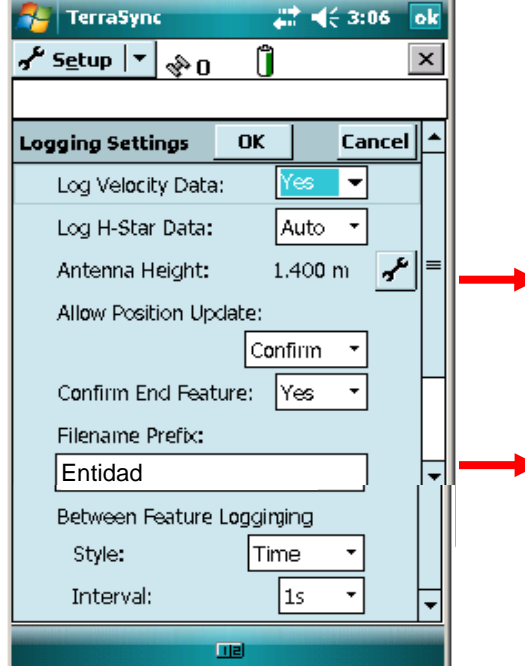

En esta ventana se requiere especificar y confirmar la altura que se va a trabajar para realizar la captura, que no es más que la distancia que hay entre el piso y el Dispositivo en la mano, se utilizara 1,40 metros de altura.

Se identificará con el nombre de la gerencia respectiva, que tiene asignado en dispositivo.

# **Configuración de Tiempo Real**

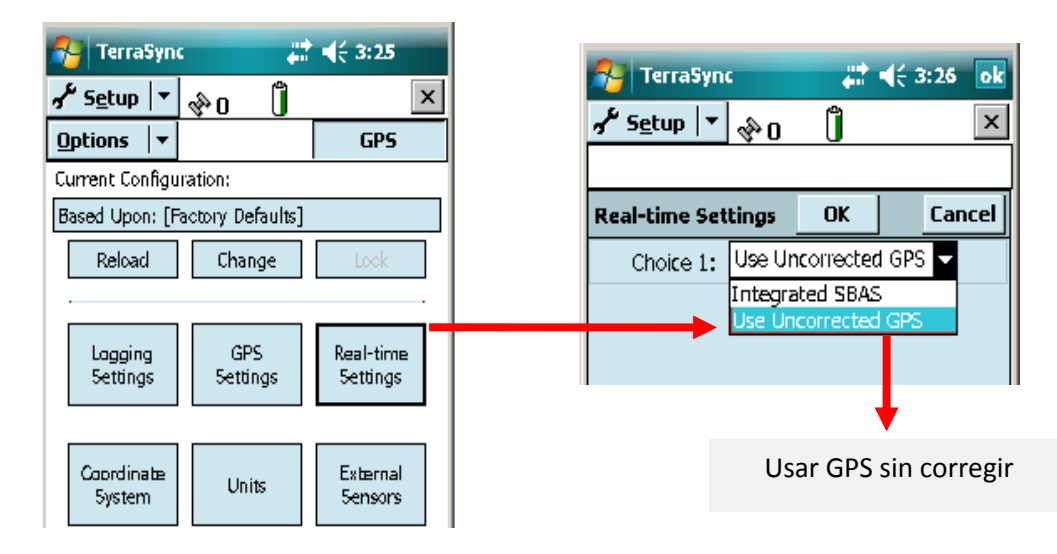

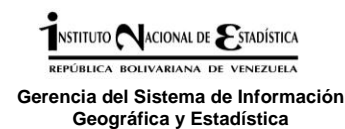

#### **Configuración de Sensores externos**

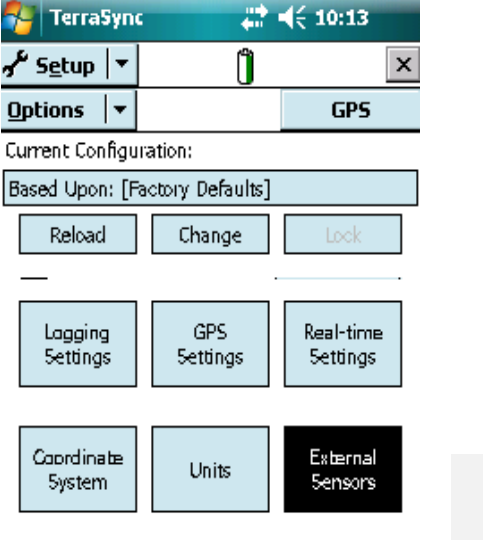

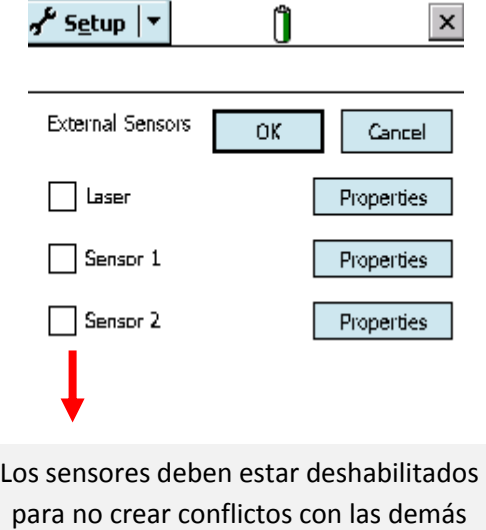

configuraciones.

#### **Configuración de Unidades**

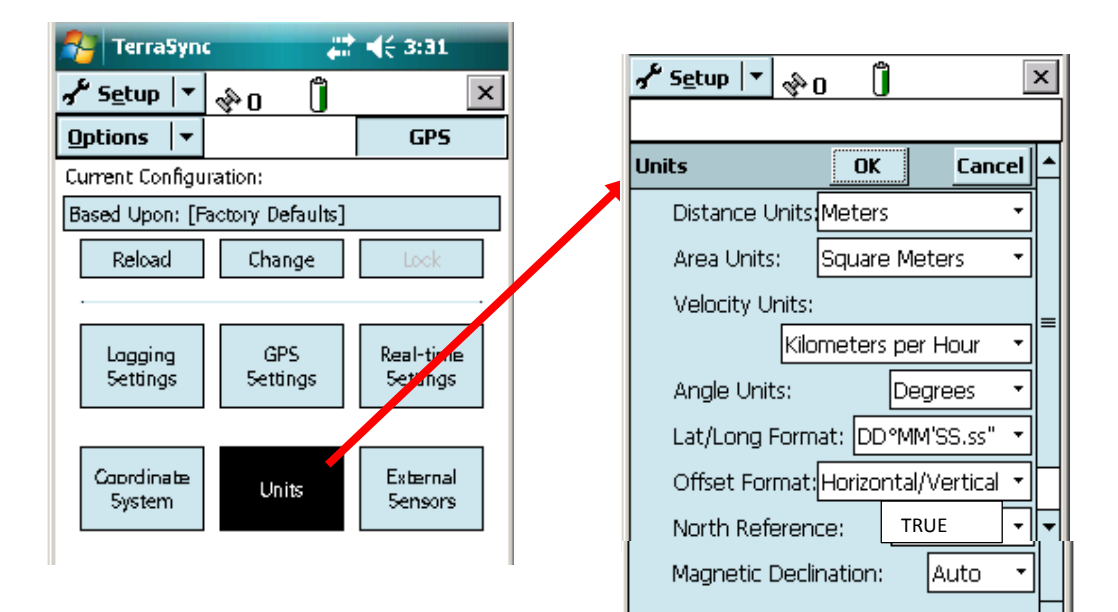

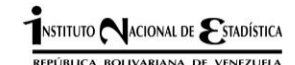

#### **Configuración del Sistema de Coordenadas TerraSync**  $\frac{1}{2}$  =  $(5, 10.31)$ ∽∫ S<u>e</u>tup √  $\vert x \vert$ **Options GPS** Sistema de coordenadas/ *Coordinate System*, Current Configuration: para efectos de la cartografía censal se Based Upon: [Factory Defaults] deberá utilizar Latitud/Longitud Reload Change (coordenadas geográficas), y seleccionar Datum, altitud de referencia y altitud de GPS. Lagging Real-time unidades como se muestra en los siguientes **Settings Settings Settings** pasos.Coordinate External Units **Paso N° 1 System Sensors** OK Cancel Coordinate System  $\frac{1}{2}$ System: **Paso N° 2** Latitude/Longitude V atitude/Longitude Dat OK Argentina **Coordinate System Cancel** wdArgentina (POSGAR94) System: Australian Map Grid Altilaustria Latitude/Longitude ٠ 1<sup>1</sup>Bangladesh |Belgium| Datum: Tab q **Paso N° 3** lwgs 1984 WCCS Wood 1994 WGS 123 Winona Coordinate System OK Cancel | Tab wright CARYacare (Uruguay) Altitude Reference: Shif<sup>Yellow</sup> Medicine **Shift Chow Medicine**<br>Ctl Zanderij (Suriname) **Paso N° 4** Height Above Ellipsoid (HAE) leight Above Ellipsoid HAF<sup>1</sup> Altit<sub>Mean</sub> Sea Level (MSL) Coordinate System **OK** Cancel | Display USNG: Off Altitude Reference: Height Above Ellipsoid (HAE) **Paso N° 5**  $\overline{\phantom{a}}$ Altitude Units: Meters v **Coordinate System** OK' **Cancel** Display USNG: Feet Inches Altitude Reference: Al finalizar los cambios de Yards  $123$  1 2 3 4 5 Height Above Ellipsoid (HAE) Kilometers ۰ Sistema de Coordenadas, Tab | q | w | e | r I Miles CAP a s d f Nautical Miles Altitude Units: Meters presionar "**OK**" Off Display USNG: 10,000 m 123 | 1 | 2 | 3 | 4 | 5 | 6 | 7 | 10,000 m ٠ Tab q | w | e | r | t | y | 4<sub>100 m</sub>  $CAP|a|s|d|f|g|h|$  10 m 5hift  $z \times c \times b$  | b | n ||1 m

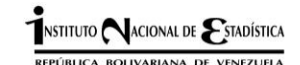

## **Configuración de GPS**

# **GPS Settings,** en esta pestaña se seleccionara como se explico anteriormente el **COM2**

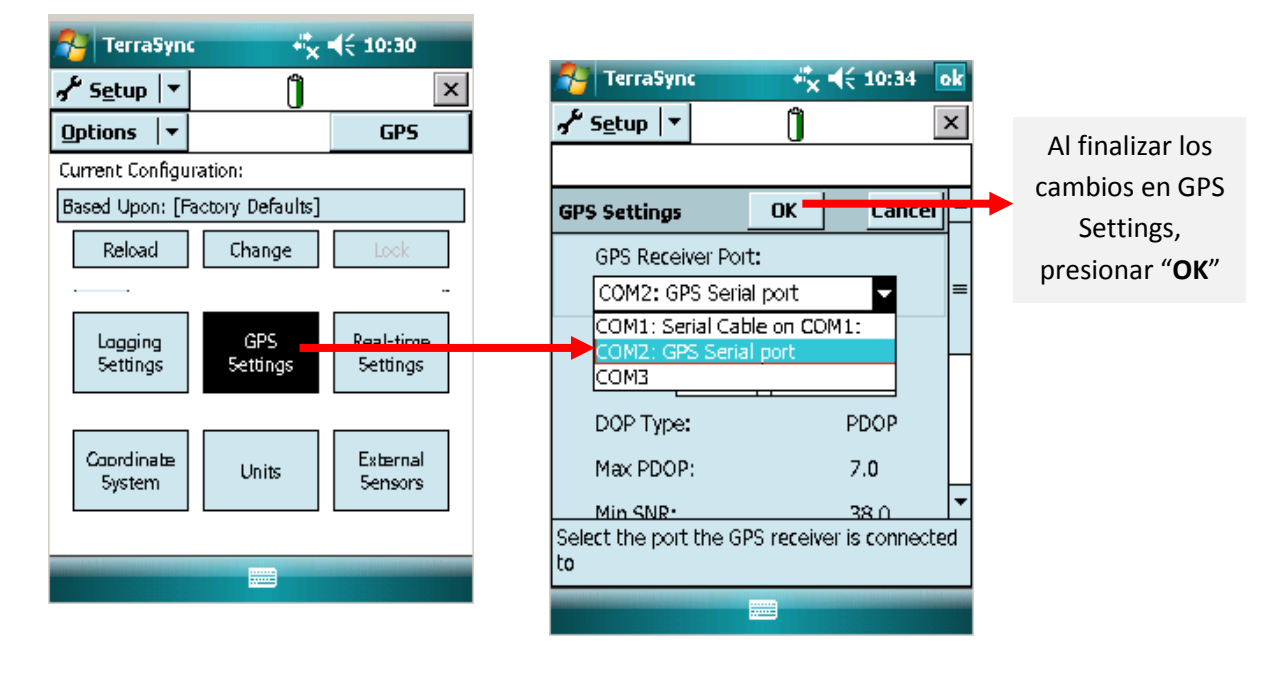

**Conexión al GPS**

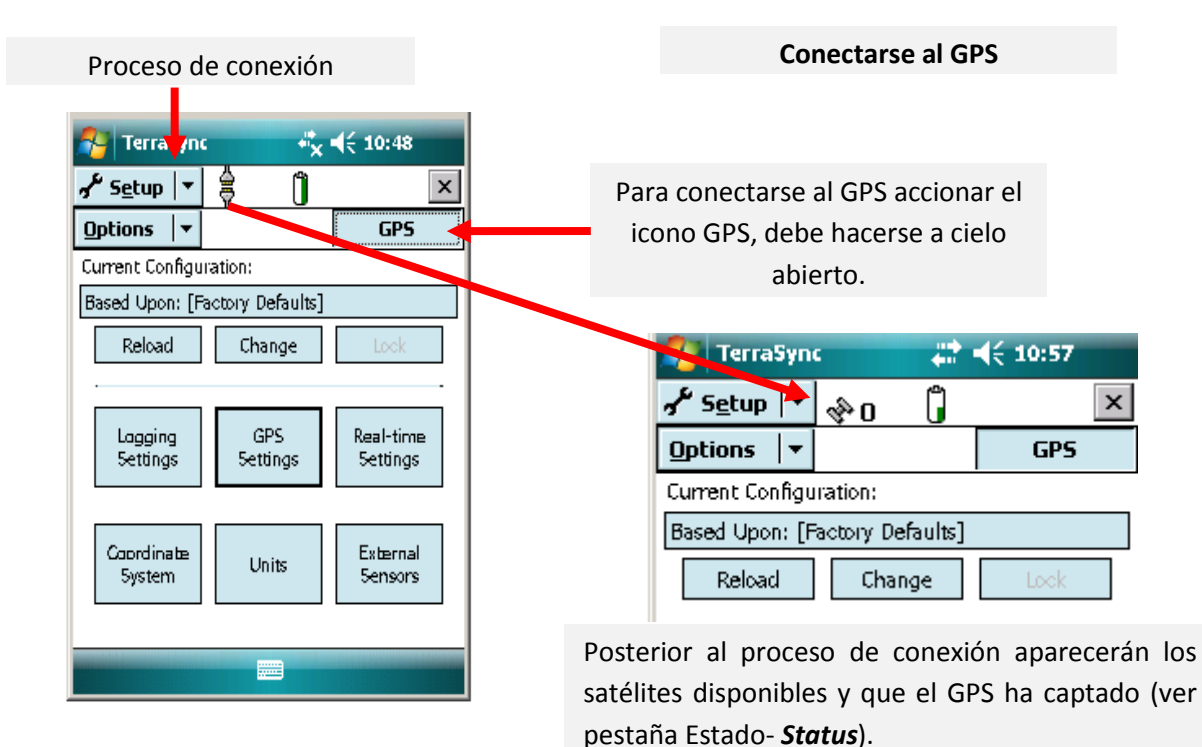

# **Estado/** *Status*

Se debe estar pendiente de la cantidad de satélites que está leyendo el GPS, ya que de esto depende la calidad del levantamiento.

Debe registrar al menos 4satélites para obtener un resultado óptimo de nuestro levantamiento.

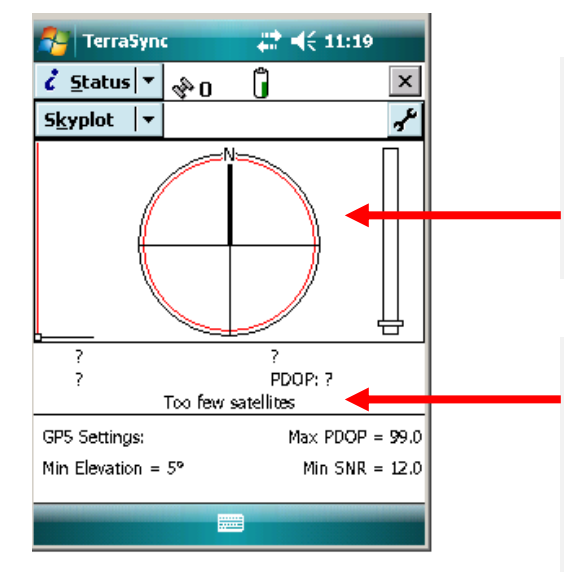

El GPS mostrara gráficamente la cantidad y distribución de los satélites en el cielo. El estado ideal para la captura es que todos los satélites estén distribuidos en los cuatro cuadrantes.

El GPS informa la cantidad o nivel de satélites que esta leyendo.

En el ejemplo el nivel de satélites es bajo, debido a que el dispositivo se encontraba en un área cerrada.

 Cuando el GPS posee buena recepción de satélites la pantalla se observa de la siguiente manera

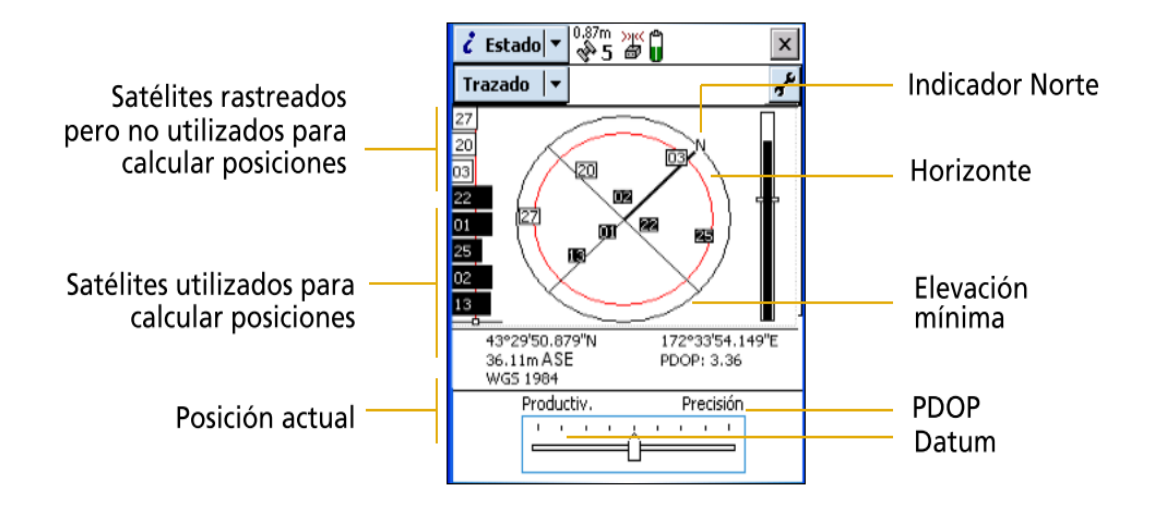

Los cuadros rellenos (negros) representan los satélites que el receptor está usando para calcular la posición GPS actual. Los cuadros sin rellenar (blancos) representan los satélites de los cuales el receptor está obteniendo señales pero que no usa puesto que las señales son muy débiles. En el ejemplo anterior, se están rastreando ocho satélites y cinco de ellos se están empleando para calcular posiciones GPS.

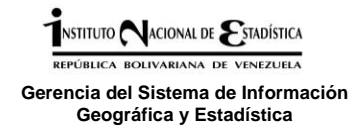

# **1.4.1 Manejo de archivos**

## **Dato /** *Data*

Permite crear un nuevo archivo ó abrir un archivo existente; colectar nuevos objetos o mantener objetos existentes; mover, copiar, borrar o renombrar archivos de datos y de fondo; y enviar los datos finales a la oficina, tambien se puede escoger trabajar con un diccionario de datos precargado o con el genérico que trae por defecto el software.

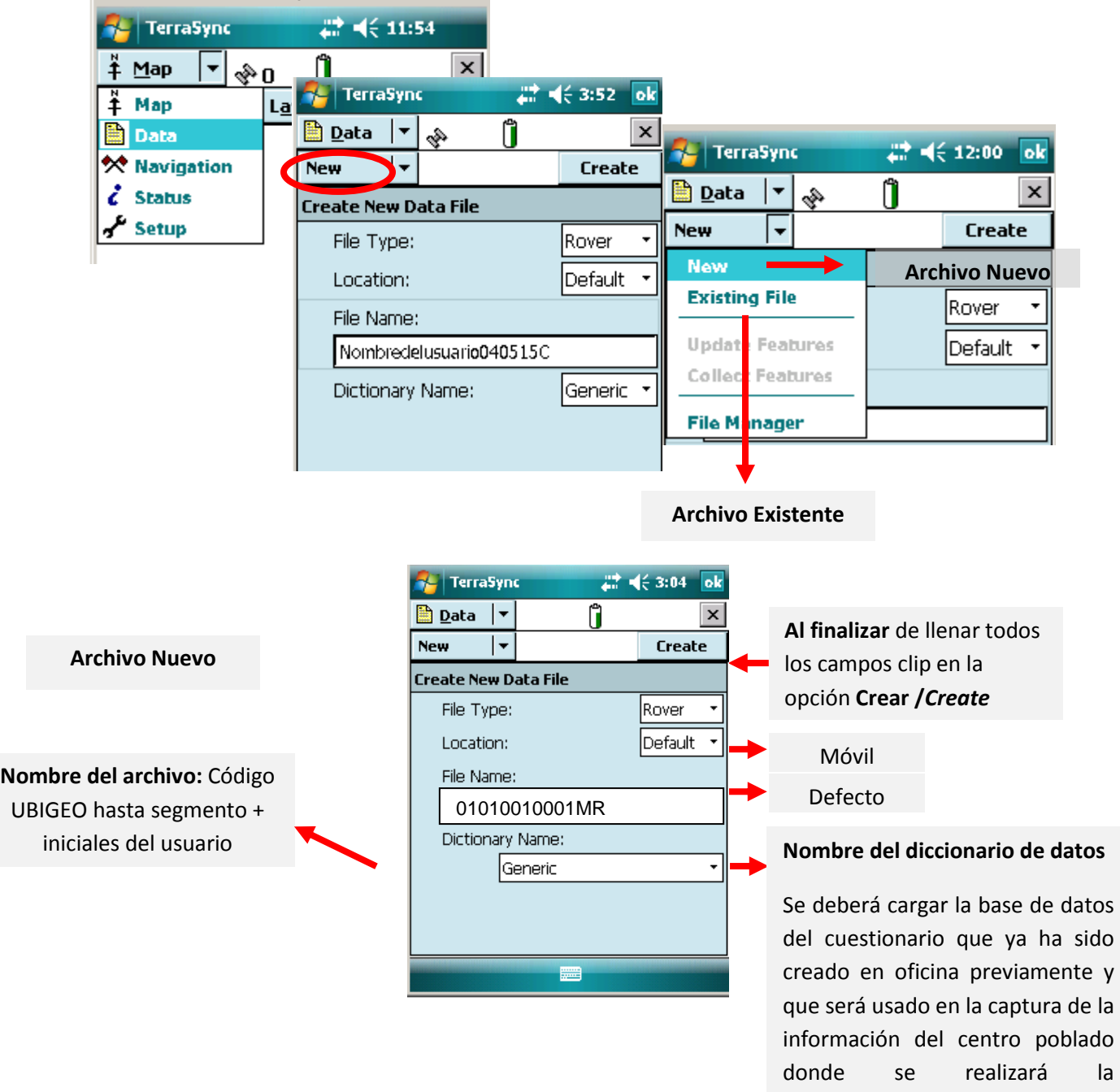

actualización.

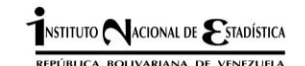

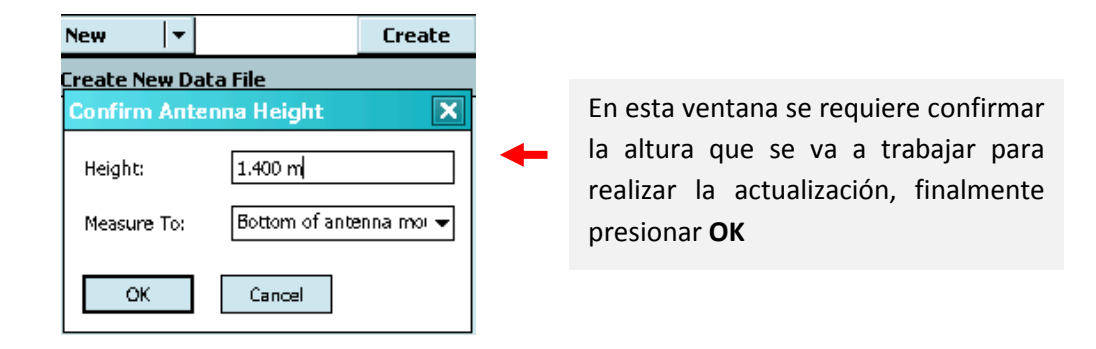

**Al confirmar la altura del dispositivo se despliegan todas las coberturas que se pueden levantar**

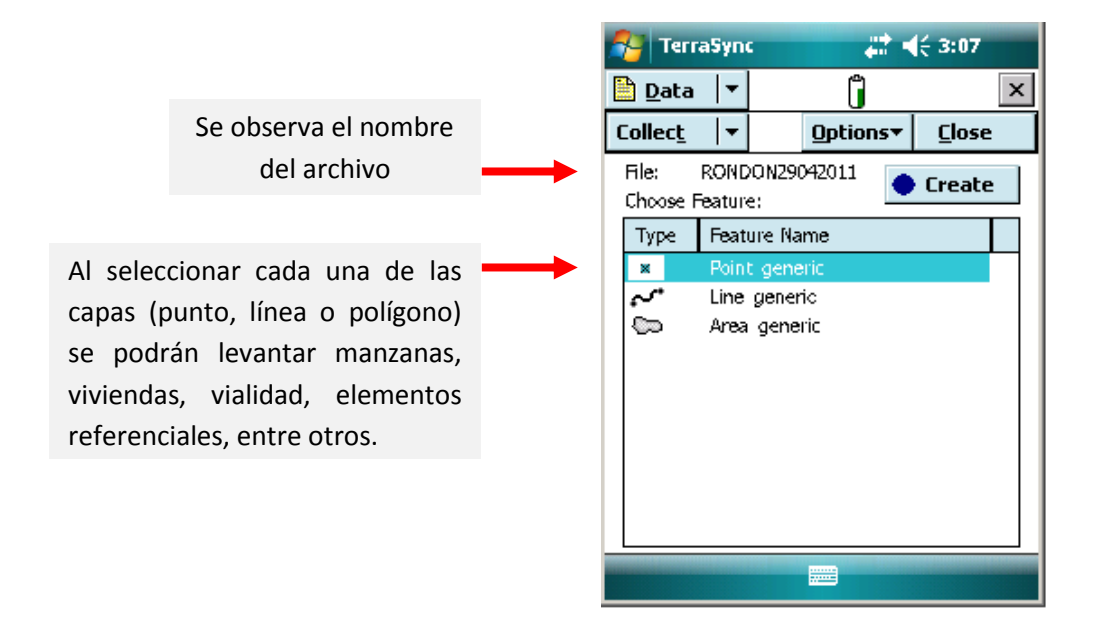

#### **Selección de Punto Genérico/ Point Generic**

Mediante esta selección se podrán registrar en campo elementos puntuales como: identificación de centros poblados, viviendas y elementos referenciales como plaza, parque, ruinas, puentes, torres, entre otros.

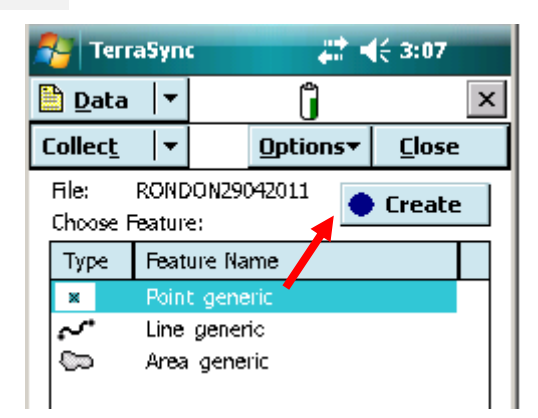

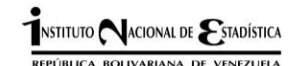

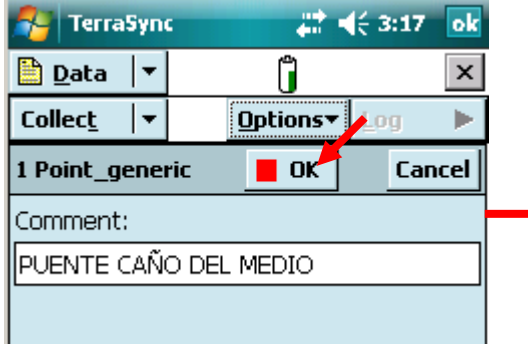

En el ejemplo se observa la creación de punto genérico para referenciar el Puente sobre el Caño del Medio, al presionar sobre el icono **Log** se comenzará a cargar el punto (mínimo debe ser 3 registros), detener en Pause y finalmente presionar **OK**

#### **Selección de Línea Genérica/ Line Generic**

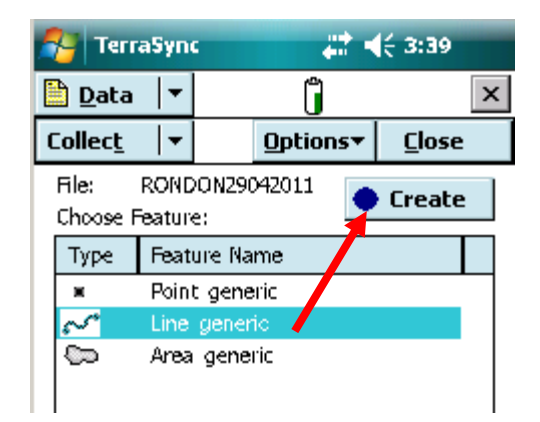

Al seleccionar línea genérica se podrán registrar, elementos lineales como: manzanas abiertas, vialidad, hidrografía, infraestructura de servicios, entre otros

En el ejemplo se observa la creación de la línea genérica para actualizar la vialidad, en este caso la Carretera Nacional, al presionar sobre el icono **Log** se comenzará a registrar la línea (mínimo debe ser 3 registros), detener en Pause y finalmente presionar **OK**

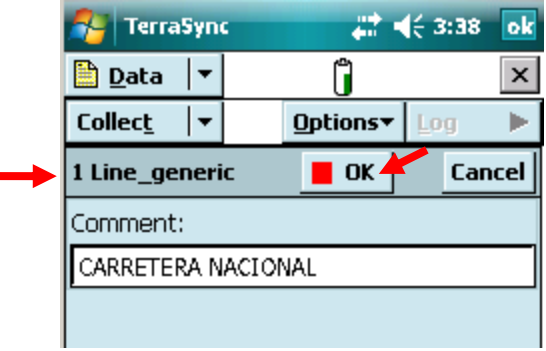

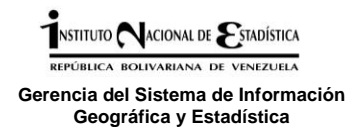

#### **Selección de Área Genérica/ Area generic**

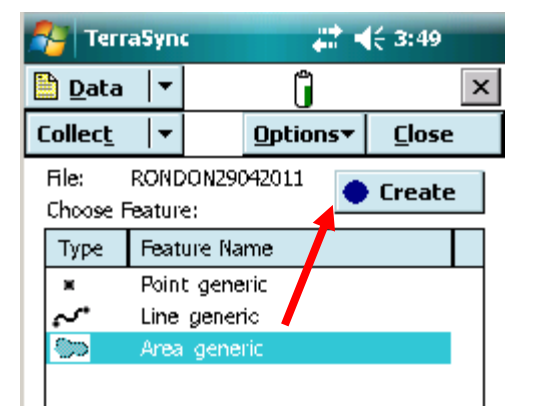

Al seleccionar área genérica se podrán registrar polígonos de entidad, municipio, parroquia, sectores, centros poblados, comunidades indígenas, segmentos, manzanas cerradas y otros elementos que se puedan realizar con este tipo de geometría.

En el ejemplo se observa la creación de un polígono para la actualización de una manzana, al presionar sobre el icono **Log**  se comenzará a registrar el polígono (mínimo debe ser 3 registros), detener en Pause y finalmente presionar **OK**, para guarda

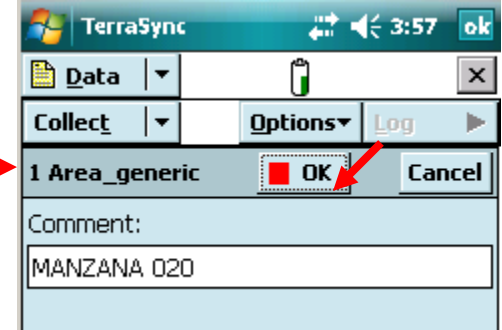

Luego de llenar todos los campos requeridos y ubicarse en donde quiera realizarse el registro, presionar el icono **Log**  $\blacktriangleright$  y comenzara la captura  $\pmb{\times}$ �Օ C. Options v | Pause | para detener presionar Pause.

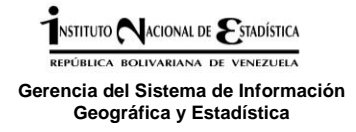

Debe recordar que antes de iniciar la captura de información debe presionar las pestañas **Opción/** *Options*, **Intervalo de registro/** *Logging Interval* y seleccionar en el menú **1s,** para que el intervalo de registro sea más rápido. Esto debe realizarse para cada una de las coberturas.

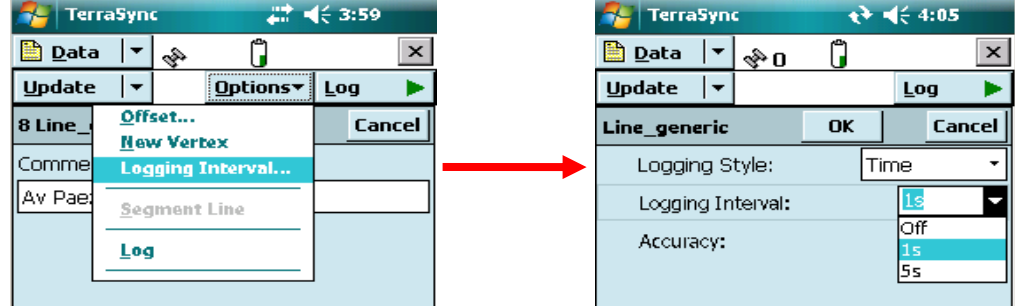

Asegurarse que el registro haya sido mínimo de 5 segundos.

#### **Pausar una característica y luego retomarla:**

#### **Esto puede ocurrir cuando:**

- No se ha culminado una línea de manzana o vialidad y se requiere cerrar el levantamiento para retomarlo luego debido a distintas razones como lluvia, descanso, al final de la tarde, etc. se puede detener el levantamiento y retomar luego la característica que se estaba levantando.
- Pausar una línea para agregar un punto que identifique alguna referencia, infraestructura o vivienda.

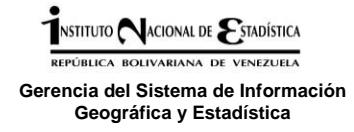

Al estar tomando una cobertura determinada se puede detener el archivo y luego retomarlo en cualquier momento, para esto detiene la captura de la característica que esta levantado, pausando y luego aceptando, para luego desplegar la pestaña **Update** y se selecciona **Collect features** donde podemos observar nuevamente las posibles coberturas para iniciar su levantamiento.

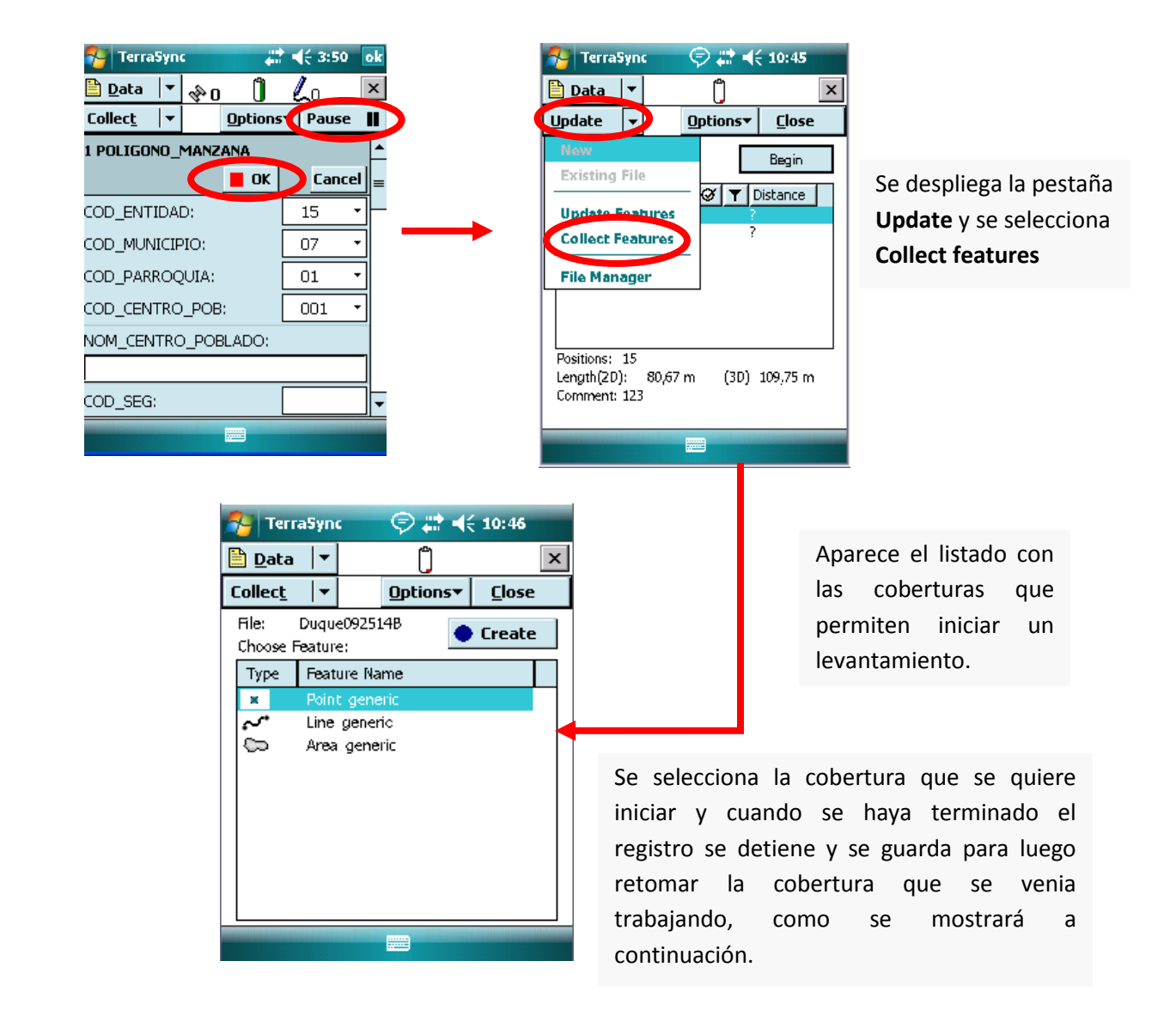

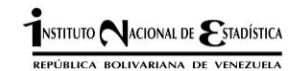

*Guía para el levantamiento de información cartográfica con fines estadísticos utilizando GPS*

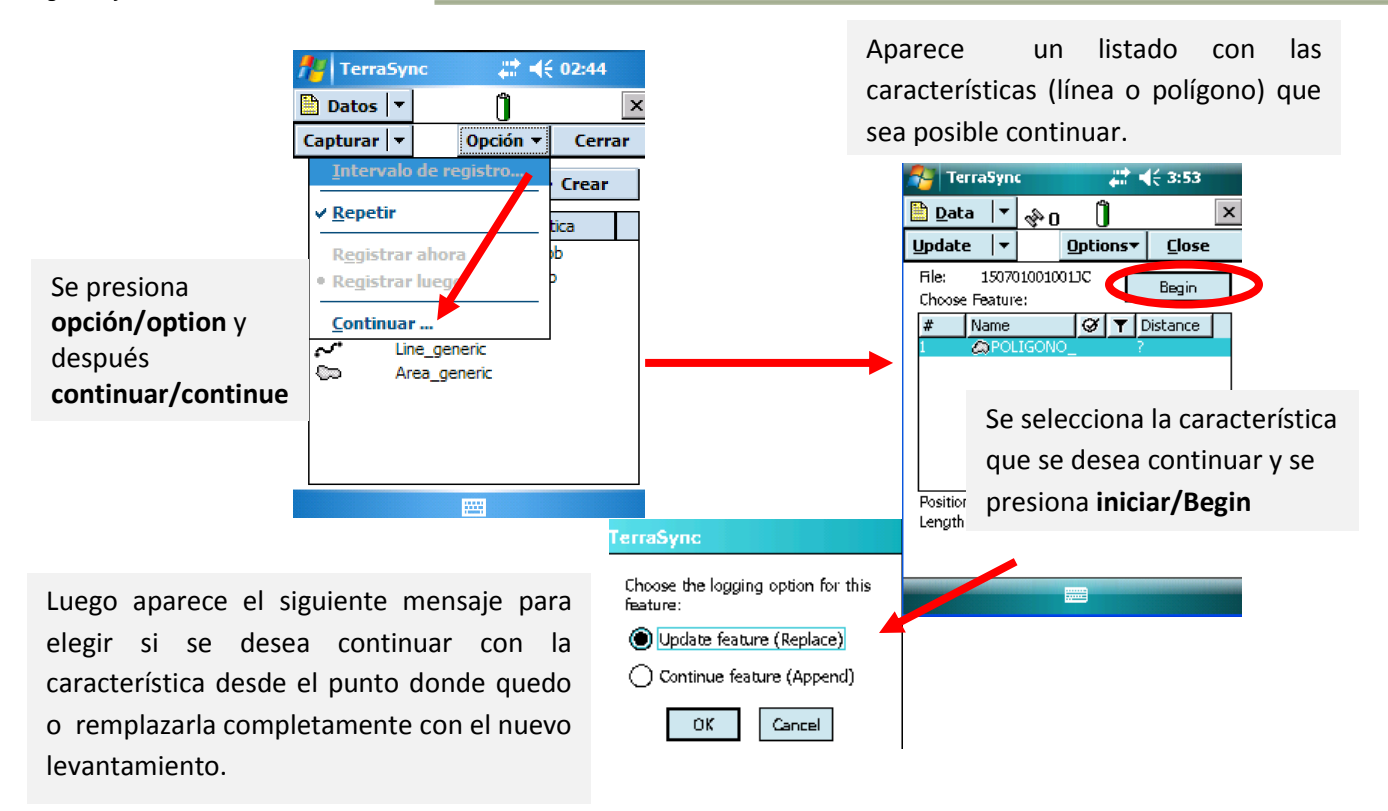

#### **Abrir un Archivo Existente**

Si se quiere revisar o terminar un archivo ya iniciado, debe seleccionar **Data/ Existing/ Existing file**, para que se pueda visualizar y manipular los archivos ya generados.

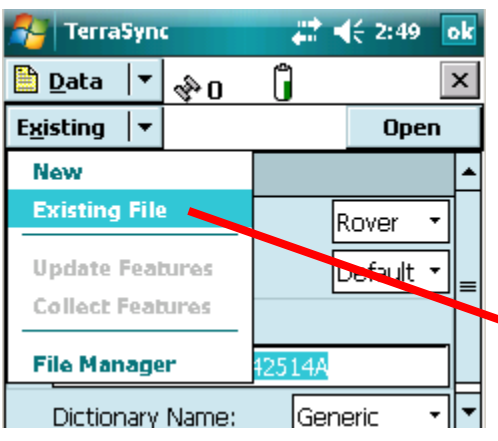

Se selecciona el archivo identificado con el **nombre del usuario**, verificar la fecha del archivo que se quiere editar y presionar Abrir/ **Open**

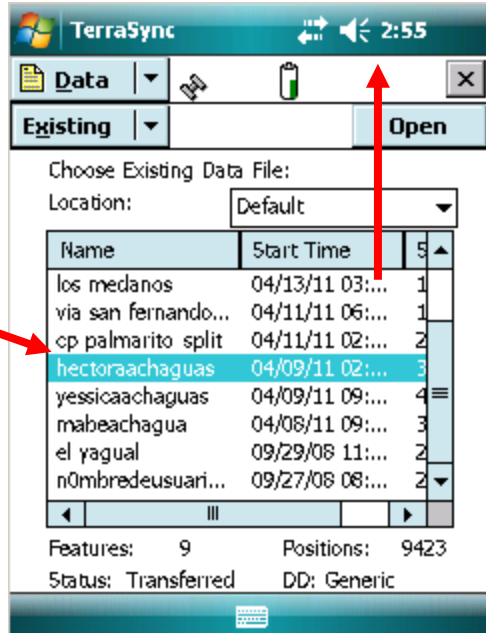

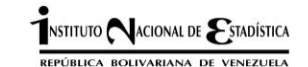

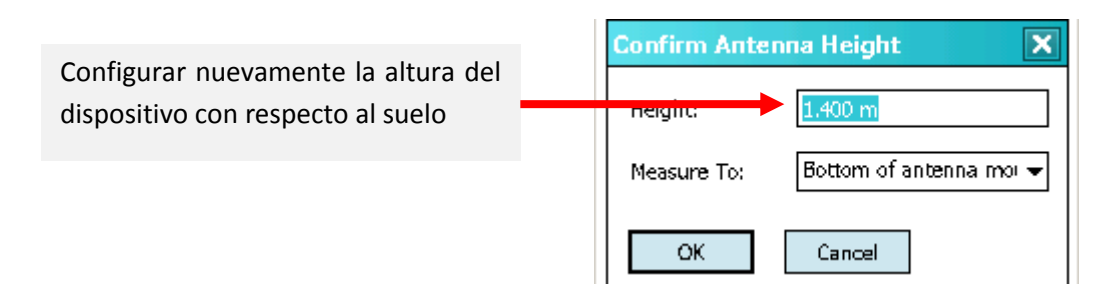

Presionar la opción **Actualizar***/ Update* y luego el icono **Iniciar/***Begin* para seguir trabajando en él y hacerle las correcciones que requiera

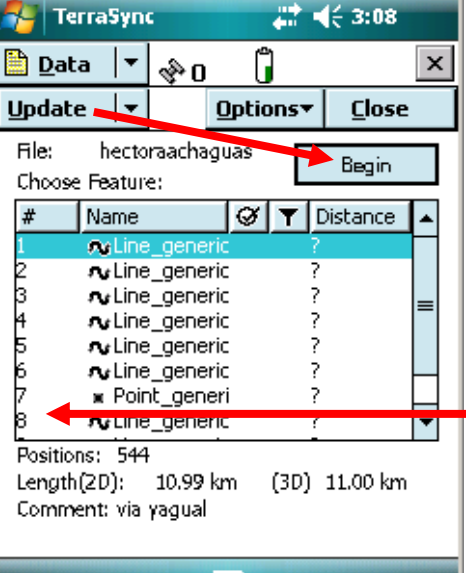

Se desplegaran todas las capas trabajadas en el archivo (ejemplo líneas: vialidad; puntos: elementos referenciales como puentes, escuelas, dispensarios; polígono: manzanas cerradas).

El último número de orden de las capas corresponde al último elemento trabajado.

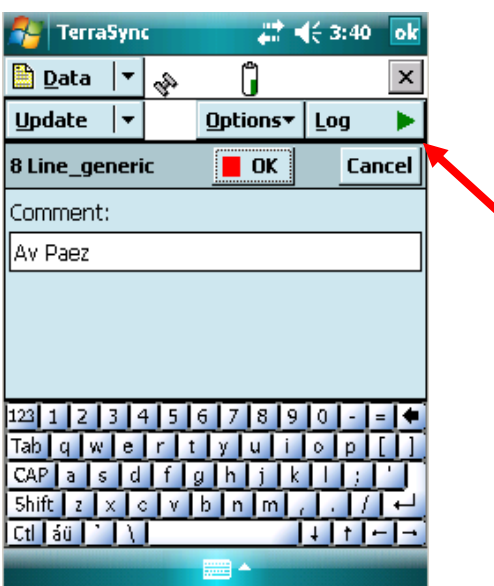

Una vez presionado **Iniciar/** *Begin***,** se despliega la ventana en donde se podrá corregir el cuestionario si lo amerita o seguir el levantamiento del polígono o la línea, presionando **Log** se inicia el registro en el punto donde se había detenido. Luego de terminar los cambios presionar **OK**

En el ejemplo se visualiza la continuación de la línea genérica correspondiente a la vialidad de la Av. Páez

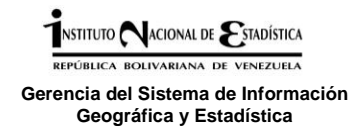

#### **IMPORTANTE**

Una vez concluido el trabajo de captura de todas las coberturas requeridas se debe guardar el archivo seleccionando los iconos que se muestran a continuación:

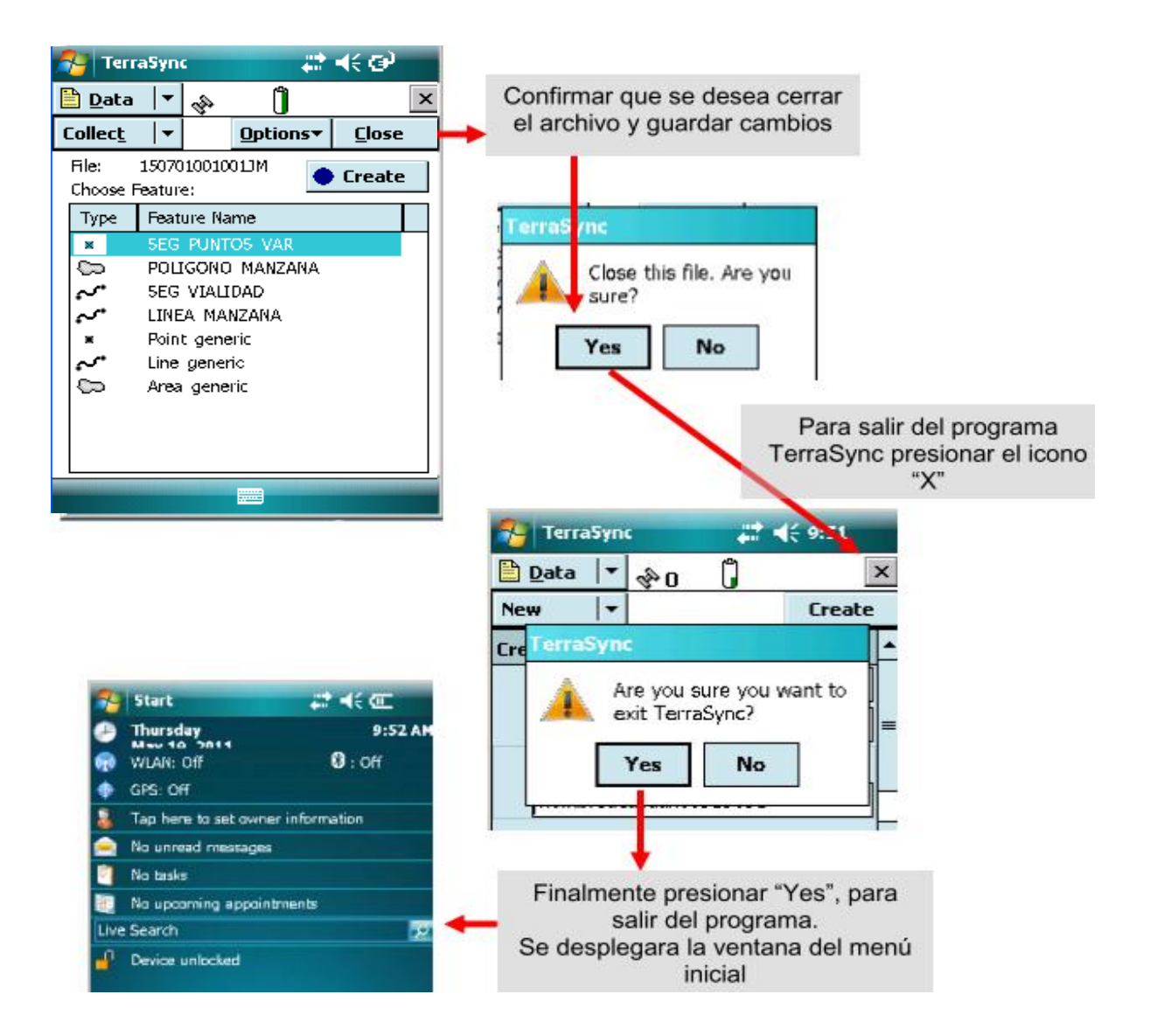

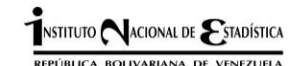

#### **Mapa/** *Map*

Muestra los objetos gráficamente, archivos (e imágenes) de fondo, y el rastro GPS. Varias capas seleccionables, permiten visualizar la información que se necesita en un momento específico.

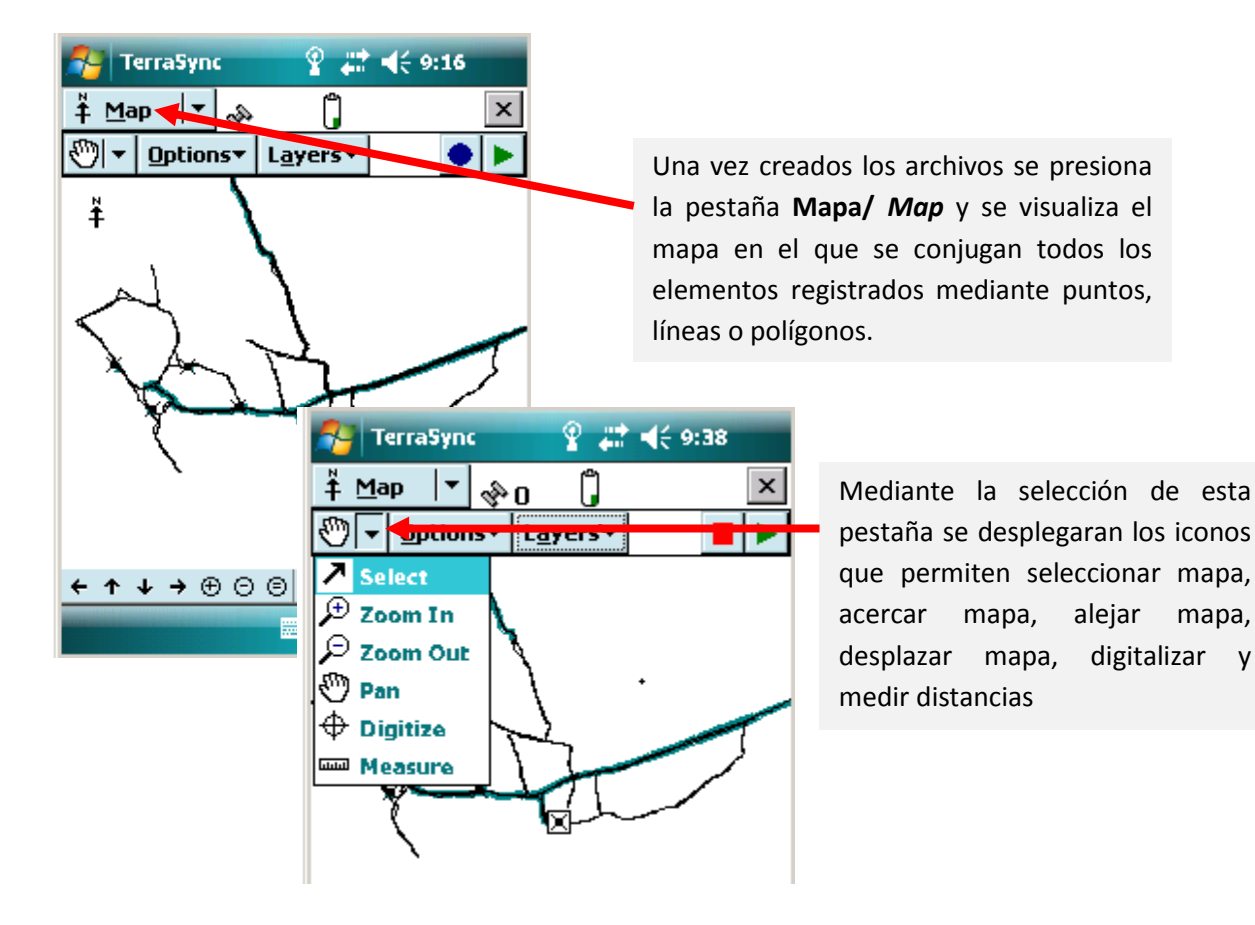

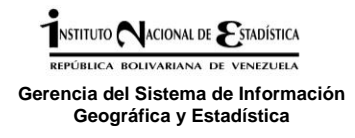

#### **1.5 Diccionario de datos:**

GSIGE ha desarrollado esta aplicación que permite de manera rápida y estandarizada la creación de diccionarios de datos, permitiendo que todos los estados que vayan a levantar información geográfica, lo hagan de manera normalizada y con los parámetros establecidos.

El diccionario de datos es un conjunto de elementos a utilizar en la cartografía digital que contienen las características lógicas y puntuales de los datos que se requieren en un Sistema de Información Geográfica (SIG), incluyendo nombre, descripción, contenido y organización. Se traducen en un conjunto de datos que registran, verifican y proveen información. El diccionario de datos guarda los detalles y descripción de todos estos elementos.

El diccionario está desarrollado en el archivo **PATHFINDER\_NEW.mdb** y permite seleccionar la cobertura a utilizar en el levantamiento

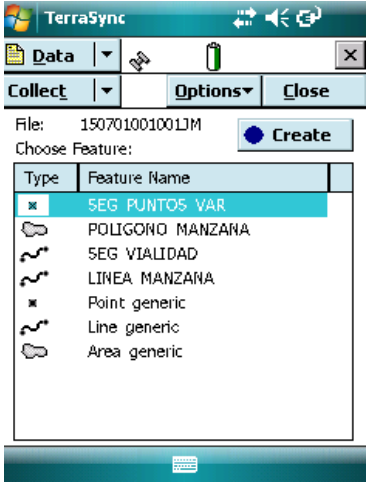

Según lo que se quiera registrar se selecciona la cobertura (sector vialidad, sector CP polígono, sector puntos varios, segmento manzana vialidad, segmento manzana polígono, segmento puntos varios) y se presiona el icono **Crear/ Create.**

# **1.5.1 Instalación de aplicación crea diccionarios**

Al Insertar el DVD en la unidad correspondiente aparecerá la siguiente ventana, donde se dará click en "ejecutar setup" y comenzará la instalación como cualquier

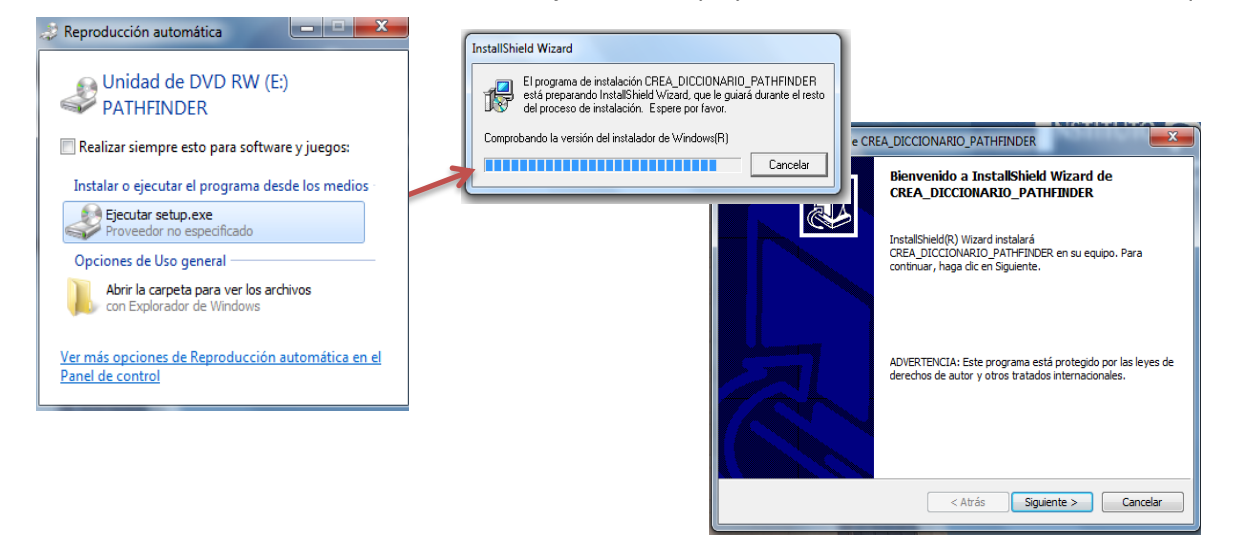

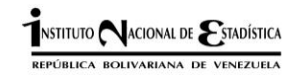

 $\mathbf{1}$ 

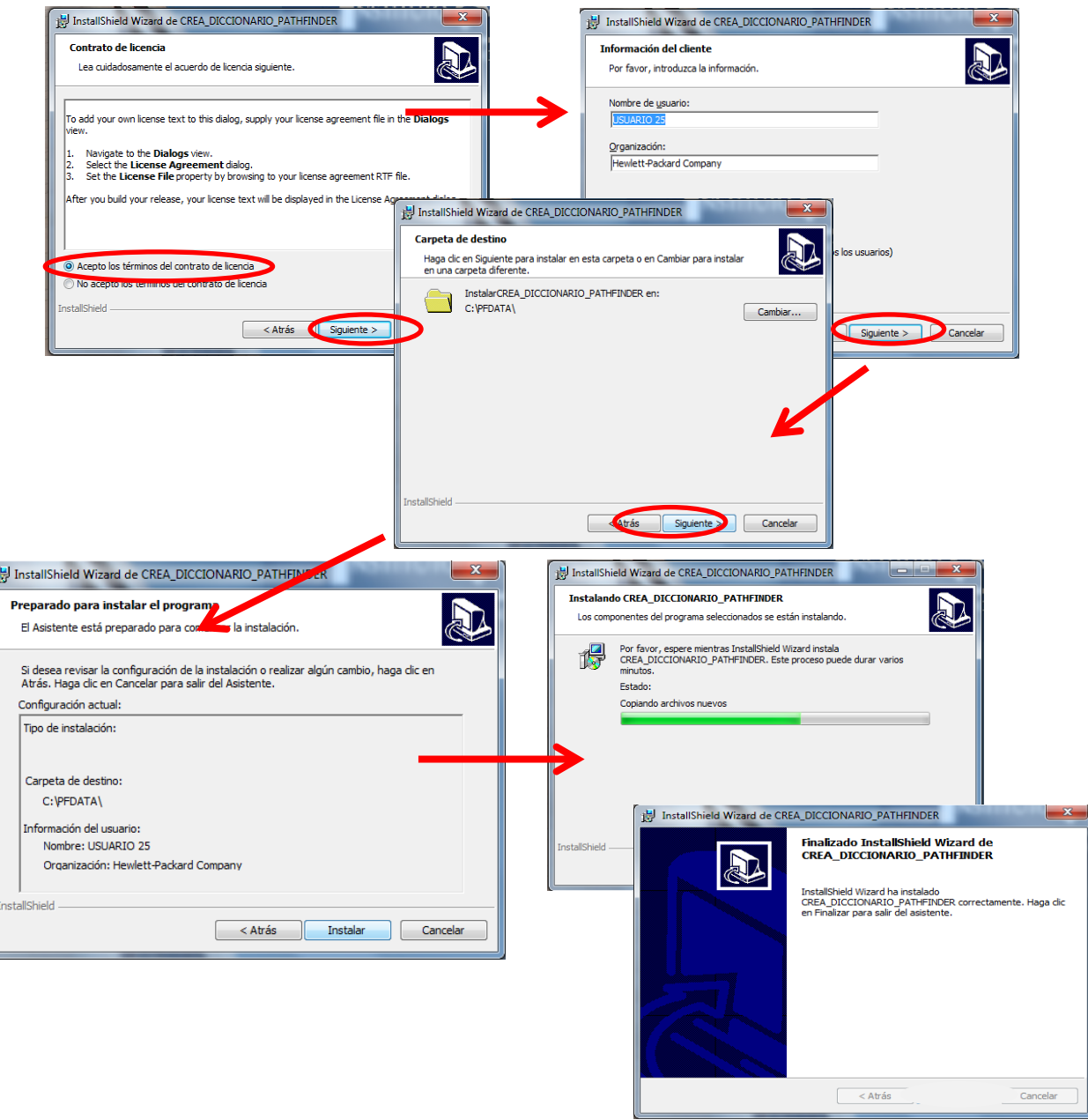

Al presionar "finalizar" se obtiene el **PATHFINDER\_NEW.mdb**, el cual se guarda en C:\ Pfdata y crea además un acceso directo en el escritorio por defecto llamado "CREA DICCIONARIOS CCBD", como se muestra a continuación

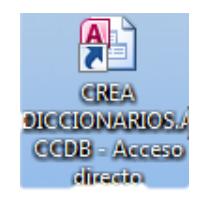

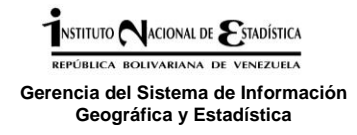

Al abrir la aplicación nos va a mostrar una pantalla muy sencilla donde debemos seleccionar el estado, municipio, parroquia y centro poblado, luego deberá seleccionar el botón "Generar diccionario", deberá crear tantos diccionarios según los centros poblados que se van a levantar.

Estos diccionarios se van guardando en c:/pfdata, y quedan listos para ser importados desde nuestra siguiente aplicación **GPS Pahtfinder office.**

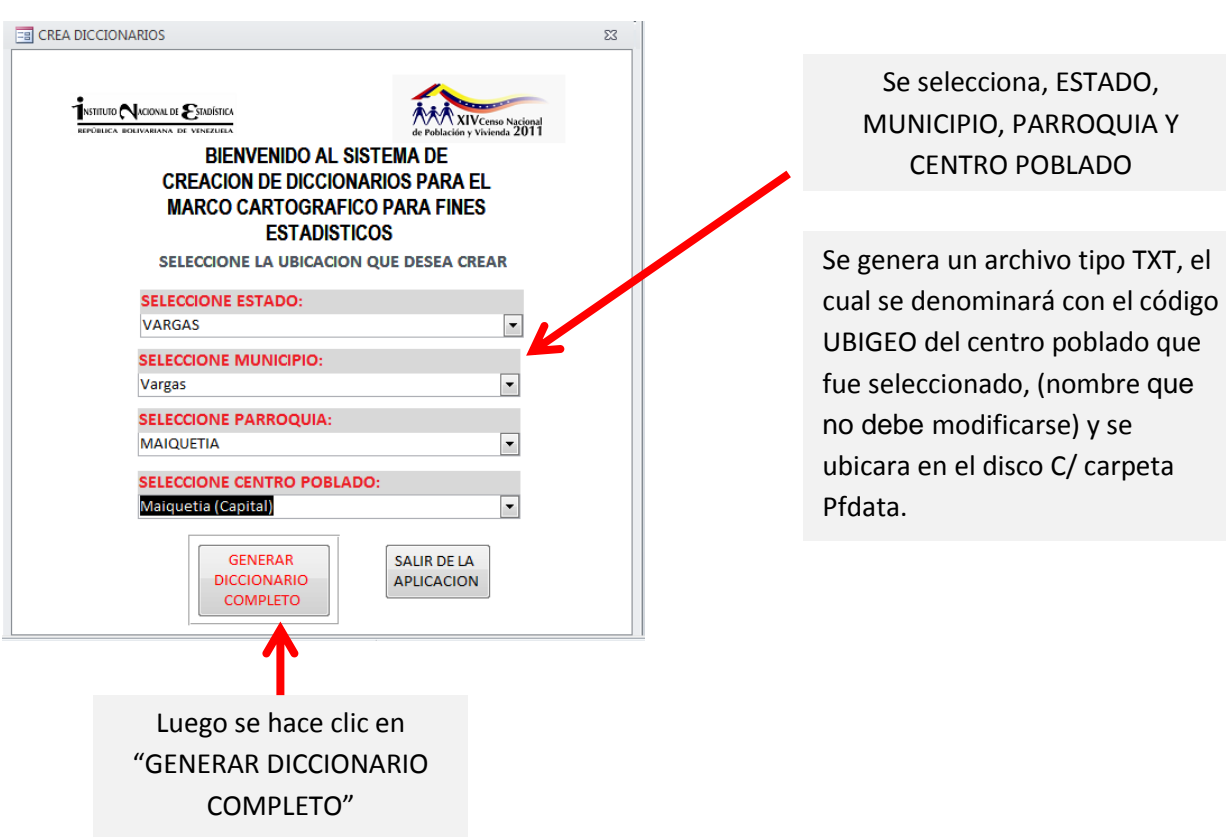

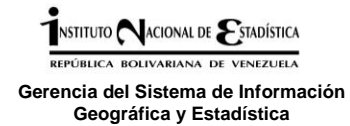

## **1.5.2 Convertir el diccionario (.txt) en de datos en un archivo .ddf**

Para manipular el diccionario con el GPS, se debe convertir el archivo tipo TXT en un archivo tipo ddf, mediante el uso del **Programa GPS Pathfinder office** como se mostrará a continuación.

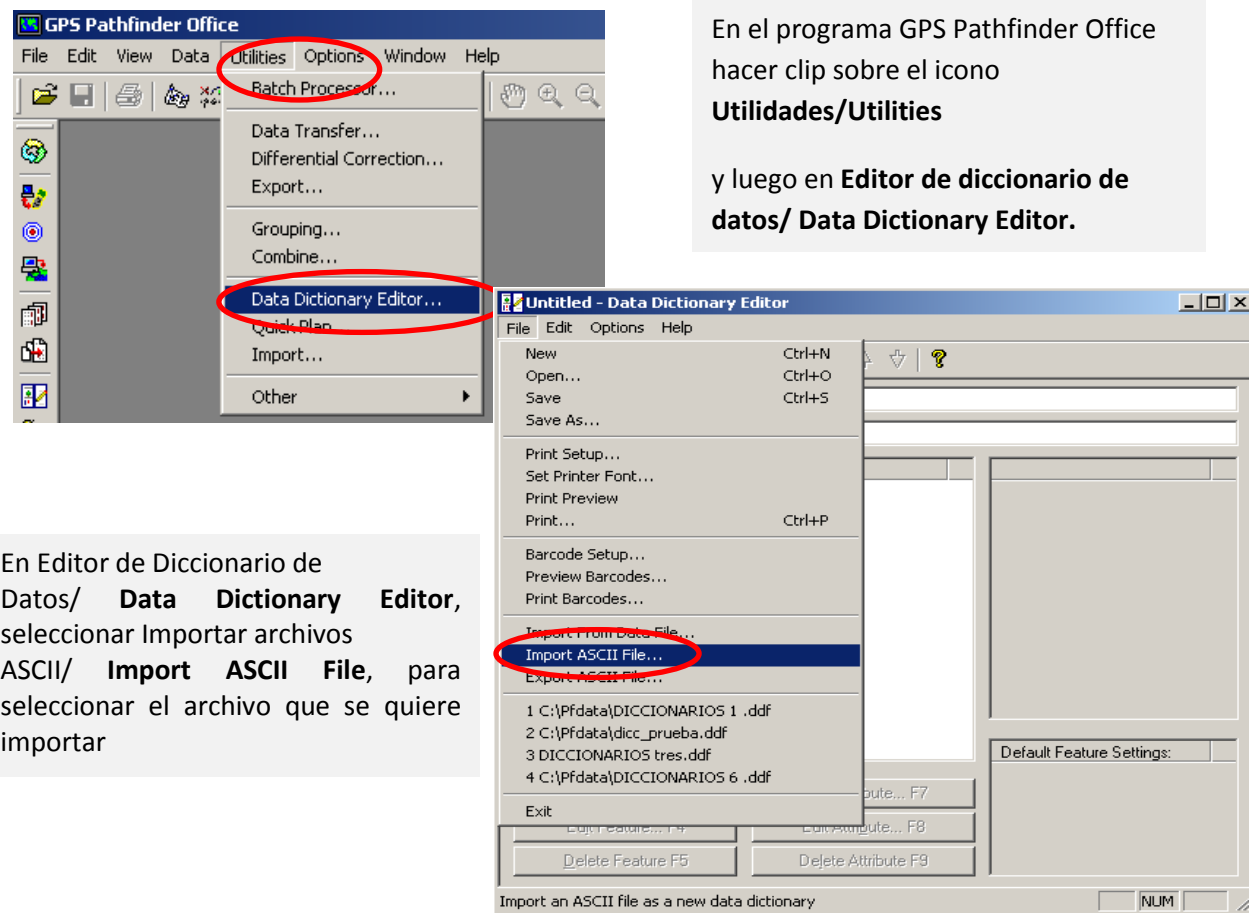

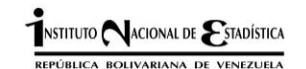

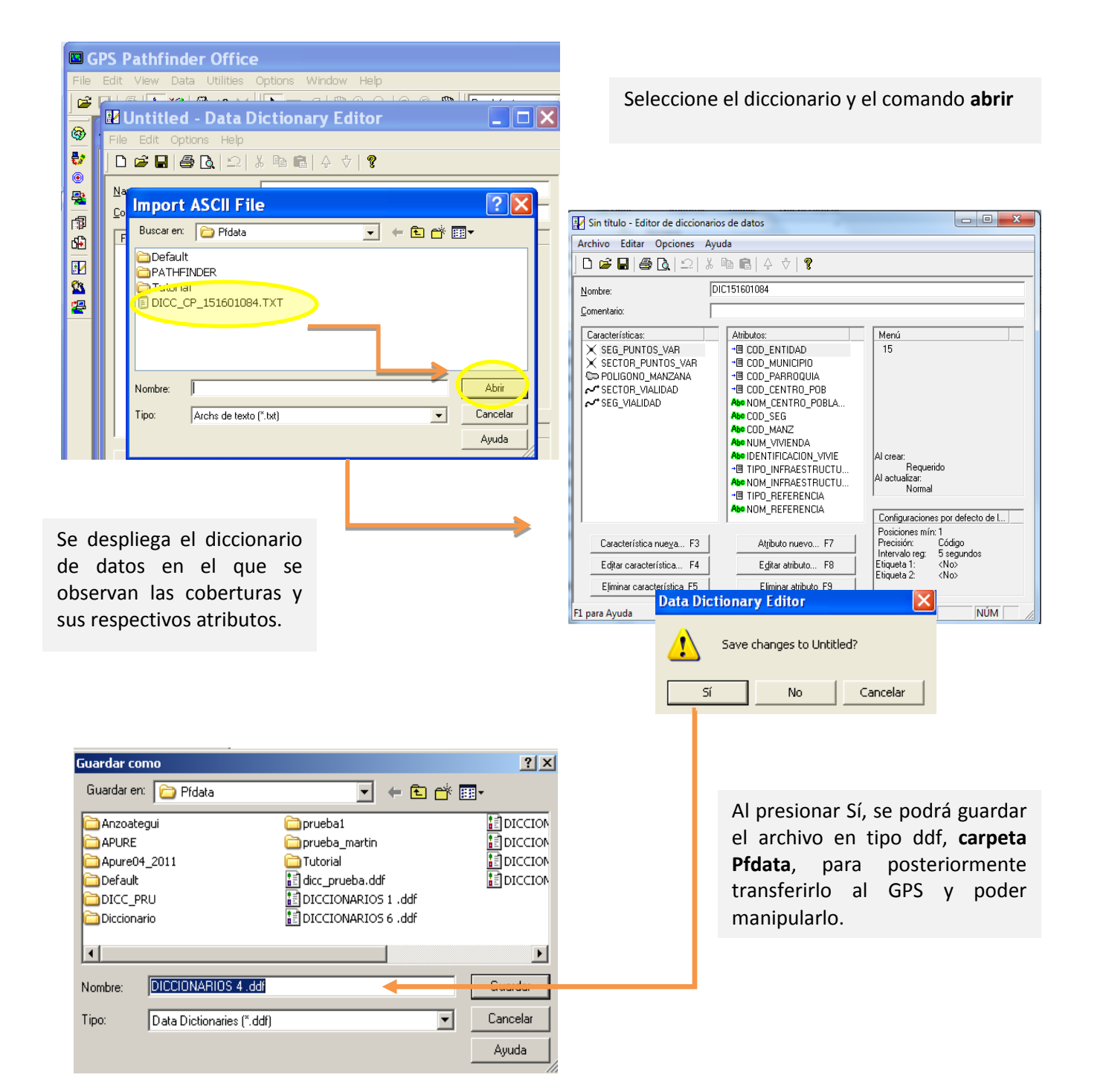

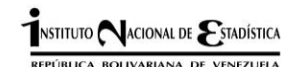

*Guía para el levantamiento de información cartográfica con fines estadísticos utilizando GPS*

#### **1.5.3 Transferir el Diccionario al GPS**

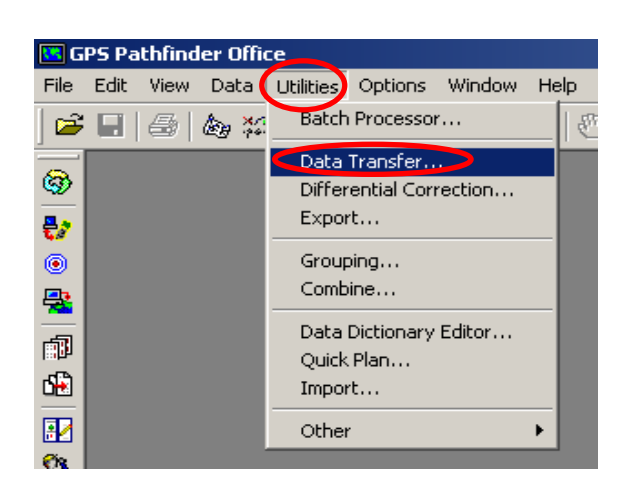

Se procede a realizar la transferencia del archivo .ddf al GPS

Seleccionar **Transferencia de datos/ Data Transfer**

# **Verificar la conexión entre el GPS y el PC**

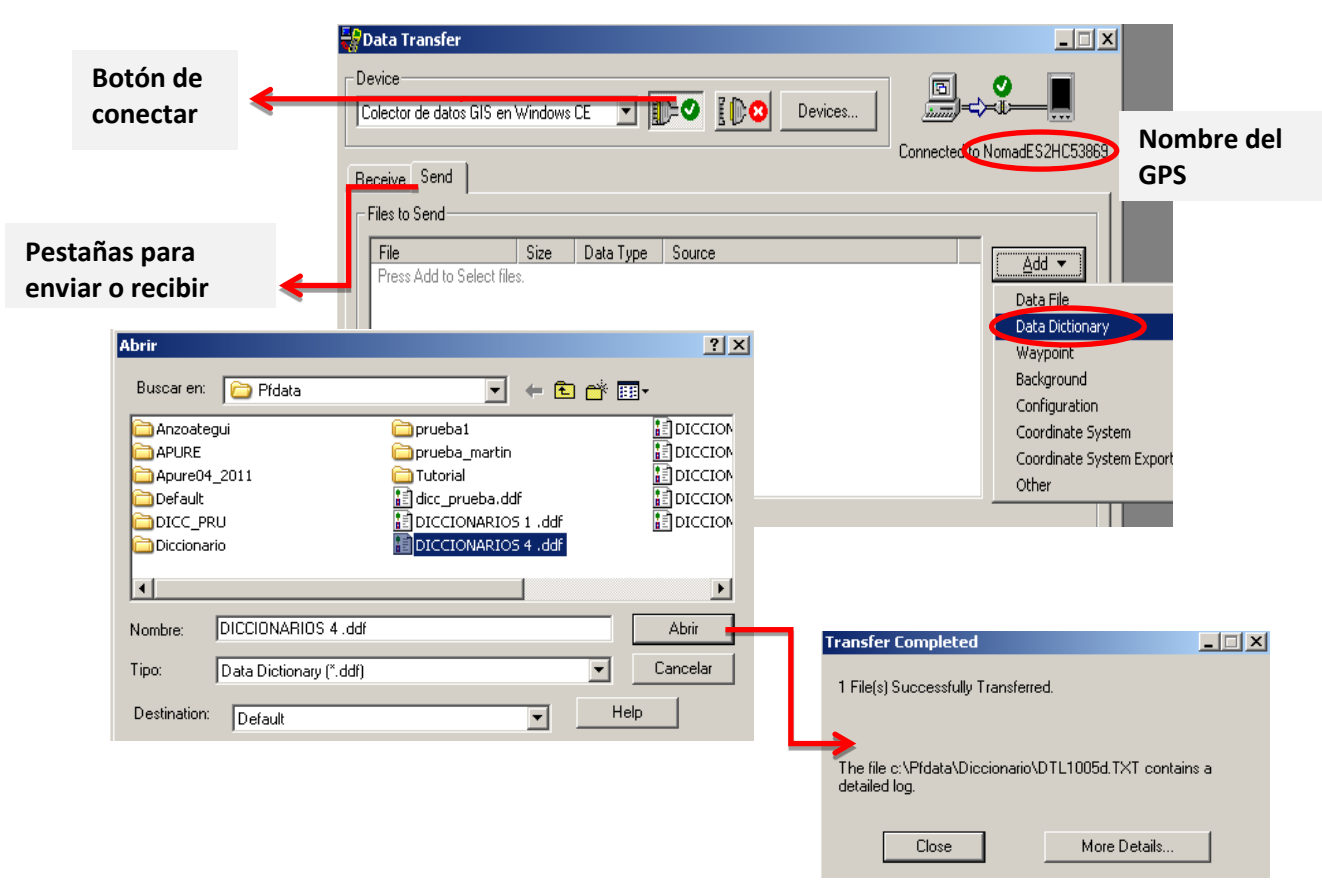

Posterior a la selección del diccionario de datos se debe presionar Transferir Todo/ **Transfer All** y se inicia el proceso hasta que se despliega el mensaje Transferencia Completa/ **Transfer Completed.** Se pueden transferir varios diccionarios de datos en el mismo momento, acción que dependerá del número de centros poblados que se vaya a levantar, debido a que por cada centro poblado se genera un diccionario de datos

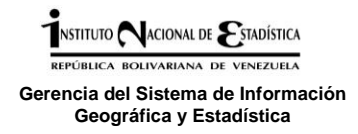

Al trabajar con el diccionario de datos elaborado en GSIGE, al crear un archivo nuevo aparecen las coberturas que se deben levantar a los fines de la actualización del marco cartográfico nacional con fines estadísticos, y la pantalla se mostrará como se observa en la siguiente imagen:

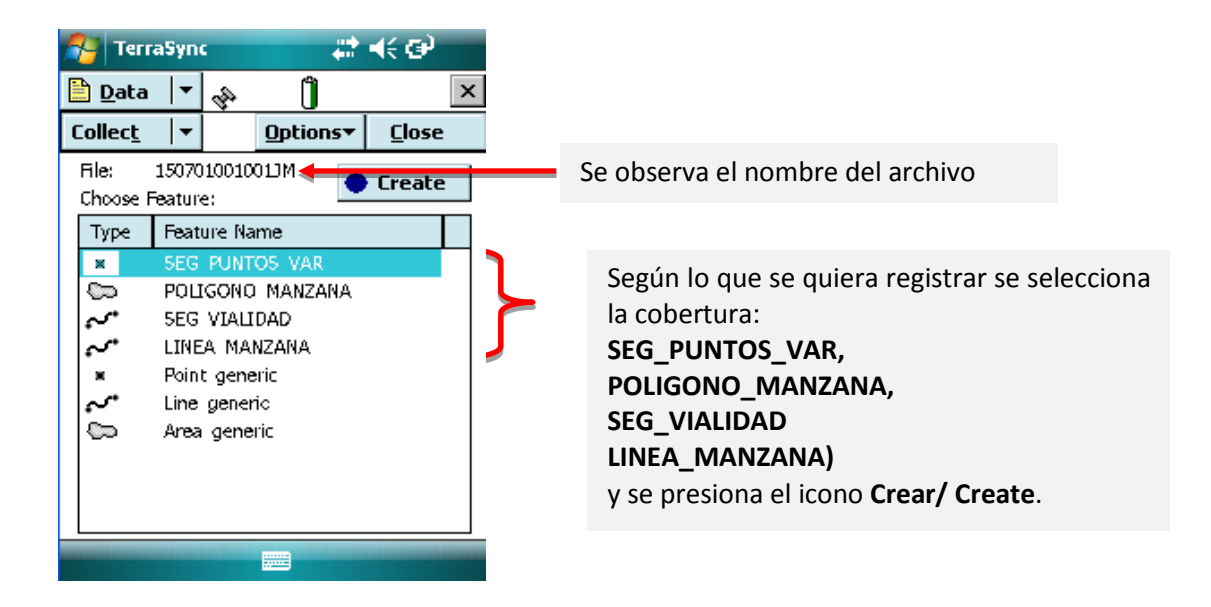

Cada cobertura contiene una serie de atributos y características definidas y que se han estandarizado a partir de levantamientos anteriores, con el fin de completar la base de datos del Marco Cartográfico con fines estadísticos que se ha venido elaborando a partir de RUI (Registro de Unidades Inmobiliarias) y que sirve como apoyo a todas las operaciones estadísticas realizadas por el INE.

A continuación se presentan los atributos de cada una de las coberturas definidas para el levantamiento y actualización cartográfica del INE.

#### **1.6 Atributos de las coberturas del diccionario de datos creado por SSIGE**

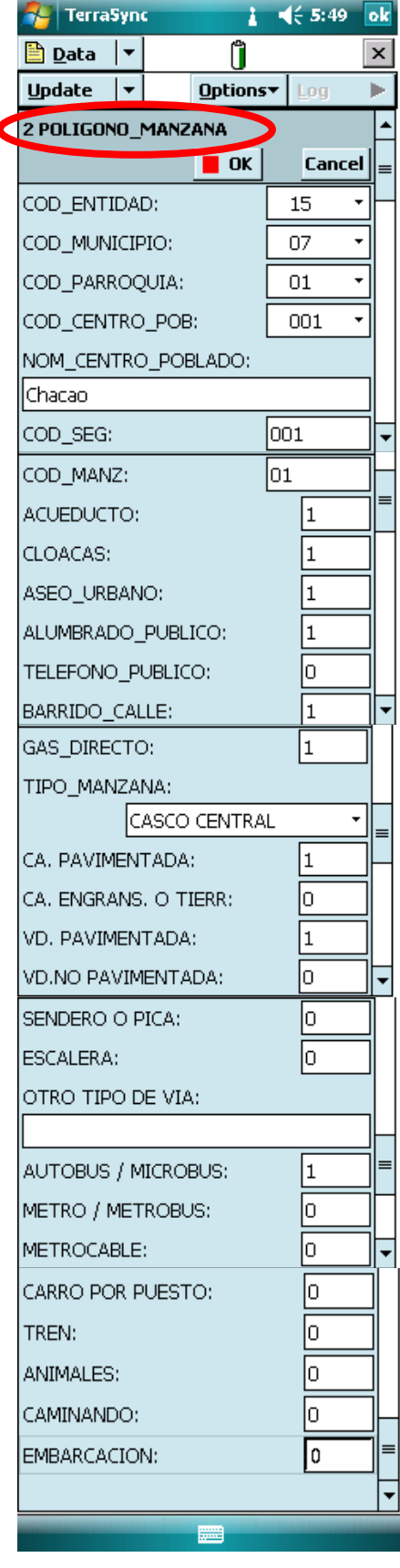

#### **POLIGONO\_MANZANA y LINEA MANZANA:**

Estas coberturas permiten hacer trazados de polígonos y líneas para el levantamiento de manzanas abiertas o cerradas, respectivamente definidas por elementos naturales o culturales.

**Los campos de Identificación siempre deberán llenarse**  Cod Entidad, Cod municipio, Cod Parroquia, Nombre Parroquia, Cod Sector, Cod Centro Poblado, Nombre Centro Poblado, Cod segmento y Cod manzana) el resto dependerá de la información que posee la manzana y lo que se quiera registrar.

**Los campos de servicios se llenan con 1 si existen o con 0 si no existen dentro de la manzana a levantar.**

**El campo tipo de Manzana:** corresponde a la estratificación urbana de la manzana a levantar y contiene las siguientes opciones en el menú desplegable

- Casco central
- Barrio
- Barrio consolidado
- Urb. Hecha por el estado
- Urb. Privada
- Aislada o diseminada
- Invasiones
- Otros

La descripción y concepto de estos campos se encuentra como *Anexo N°1* al final de la guía.

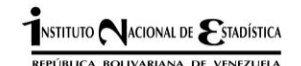

C

# **SEG\_VIALIDAD**

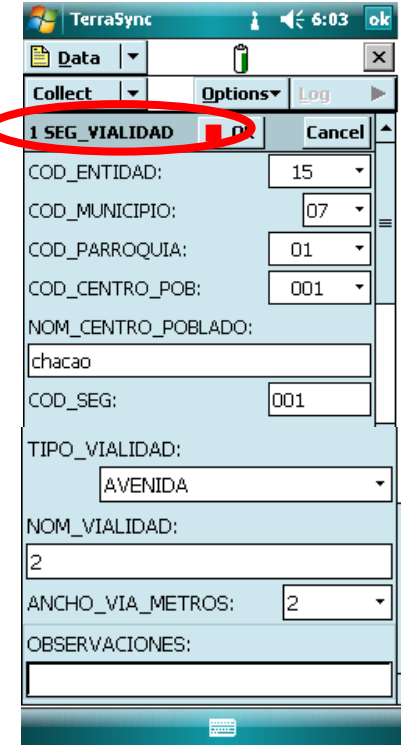

Esta cobertura de líneas **SEG\_VIALIDAD** permite el levantamiento de diferentes tipos de vías de acceso y se utiliza para manzanas abiertas a las que no le pueda realizarse un recorrido continuo.

**En el campo tipo de vialidad se pueden encontrar:** Autopista, Avenida, Boulevard, Calle, Callejón, Carrera, Camino, Carretera, pavimentada, Carretera de tierra, Circunvalación, Escalera, Pasillo, Paseo, Perimetral, Viaducto, Prolongación, Ramal, Ruta, Transversal, vereda, Acceso fluvial, Sendero, Intercomunal, Pica, Terraplén, Línea férrea

La descripción y concepto de estos campos se encuentra como *Anexo N°1* al final de la guía.

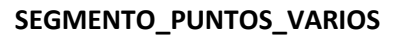

Esta cobertura **SEG\_PUNTOS\_VAR** permite el levantamiento de diferentes tipos de referencias puntuales como viviendas, infraestructuras, entre otras.

# **Tipo de Infraestructura:**

Puentes, Túneles, Canal de drenajes, Tubería, Oleoducto, Acueducto, Cementerio, Línea de alta tensión, Mina o cantera, Aeropuerto, Puerto y Otros.

# **Tipo de referencias:**

Plaza, parque. Club, Inst. Religiosa, Inst. Deportiva, Inst. Educativa, Inst. de salud, Vivienda dispersa, Upa, Alcantarilla, Poste, Ruina, Tanque de agua, Vado, Faro, Batea, Ríos y Otros

**La cobertura de SEG:\_PUNTOS\_VAR** se llenará para un único elemento puntual por archivo, por lo que al vaciar la información respectiva se debe llenar un solo campo de los establecidos en el diccionario, ya que son características excluyentes.

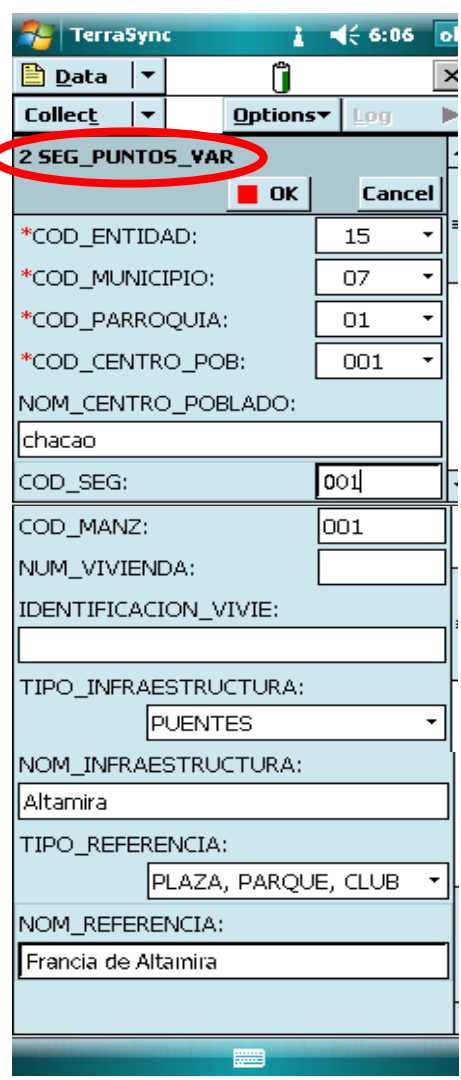
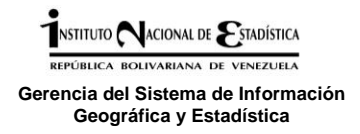

# **2. Metodología para el levantamiento de información cartográfica con fines estadísticos utilizando Sistemas de Posicionamiento Global (GPS)**

# **2.1 Planificación en oficina (antes de salir a campo)**

Consiste en la determinación de las condiciones, los recursos y la factibilidad, para la realización del levantamiento de centros poblados con equipo GPS. Dentro de esta etapa se analizan los factores físicos que incidirán durante el proceso y que determinaran la exactitud del levantamiento; así como la disponibilidad de recursos económicos, materiales y humanos.

## **2.1.1 Selección del área de trabajo:**

Comprende las actividades realizadas para la elección del área de trabajo de acuerdo a la prioridad definida para cada área operativa, de acuerdo a los estatus de digitalización, su facilidad de acceso y traslado en el centro poblado.

- Seleccionar el área operativa a trabajar según estatus de digitalización:
	- **Parciales**: aquellos CP que en el momento de la digitalización no se haya podido completar alguno de sus elementos (segmentos, manzanas, vialidad) debido a distintas causas (falta de cobertura de imágenes satelitales, imágenes antiguas que no coinciden con los croquis de actualización, imágenes con nubosidad, etc).
	- **No actualizadas:** aquellos desarrollos habitacionales o invasiones de reciente data que no estén incorporados a ningún área operativa o que se hayan omitido durante la actualización cartográfica pre-censal y/o AOE que posean cambios importantes debido a eventos naturales o provocados, que afecten la cantidad de viviendas y su distribución.
	- **En Croquis:** centros poblados que no han sido digitalizados y se encuentren únicamente dibujados en papel, debido a que no existe cobertura de imágenes satelitales que permita su vectorización.
- Clasificar centros poblados a levantar según su tamaño, importancia, distancia a la oficina, vías de acceso y logística necesaria, para establecer prioridades de levantamiento, comenzando por CP de mayor tamaño, capitales de estado, municipio y parroquia y sus cercanías.
- Ubicar, revisar y reproducir el material cartográfico del área a actualizar (planos de segmento o sector, croquis de manzanas, centros poblados, etc)

#### **2.1.2 Revisión del almanaque de datos:**

La planificación de un levantamiento en campo con GPS no implica únicamente determinar el itinerario de la salida; sino saber dónde y cuándo se visitarán los lugares y saber qué satélites estarán disponibles y cuándo. Esta información se detalla en lo que se llama un almanaque GPS, que es un archivo de datos donde se describe dónde estará cada satélite en un momento dado.

Los almanaques se recolectan automáticamente cuando se reciben señales de GPS, la información está incluida en las señales del satélite. Mediante este se pueden determinar las horas del día en que las constelaciones de satélite son aceptables para la recepción de GPS. Debido a que los satélites se mueven constantemente formando diversas constelaciones, existen ciertas "ventanas de disponibilidad" durante el día, en las que es más fácil recolectar coordenadas.

A continuación se muestra cómo se pueden observar estos datos en la página web de Trimble creador de los dispositivos con recepción GPS Nomad<sup>G</sup> series:

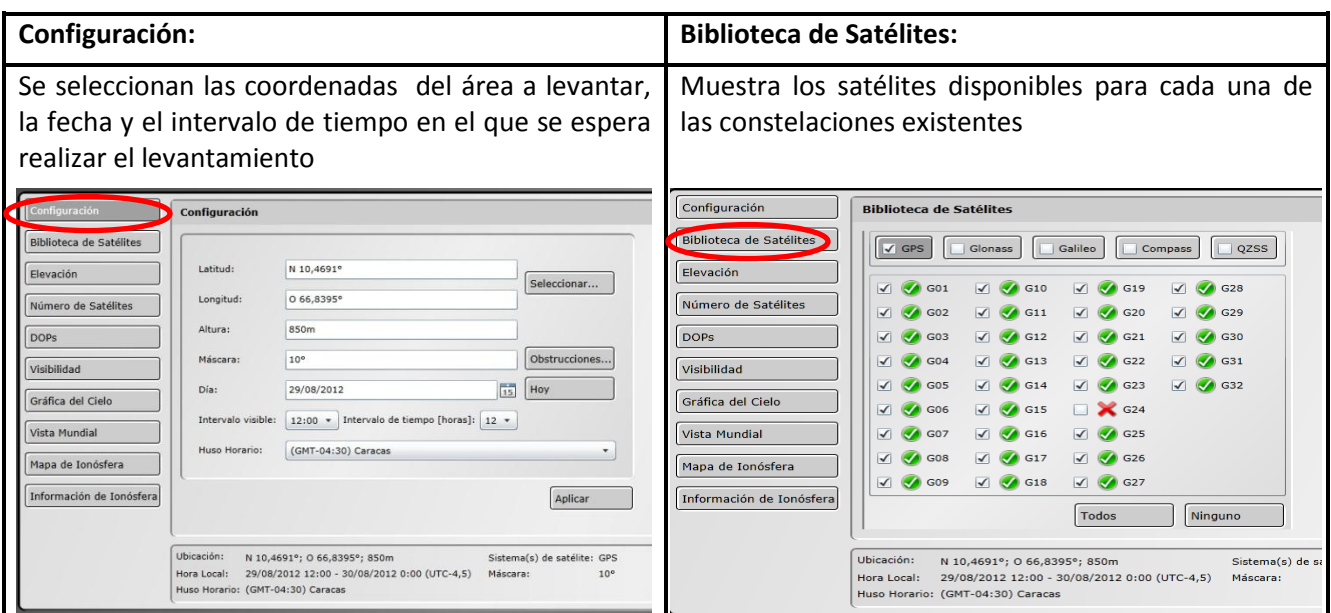

## **[http://www.trimble.com/GNSSPlanningOnline/#/Settings](http://www.trimble.com/GNSSPlanningOnline/#/ Settings)**

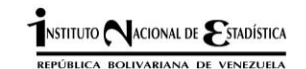

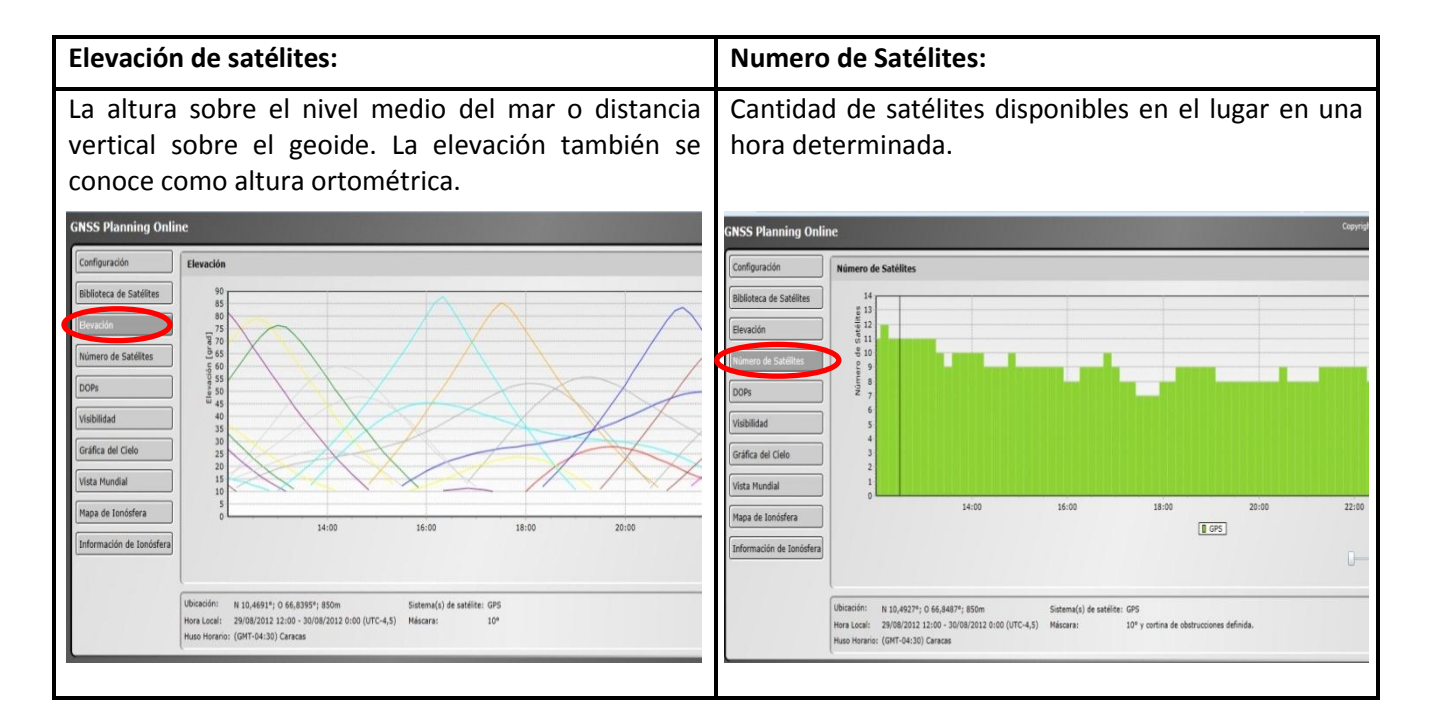

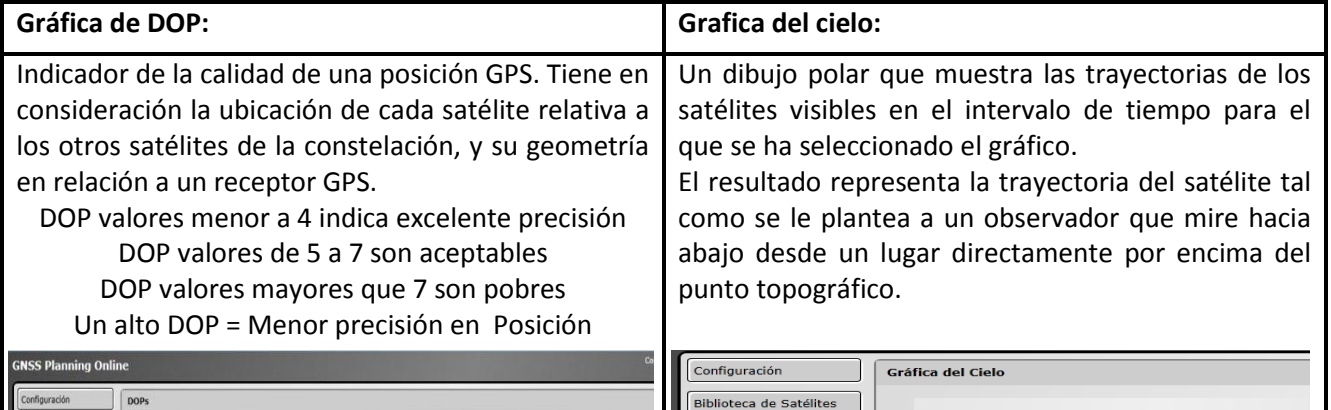

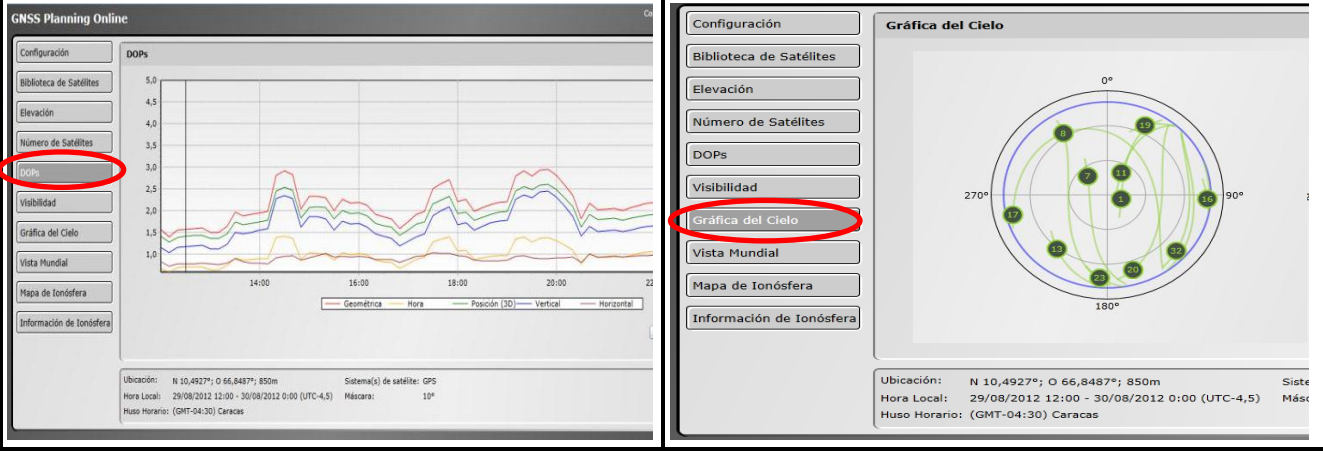

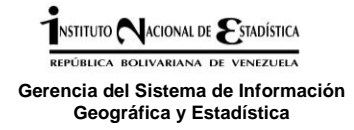

#### **2.1.3 Programacion de la salida de campo:**

Comprende las actividades a realizar para llevar a acabo la actividad de campo en el área seleccionada.

- Realizar contactos previos con la comunidad (líderes comunitarios, consejos comunales, organizaciones comunitarias, etc) para informar del operativo que se llevará a cabo, y gestionar cualquier apoyo que puedan ofrecer en cuanto a seguridad, acompañamiento en campo, entre otros.
- Coordinar la logística necesaria para la realización de la salida de campo en cuanto a traslado, alimentación y hospedaje de ser necesario.
- Considerar todos aquellos factores que sean necesarios como parte de la planificación, atendiendo a situaciones particulares de cada entidad y centro poblado a levantar

Configuración del equipo GPS:

- Cargar con antelación la batería del equipo e incluir una batería de repuesto y el cargador de vehículo por cualquier contingencia.
- Configurar del equipo (verificar siempre antes de salir a campo).
	- o Verificar fecha y hora del dispositivo (Págs. 5-6)
	- o Verificar puertos de acceso para el sistema GPS (págs. 6 a 8)
	- o Configuración del software Terra Sync para el levantamiento con GPS (pág. 12 a 16)
		- **-** Registros
		- **Tiempo-Real**
		- **Sensores externos**
		- **Unidades**
		- Sistema de coordenadas
		- **GPS**
	- Creación del diccionario de datos para cada uno de los centros poblados a visitar y su transferencia a los equipos a utilizar en la salida de campo. (pág. 30)

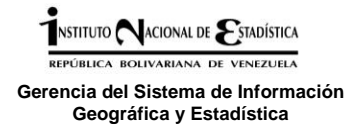

# **2.2 Recolección de información en campo**

Comprende el desarrollo de las actividades propias del trabajo en campo, desde el momento de inicio de las operaciones hasta su culminación.

## **2.2.1 Antes del levantamiento en campo:**

### 2.2.1.1 Recorrido previo del área

- Realizar un reconocimiento previo del área a levantar, para verificar los límites del AOE, determinar los cambios a incorporar y definir como hacer el recorrido y levantamiento de cada una de las manzanas que componen el segmento.
- Encender el equipo con antelación, revisar rápidamente su configuración (hora y fecha, iluminación, GPS, puertos, etc.),
- Conectar el GPS y esperar algún tiempo para que reciba la señal de los satélites disponibles, esto se debe realizar a cielo abierto para obtener la información.

## **2.2.2 Levantamiento de información en campo**

- Crear un archivo por cada segmento a levantar para que no exista solapamiento ni omisión de información dentro de un centro poblado. (pág.18)
- Se realizará la recolección de datos conforme con lo requerido en el diccionario de datos, recolectando todos los elementos indicados con sus respectivos atributos.

## **Área Segmentada:**

- **POLIGONOS MANZANAS:** manzanas cerradas a las que pueda realizarse el recorrido completo y continuo.
- **LINEA\_MANZANAS:** manzanas abiertas que no se puede realizar un recorrido continuo.
- **SEG\_PUNTOS\_VAR:** viviendas, infraestructuras (puentes, túneles, canales de drenaje, entre otros) y referencias como postes, plazas, escuelas, iglesias, entre otros.
- **SEG\_VIALIDAD:** Vialidad (avenidas, calles, caminos, escaleras, picas, etc)
- Las áreas verdes o plazas se deben levantar al igual que la manzana pero sin codificación, siempre y cuando no hayan sido codificadas anteriormente como una manzana.

## **2.2.2.1 Recorrido en campo de Áreas Operativas Estadísticas**

 Se debe Levantar cada AOE realizando el recorrido con el colector Nomad G Series en la mano, a la altura media del cuerpo, y siguiendo las pautas establecidas por GSIGE para el recorrido de áreas operativas estadísticas. Como se describe a continuación:

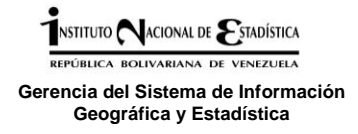

#### **2.2.2.2 Verificación de Límites del AOE**

Para la verificación de límites, es necesario tener en cuenta varios aspectos importantes tales como: la orientación, la ubicación del punto de partida y la forma en que debe realizarse el recorrido.

- **1. Orientación del Plano o croquis del segmento o sector**: éste debe orientarse hacia el norte, de manera que al hacer el recorrido siempre se mantenga el norte real y el del plano o croquis en el mismo sentido; de esta manera, podrá ubicarse en el terreno con mayor facilidad.
- **2. Ubicación del punto de partida del AOE:** Esto permite verificar sus límites de manera sistemática. El punto para comenzar el recorrido debe estar ubicado en el punto de intersección de la dirección NO con el límite del segmento considerado. Para su selección se procede de la siguiente manera:

Se divide el croquis en cuatro cuadrantes teniendo el cuidado de respetar la orientación del plano hacia el norte. De esta manera tendrás determinadas las direcciones N-S y E-O. La intersección de dichas direcciones determina la ubicación del centro del segmento.

El extremo N-O se encuentra en el cuadrante superior izquierdo tal como se indica en la figura.

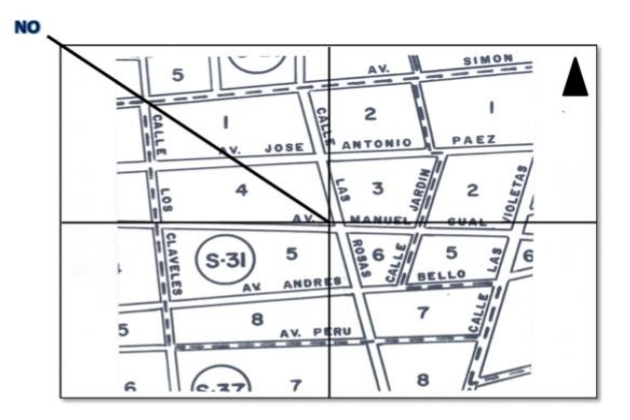

RECORRIDO DE LOS LÍMITES DEL AOE:

El recorrido previo de los límites del segmento en su totalidad permite tener la plena seguridad de no incluir manzanas que se encuentren fuera de su límite, e incluir todas las manzanas que pertenezcan a él.

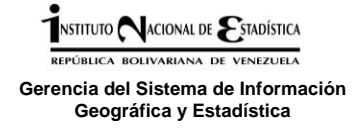

Para realizar este procedimiento debe seguir los siguientes pasos:

- Una vez ubicado el punto de partida por el extremo más NO (accesible) del segmento, desplázate en el sentido de las agujas del reloj, de forma que las estructuras que componen las manzanas del segmento te queden siempre a la derecha. De no ser así, probablemente te encontrarás en un segmento adyacente al señalado en el plano o croquis.
- Procede a comparar los límites y referencias con los rasgos físicos existentes en el terreno, de existir alguna discrepancia asiéntelo en la cartografía, si incorpora nuevos elementos y referencias hacerlo de **color azul,** si por el contrario debe eliminar algún tipo de información o hacer alguna desincorporación en el croquis, hacerlo en **color rojo.**
- Verifique que el número de manzanas que detecte en campo coincida con el total de croquis de manzanas de la actualización cartográfica 2010 que le fue suministrado, de no ser así proceda a levantarlas, siempre y cuando este seguro de que están dentro de los límites de su segmento.
- Culmine el recorrido en el mismo punto en el cual lo comenzó, de ser posible.
- Una vez realizado el recorrido del segmento proceda a verificar la planilla de descripción de Limites AC-01 incluida en la carpeta de actualización.

Para cada una de las manzanas que conforman el segmento, se procederá de la siguiente manera:

En virtud de que las manzanas pueden poseer formas irregulares, y resulte difícil identificar la esquina NO, en la siguiente figura, se muestran diferentes tipos de manzanas y la forma como se deberán recorrer, señalando el punto de inicio.

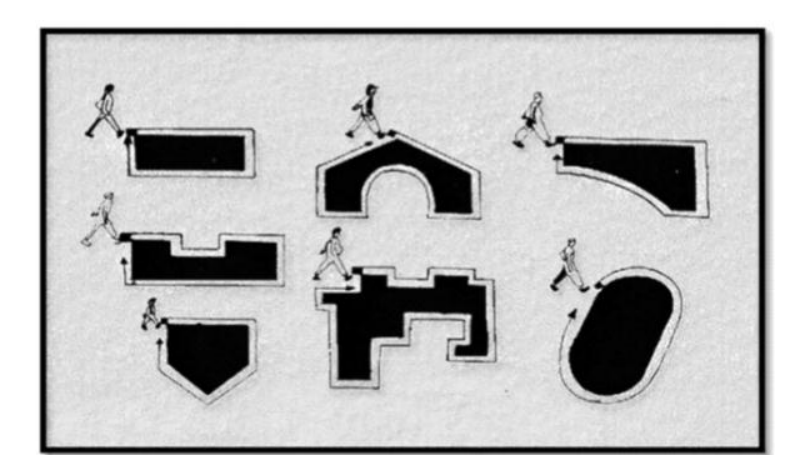

 **Manzana que no tiene esquina NO:** Dada la conformación de algunas manzanas, algunas no poseen un extremo Noroeste; entonces se hace un "barrido" por el área hasta encontrar el punto que más se acerque al criterio del extremo noroeste.

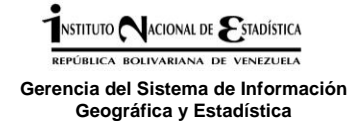

- **Cuando la manzana considerada tiene forma rectangular** se inicia el recorrido en la esquina superior izquierda. Aunque ella no está ubicada perfectamente en la esquina noroeste, para efectos de la actualización, la vamos a considerar como si lo fuese.
- **Manzana con limites naturales:** La siguiente figura representa una manzana rectangular que limita al norte con un elemento natural, donde el punto A representaría la esquina noroeste, pero como el límite norte de la manzana está definido por un río, se imposibilita el recorrido del mismo de manera continua, En este caso, se realiza un recorrido imaginario del área hasta encontrar un punto de inicio que permita el recorrido continuo de toda la manzana, siendo entonces el punto de inicio el señalado con la letra B.

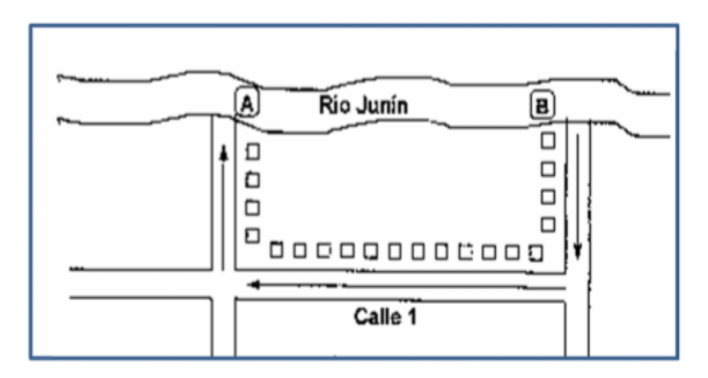

 **Manzanas definidas por líneas imaginarias:** A veces, se da el caso que la manzana a recorrer no posee limites bien definidos, por lo cual el actualizador debe de referenciar lo mejor posible estas áreas, tomando todas aquellos elementos que permitan identificarlos, tales como postes, tanques de agua, torres de alta tensión, entre otros

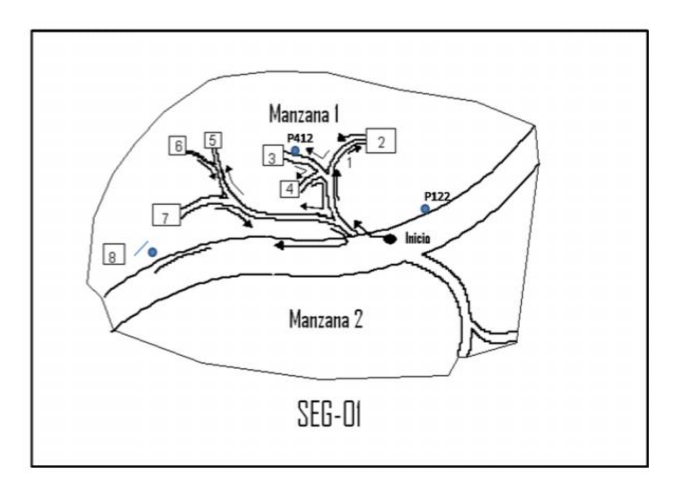

 **Manzana con calle ciega o calle sin salida:** Cuando en el recorrido se entra en una calle ciega o calle sin salida, nunca se debe regresar por la misma acera por la cual se entró; en

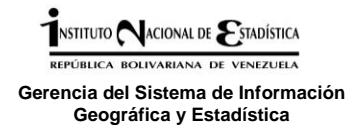

ese caso, comienza por la derecha y da la vuelta al final de la calle, en forma de U, como se aprecia en el gráfico siguiente.

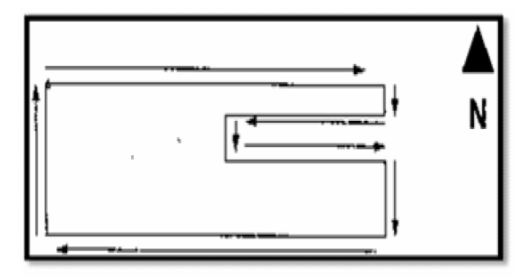

- **Manzana en la periferia de áreas segmentadas** Es importante destacar que se debe verificar la presencia de manzanas en la periferia del área segmentada.
- Debe culminar el recorrido de cada una de las manzanas en el mismo lugar donde se inicio, esto siempre que sea posible.
- Se debe verificar que haya recorrido cada una de las manzanas que están dentro de los límites del segmento.

Todos los cambios encontrados durante el recorrido y levantamiento de AOE deben ser registrados en el croquis y plasmados en la planilla **CN-11 "cambios encontrados durante el levantamiento y solución",** Anexo N° 2

## **2.2.2.3 Levantamiento de manzanas utilizando GPS:**

- Al iniciar el recorrido y antes de comenzar el levantamiento de manzanas se debe colocar un punto de referencia que indique el punto de partida del recorrido en cada una de las manzanas
- Se debe levantar cada manzana dependiendo de su configuración:
	- **Manzanas Cerradas** (que se pueda realizar recorrido continuo): se levantan en el GPS mediante polígonos, (Polígono\_manzana)
	- **Manzanas abiertas:** se levanta como un archivo de línea (línea\_manzana)
- Manzanas muy extensas, irregulares o en zonas de barrio se realiza el levantamiento como líneas para realizar el recorrido una sola vez (por distancias, inseguridad, zonas de difícil acceso, etc) y luego en oficina se construyen los polígonos necesarios.

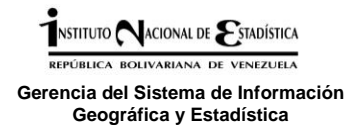

 Para mejorar el resultado del levantamiento con GPS es necesario dibujar el croquis en papel, únicamente con el contorno de las manzanas y colocando referencias importantes, como se observa en la figura, para luego editar la información recolectada en campo y eliminar los errores en la etapa de procesamiento.

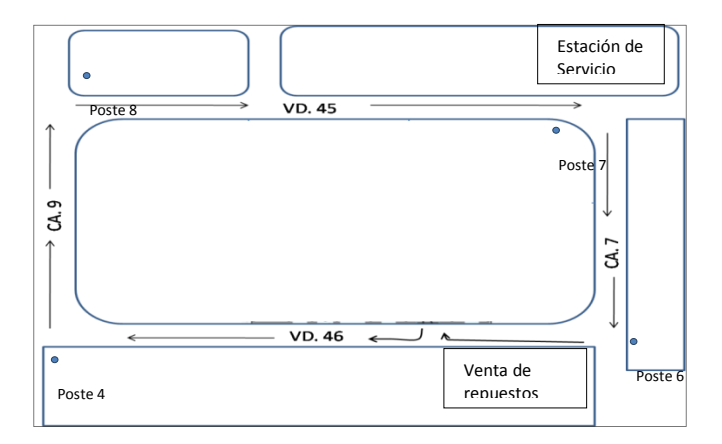

 Se deben tomar suficientes referencias en la manzana (al menos una por cada lado en manzanas regulares) las cuales deben ser ubicadas en el croquis, para poder mejorar la calidad del levantamiento al momento de su procesamiento.

**Nota: Para AOE (Segmentos, manzanas) que no estén levantadas debe elaborarse el croquis el papel simultáneamente incluyendo todas las referencias, toponimia y parcelas que componen la manzana. En el formato RUI-06 (Anexo N°3)**

## **2.2.2.4 Revisión de la información levantada en campo**

Durante el levantamiento cada cierto tiempo se debe ir revisando la información recolectada en campo en los dispositivos para verificar la existencia de errores de levantamiento que sea necesario corregir en campo, esto se puede realizar en la opción **mapa/map** del software Terra Sync (ver pág. 27)

## **Llenar planilla de reporte de levantamiento en campo con GPS (Anexo N° 4):**

Donde se debe llenar la identificación del AOE a levantar, como se realizó la actualización y su levantamiento, además del responsable de levantamiento.

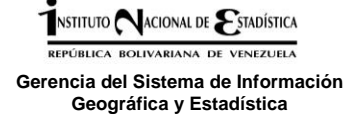

#### **2.2.2.5 Situaciones encontradas en campo/Solución**

- **Elementos que obstruyen la recepción de satélites por parte de los dispositivos GPS**
	- **Vegetación o edificaciones altas:** se deben tomar puntos donde haya recepción de señal y ubicarlos en el croquis para luego realizar su interpolación al momento de la edición en oficina.
	- **Callejones o veredas techadas:** se toma un punto al inicio y al final del mismo y si se puede punto en quiebres o curvaturas internas para luego editar las líneas o polígonos en oficina, utilizando como referencia el croquis o mosaico de manzanas.

**En ambos casos se debe realizar el croquis en papel con el detalle del elemento o área operativa levantada para realizar las correcciones pertinentes en oficina.**

**Esquinas o bordes de manzanas redondeados o vialidad con curvas**

Se deben tomar registros continuos (sin colocar en pause el levantamiento) para que el GPS dibuje la realidad del terreno, esto debe hacerse dando pasos largos alrededor de la curva a fin de no mantenerse por largo tiempo en una misma posición ya que el GPS toma el mismo punto varias veces y se distorsiona el dibujo.

- **Paso interrumpido por algún elemento que no permita la continuidad de la línea o polígono** Si el levantamiento es una línea recta se coloca en pause el registro y se retoma al superar el obstáculo.
- **Manzana donde no sea posible el levantamiento debido a constantes interrupciones de la señal satelital**

Se deben tomar puntos de referencia donde sea posible (lugares donde se consiga la cantidad necesaria de satélites para levantar) se ubican en el croquis, y se identifican numéricamente de forma continua, tanto en el croquis como en el GPS, de manera que al transferirlo al computador se pueda crear una línea o polígono siguiendo los puntos levantados en campo con el mismo orden.

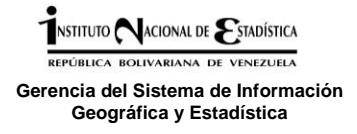

### **2.2.2.6 Recomendaciones para el uso del GPS en campo**

- No dejar encendido el equipo mientras no se esté usando, para ahorrar batería.
- Utilizar el dispositivo con su liga en la mano para evitar caídas del equipo.
- El botón encendido/apagado no debe ser pulsado mientras el equipo este captando los satélites porque se pierde la conexión, ya que se coloca en modo de suspensión, por el contrario cuando ya se hayan encontrado los satélites y mientras no se esté levantando puntos de coordenadas se puede mantener el equipo en reposo para el ahorro de energía, en este caso se mantiene disponible la información que se está levantando.
- Cuando se apaga la luz de pantalla del dispositivo sin apagarlo se debe presionar dos veces el botón de encendido/apagado para que vuelva la iluminación.
- Cuando el equipo se guinde/cuelgue, presione el botón verde de encendido hasta que el equipo se reinicie. En este caso la información recogida como línea se mantiene, es decir el archivo se guarda automáticamente, Cuando es polígono se debe levantar de nuevo.
- No realizar movimientos bruscos al tomar un punto, ya que el GPS esta registrando constantemente y cualquier movimiento lo va a dibujar, lo que causa errores en el levantamiento que luego se deben editar en oficina.
- Al registrar un punto esperar unos segundos hasta que se guarde, ya que puede ocurrir un desplazamiento del mismo si no se ha guardado correctamente.
- Al tomar un punto debe hacerse lo mas cercano posible al elemento que se quiere representar, por lo que no se puede tomar un posición de GPS desde la acera del frente o desde otra manzana ya que el GPS registra la posición donde se encuentra.
- Mantener el volumen del dispositivo GPS alto para escuchar los avisos que este proporciona al conectar/desconectar satélites, al tomar cada punto de registro, al recibir el almanaque, etc. esto nos mantiene atento a cualquier situación que ocurra en el dispositivo.
- Se deben tomar notas de situaciones inesperadas ocurridas en campo y que puedan afectar la calidad del levantamiento, como lo son movimientos bruscos, cruce de calles, paradas inesperadas, etc. que hayan ocurrido sin colocar en pause el registro de posiciones y pueda originar un distorsión en el levantamiento. Para tomarlas en cuenta al momento del procesamiento de la información.

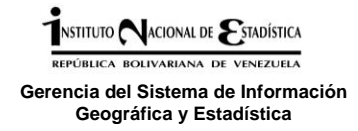

## **3. Procesamiento de la información**

## **3.1 Transferencia de información del GPS al computador**

El traspaso de la información recolectada en campo al computador se realiza con el software Pathfinder Office, en primer momento se debe conectar el dispositivo al computador y verificar la conexión, al igual que al transferir el diccionario.

Crear en **Disco C/ Pfdata** una carpeta con el nombre de la **entidad (Mayúscula),** dentro de esta crear carpetas correspondientes a cada uno de los archivos que se van a transferir, las mismas estarán identificadas con el código UBIGEO hasta segmento y las iniciales del usuario, con el objeto de sistematizar la información.

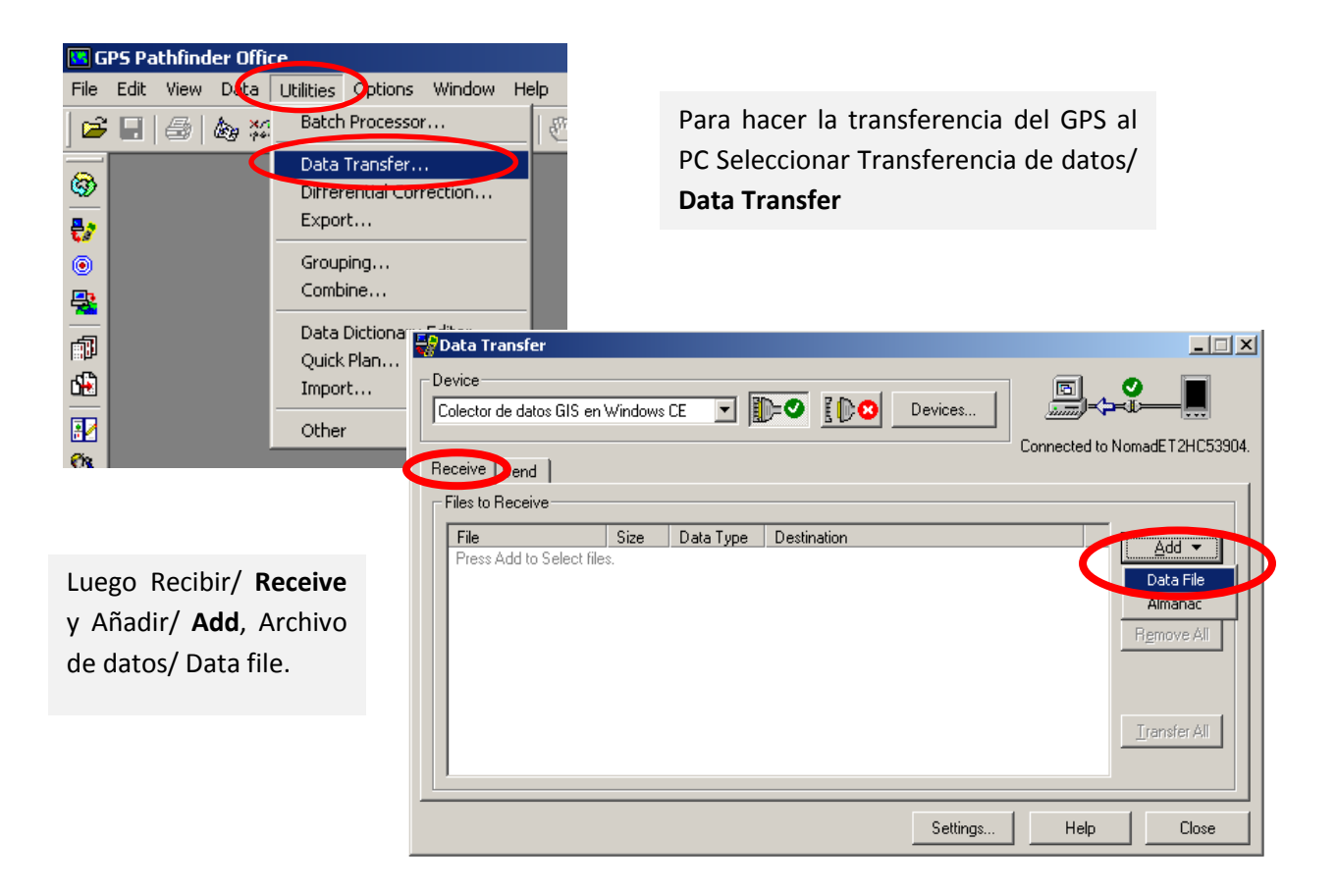

Al presionar sobre **el icono Data File** aparecerán los archivos creados en el colector, por defecto el programa seleccionara los archivos que no han sido transferidos al PC.

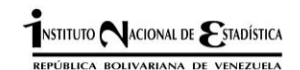

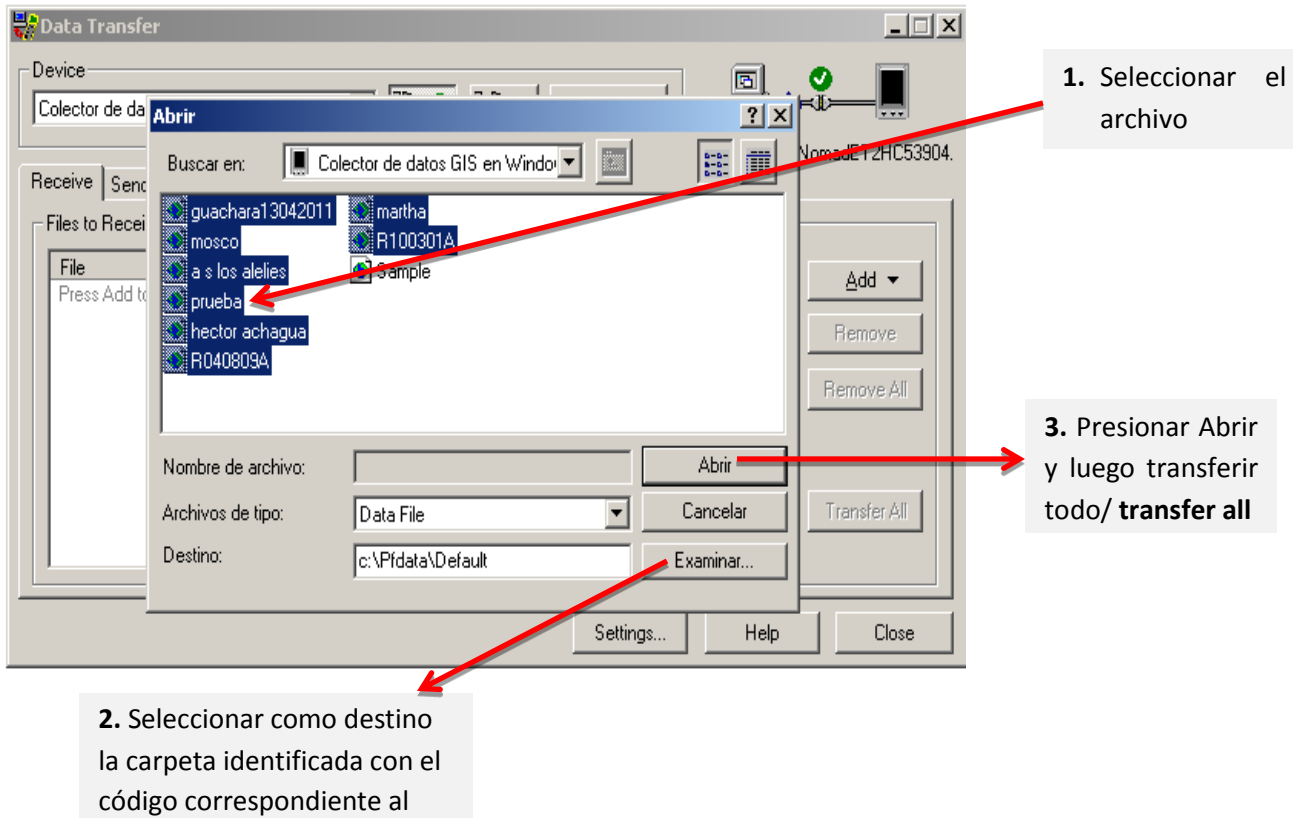

área levantada.

Esta transferencia es solo de los archivos originales, tipo SSF que solo podrán visualizarse y editarse en el programa GPS Pathfinder Office. Para manejo en otros programas se deberán exportar los archivos.

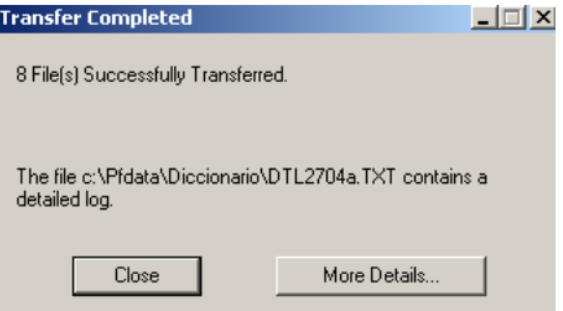

## **IMPORTANTE**

Para realizar la transferencia de archivos desde el GPS al PC a través de Pathfinder, el software TerraSync debe estar cerrado en el dispositivo.

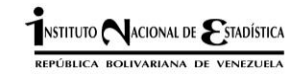

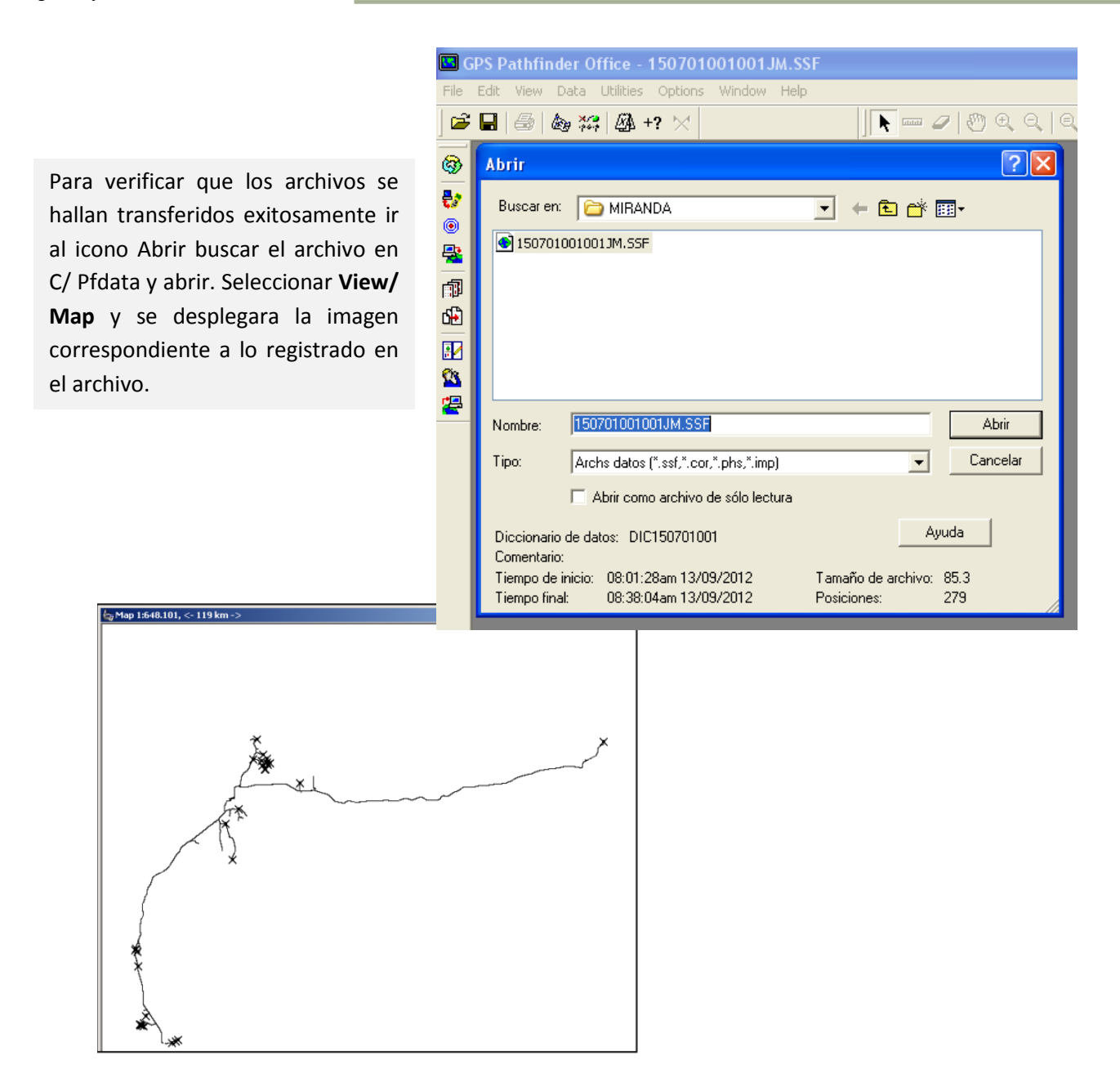

Estos archivos son tipo .SSF que solo podrán visualizarse y editarse en el programa GPS Pathfinder Office, por lo que para su manejo en otros programas se deberán exportar.

En la GSIGE se utiliza en los procesos de digitalización el software ArcGis 9.3 por lo que para mantener un estándar en el procesamiento y publicación de la información los archivos descargados del GPS deben ser transformados para su utilización en el software mencionado, que además es más sencillo de utilizar en el proceso de edición de esta data.

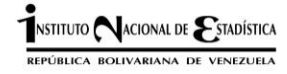

#### **3.2 Exportar archivos a shapefile para su edición con ArcGIS**

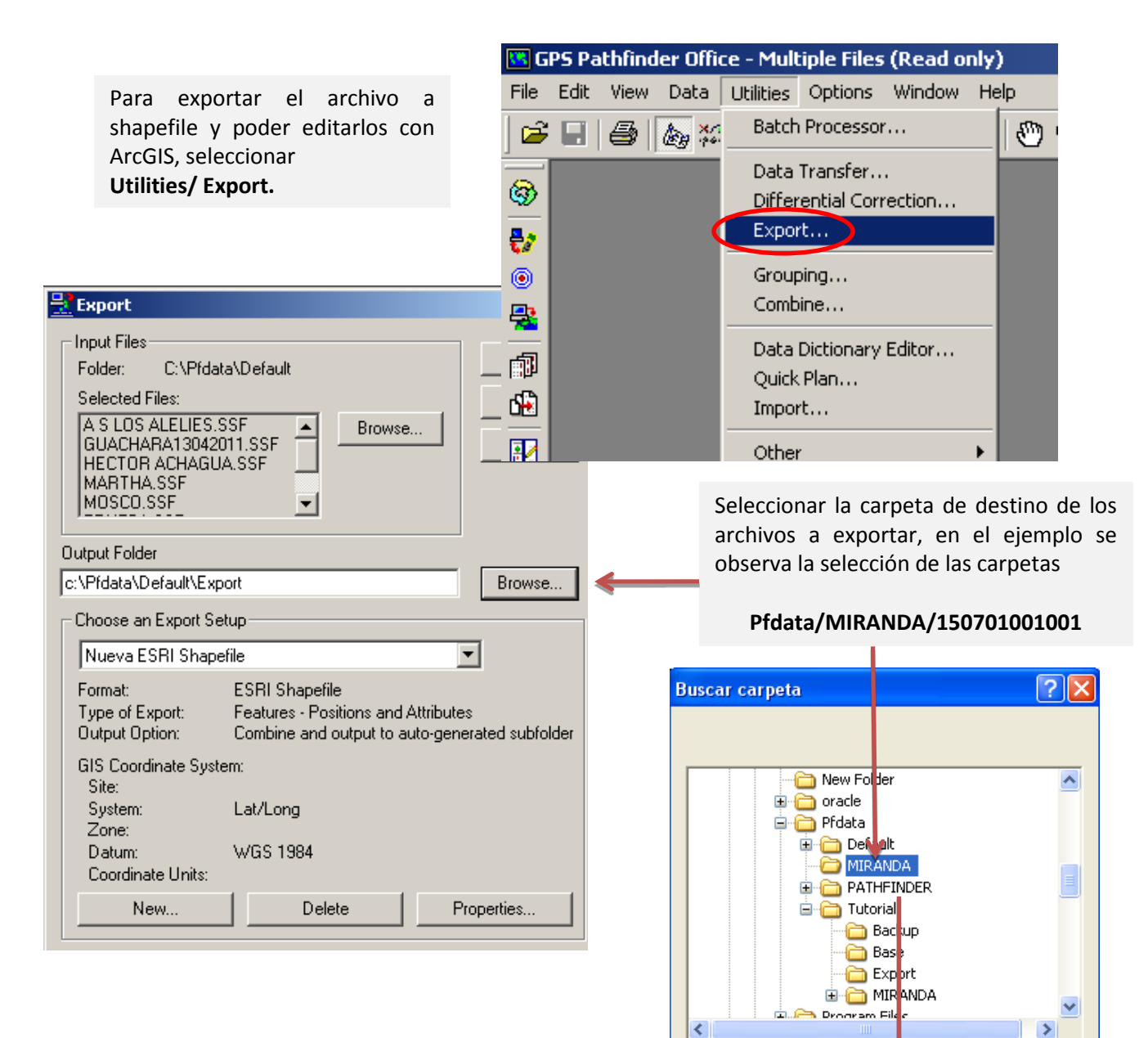

Cancelar

Aceptar

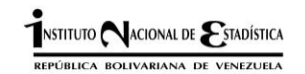

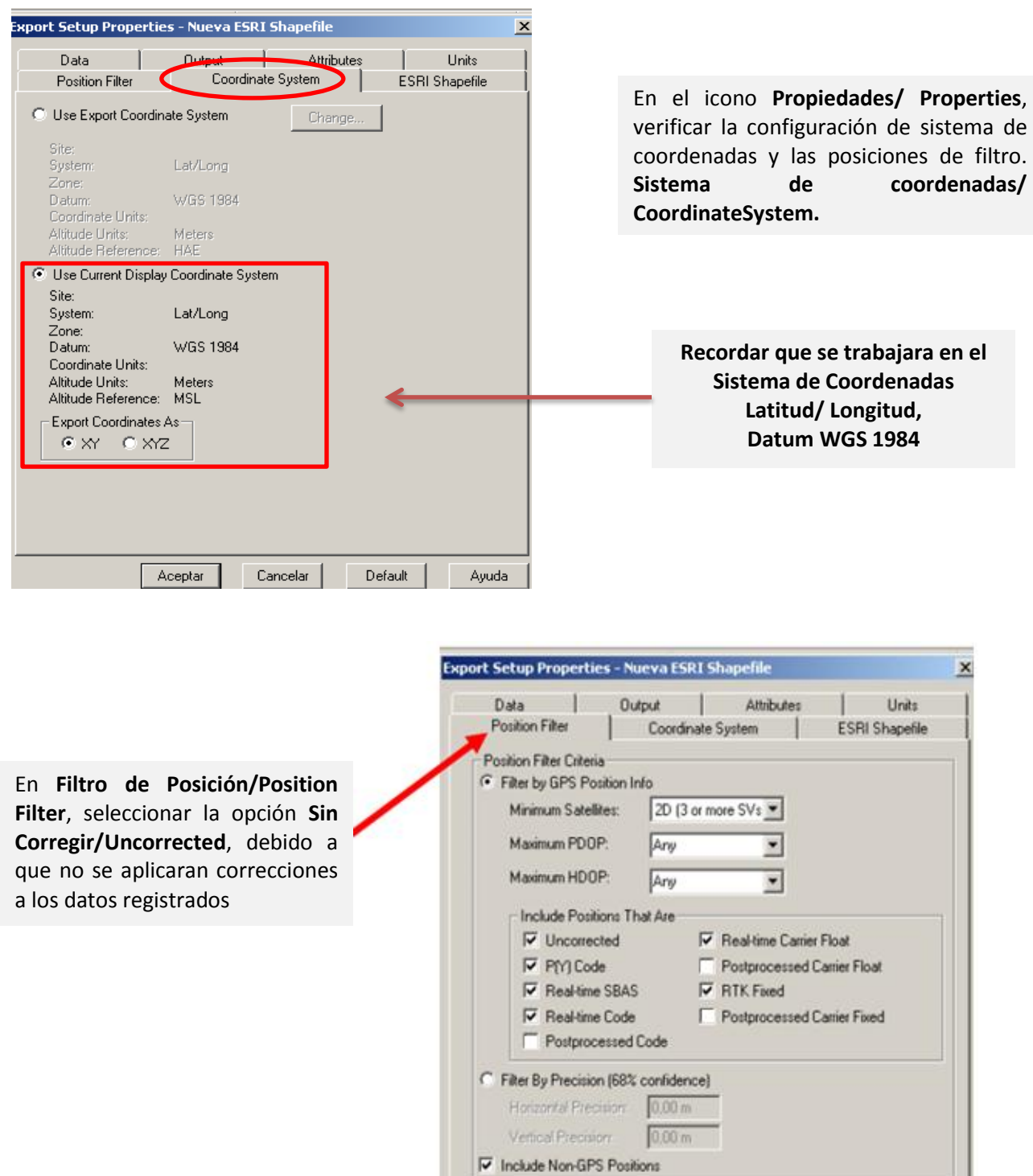

E Export Features That Have No Positions

Aceptar

Cancelar

Ayuda

Default

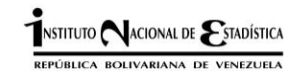

*Guía para el levantamiento de información cartográfica con fines estadísticos utilizando GPS*

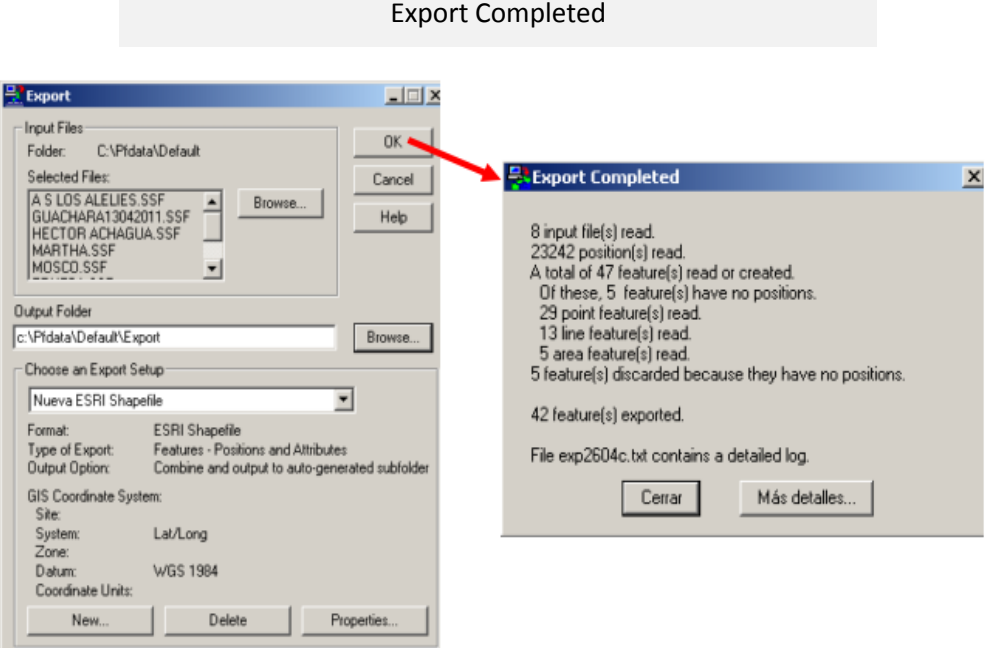

Presionar OK y aparecerá el cuadro de dialogo

Finalmente abrir el archivo en el software al cual fueron exportados para

visualizar que la data y sus atributos estén completos

#### 54

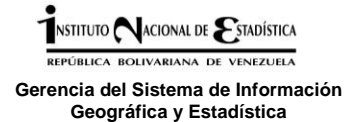

# **3.3 Edición de la información recolectada en campo**

#### **3.3.1 SOFTWARE ARCGIS 9.3**

ArcGIS es el nombre de un conjunto de productos de software en el campo de los Sistemas de Información Geográfica o SIG. Producido y comercializado por Esri. Bajo el nombre genérico ArcGIS se agrupan varias aplicaciones para la captura, edición, análisis, tratamiento, diseño, publicación e impresión de información geográfica.

La Gerencia SIGE mediante este software, procesa la información obtenida en los croquis de manzana/centro poblado/comunidad indígena, para producir información cartográfica digital, realizando el dibujo de los elementos espaciales (segmento, manzana, centro poblado, vialidad, etc.) en formatos de polígonos, líneas y puntos y cargando los datos atributivos que describen a cada uno de ellos.

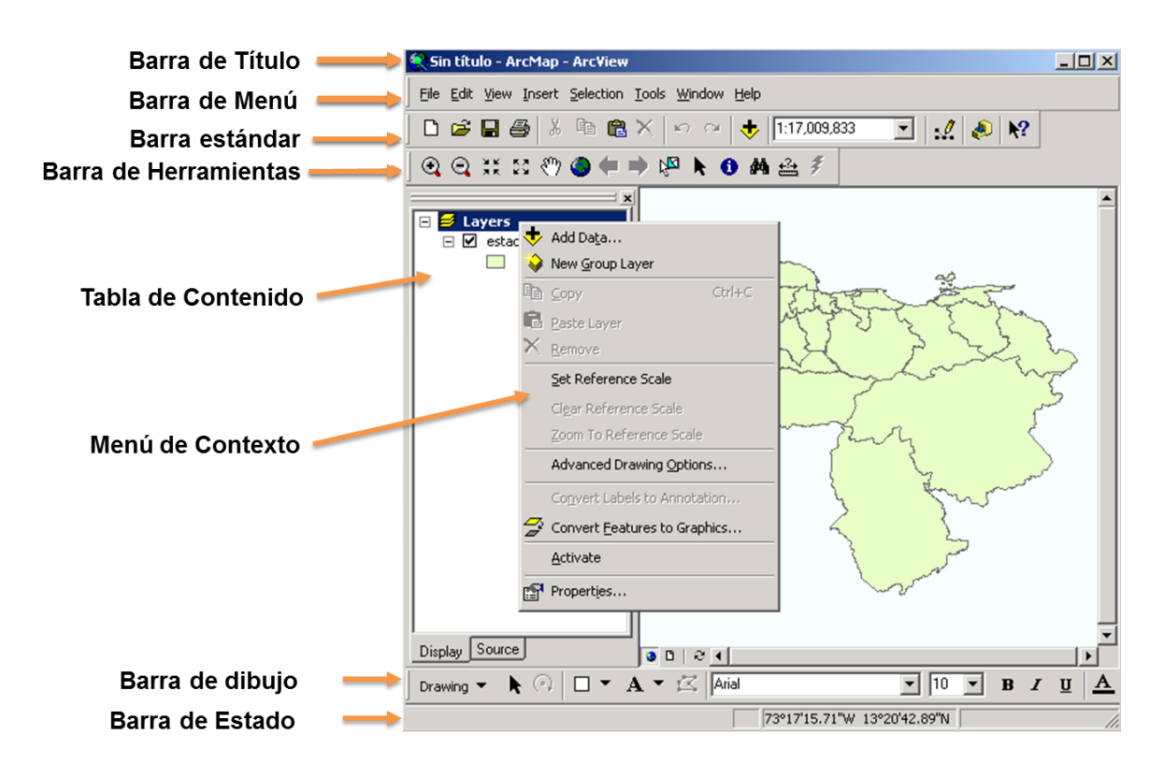

#### **Interface de ArcMap**

- La barra de título despliega el nombre el archivo .mxd sobre el cual se está trabajando.
- La barra de menú, la estándar y la de herramientas, almacenan las principales funciones que se ejecutan en este módulo.
- La Tabla de Contenido, muestra los archivos que se incorporan con una simbología definida.
- El Menú de Contexto permite realizar tareas adicionales.

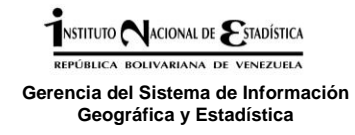

#### **Incorporar datos en ArcMap**

Para incorporar datos espaciales, utilice el botón con el signo más (+) ubicado en la interface gráfica de ArcMap. Esta opción le permite acceder a los archivos almacenados en los directorios de su computadora. Los archivos que aparecen listados son los formatos que ArcMap reconoce. Se ejecuta el mismo procedimiento para cargar ya sea archivos de tablas, de imágenes, archivos CAD, Arcinfo o TIN.

- **Boton: "Agregar data"**
- **Seleccionar la fuente de los datos:**
- **Visualizacion de los datos**

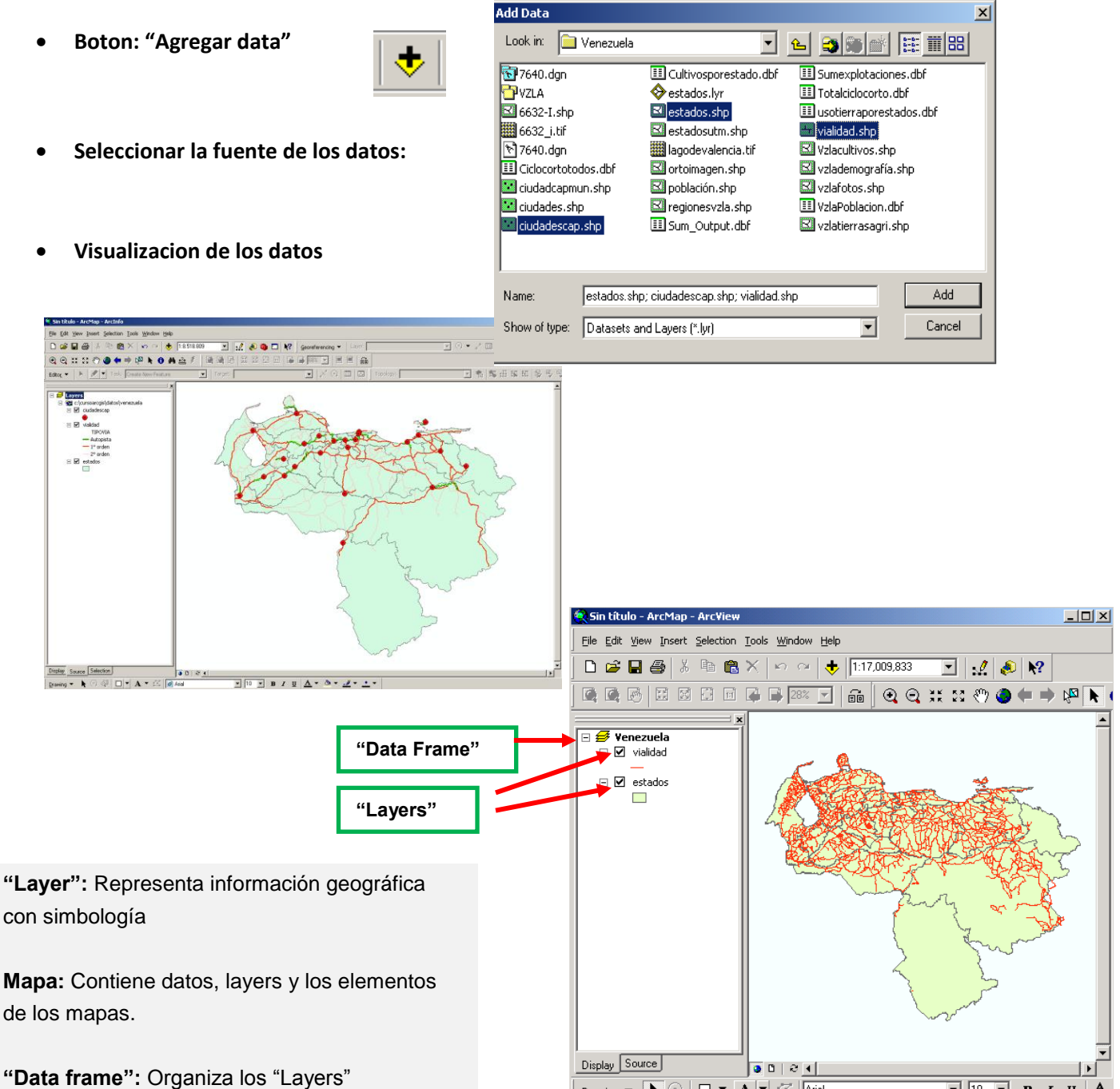

Drawing  $\mathbf{v}$   $\mathbf{R}$   $\odot$   $\mathbf{I}$   $\mathbf{I}$   $\mathbf{v}$   $\mathbf{A}$   $\mathbf{v}$   $\mathbf{K}$   $\mathbf{A}$   $\mathbf{v}$   $\mathbf{A}$   $\mathbf{v}$ 

73°19'41.42"W 4°5'48.78"N

 $\mathbf{A}$ 

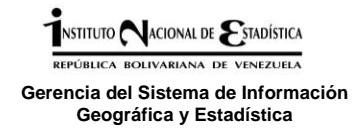

## **Desplazamientos en el mapa**

Las herramientas de desplazamiento, consisten en la posibilidad de hacer acercamientos, moverse en partes del mapa, volver a visualizar toda la extensión de la información, retroceder o avanzar en las últimas secuencias de acercamiento y desplegar la extensión de un layer en particular. **Tools**  $\mathbb{R}$ 

- Zoom in y zoom out
- Pan
- Extensión completa
- Hacia atrás y hacia adelante en el despliegue

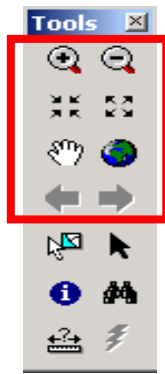

#### **Abrir la tabla de un mapa**

Esta herramienta le permite desplegar los datos contenidos en la tabla atributiva, de cualquier elemento espacial, haciendo clic sobre el elemento.

- **Clic en el botón derecho del ratón para desplegar el menú de contexto**
- **Seleccionar "Abrir tabla atributiva"**

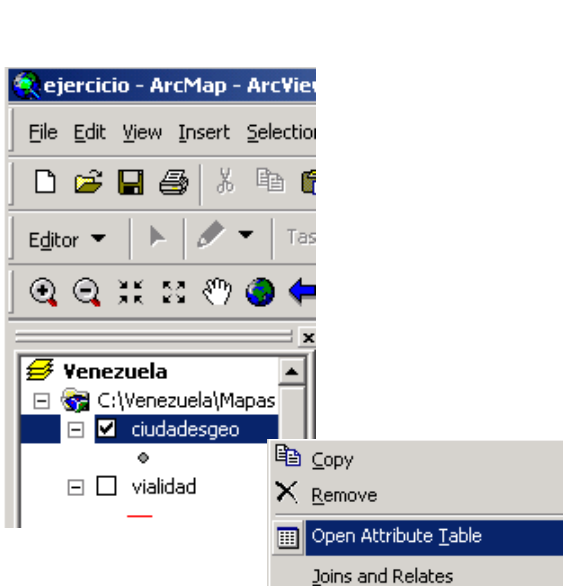

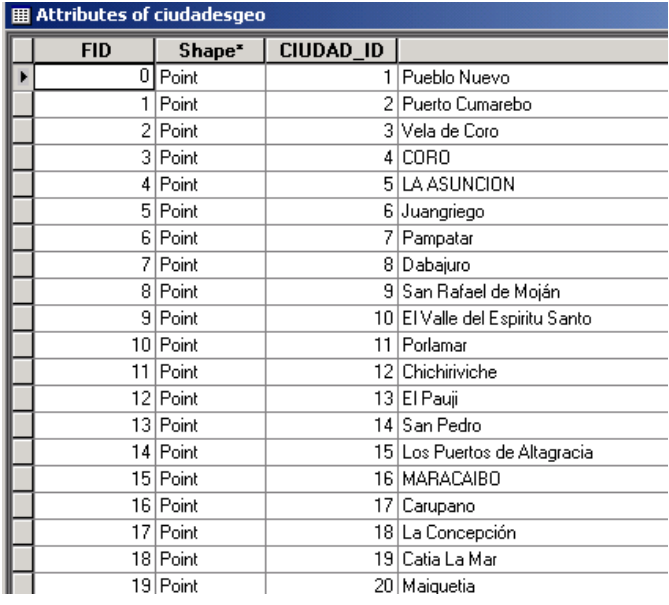

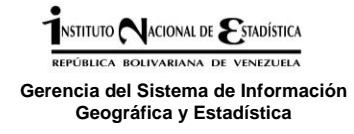

#### **Guardar los cambios-Archivos .mxd**

El trabajo realizado en una sesión de ArcMap, se guarda en un archivo de extensión .MXD, que se identifica en el explorador de Windows con el icono de ArcGis. Estos archivos guardan la fuente de los datos originales, las leyendas, las consultas, los mapas para imprimir y las relaciones entre tablas que se hayan ejecutado.

- **La información incorporada en ArcMap para visualizar, analizar, consultar e imprimir, se guarda en un archivo de extensión .MXD**
- **En el explorador de Windows, estos archivos .MXD, se identifican con el icono de ArcGis.**

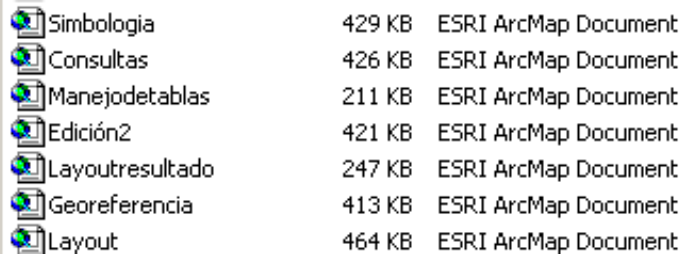

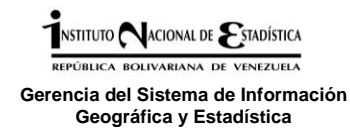

## **Revisar y Definir proyeccion de capas en ArcGis**

Revisar el sistema de coordenadas que posee la capa

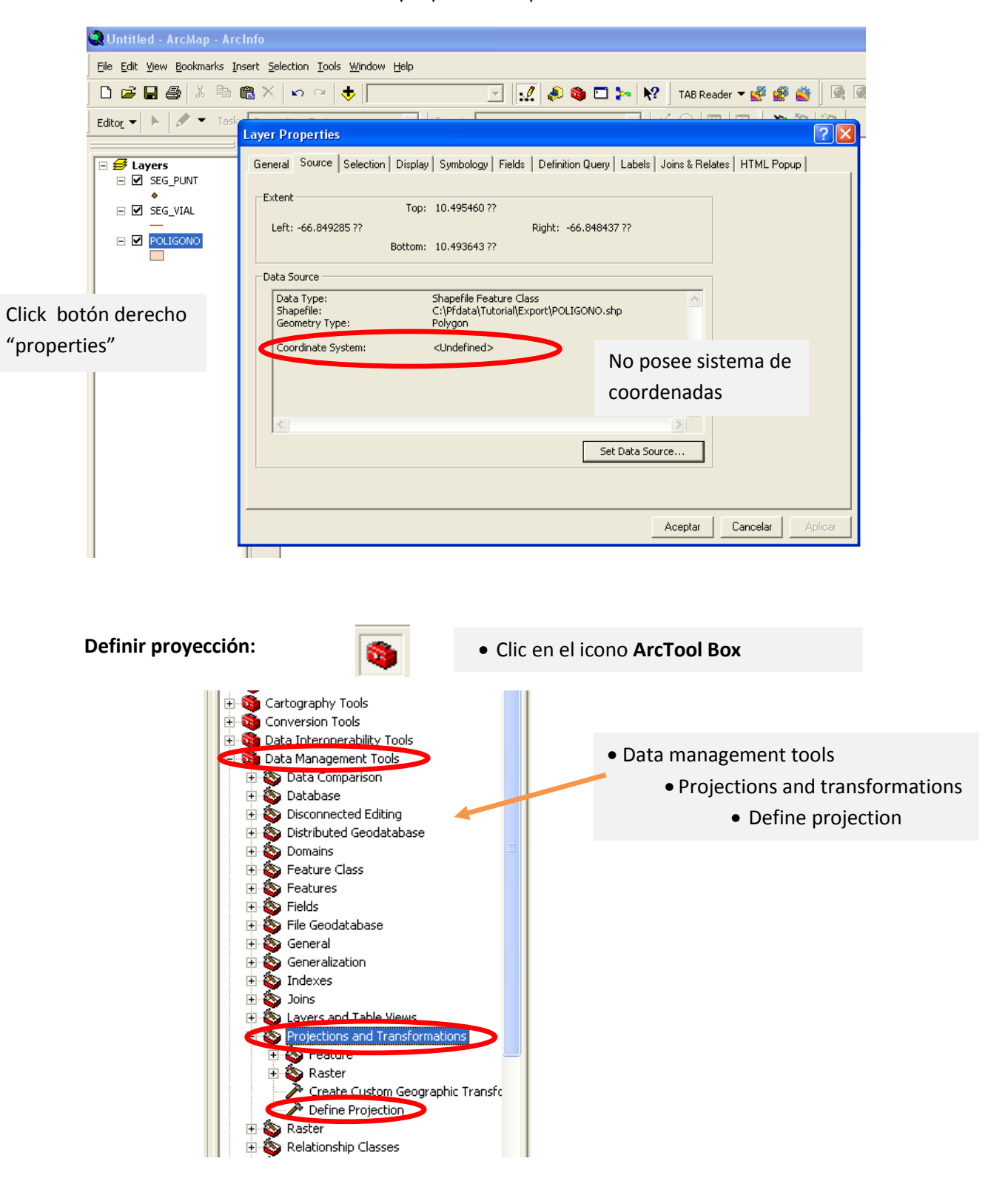

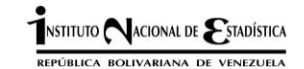

## Se despliega la siguiente ventana:

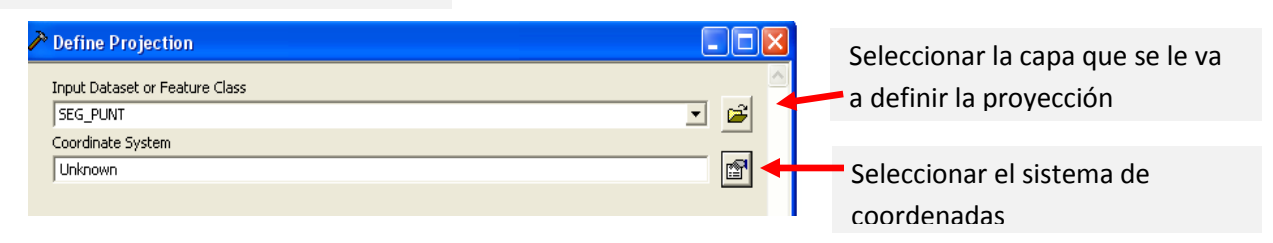

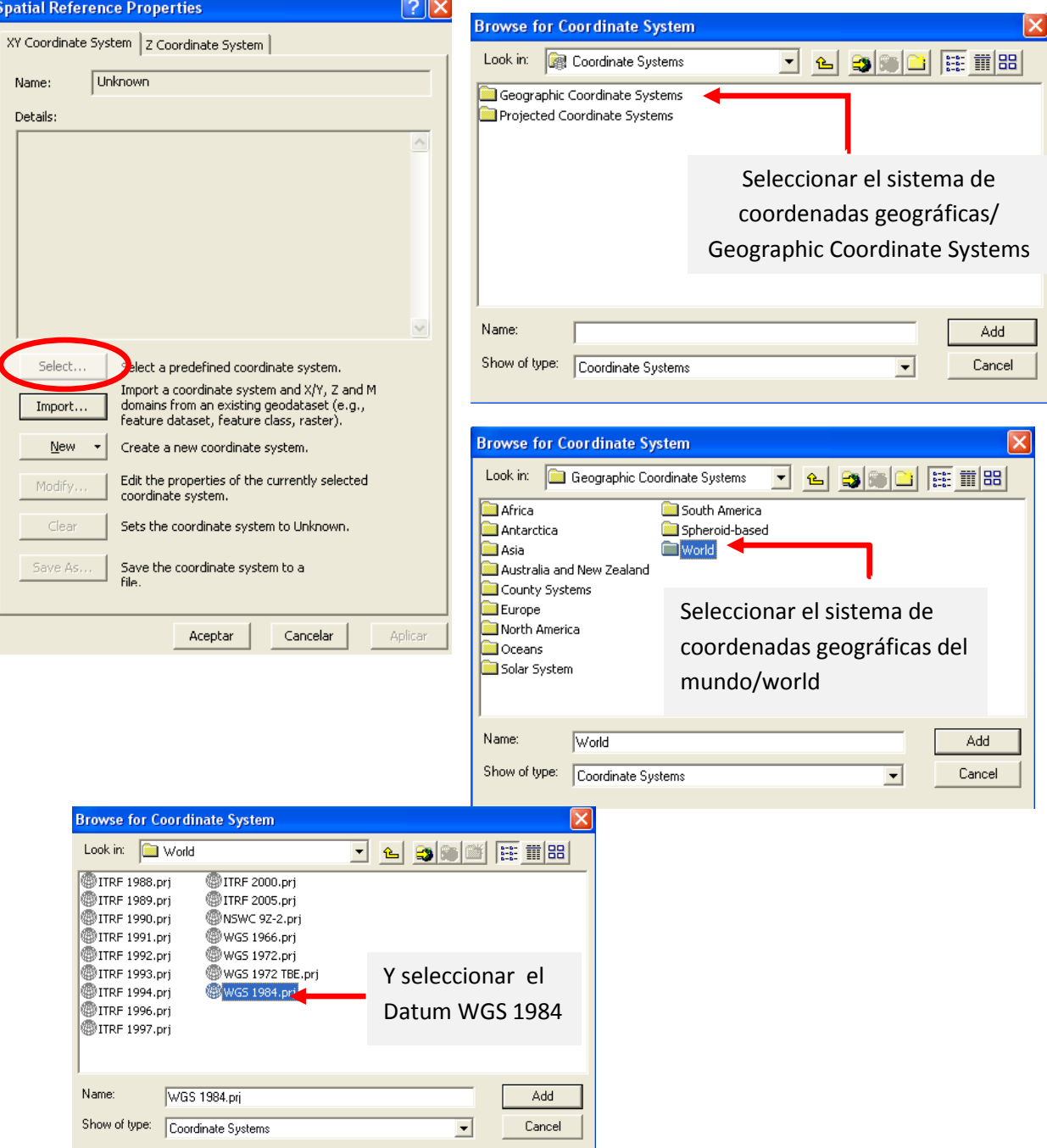

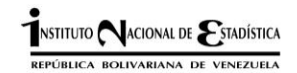

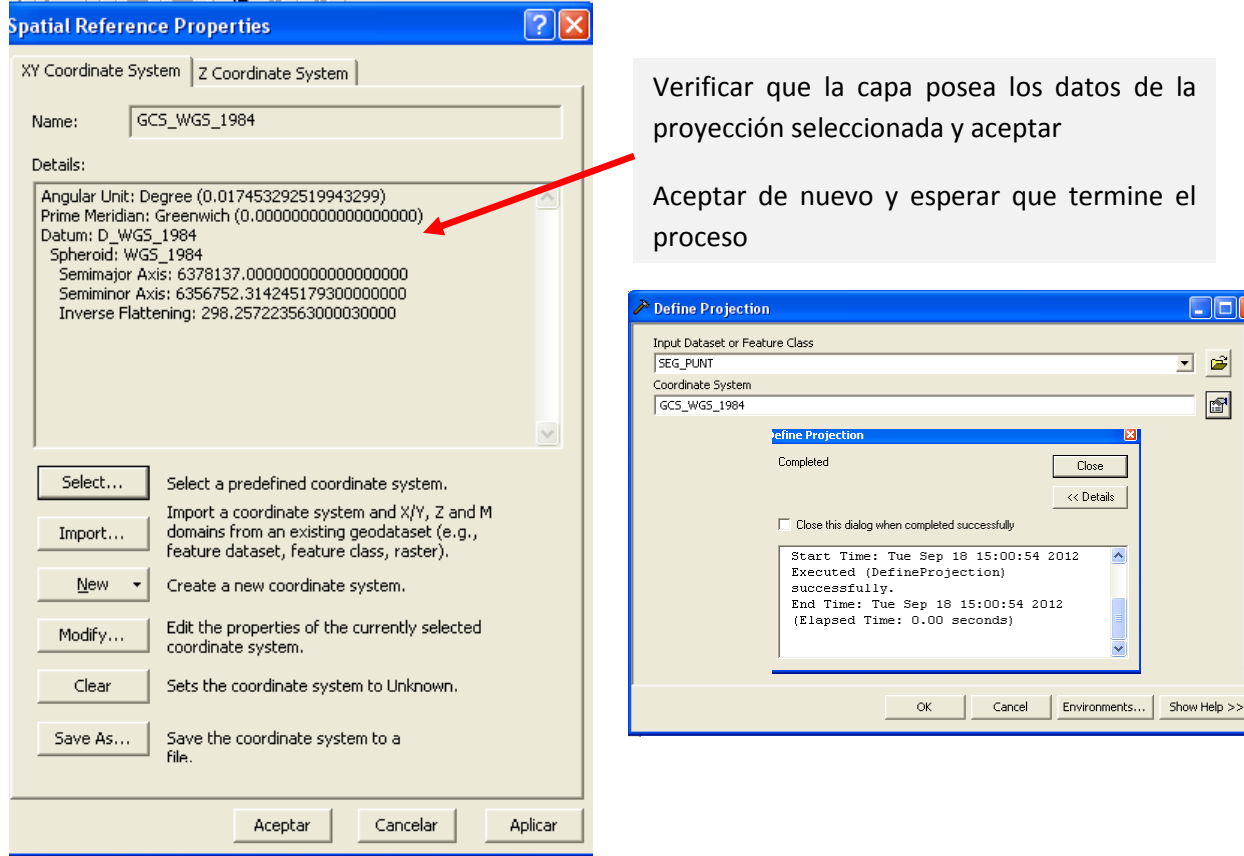

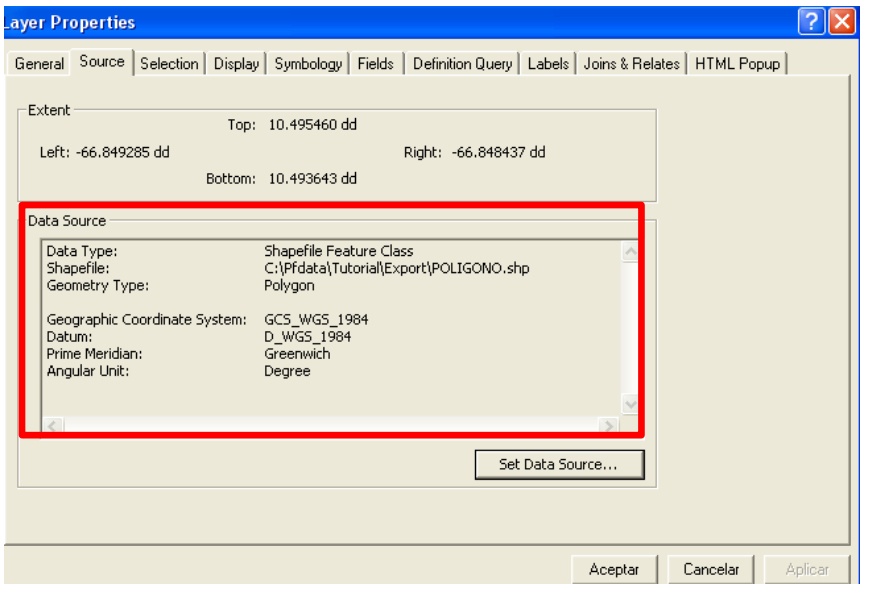

Se puede verificar haciendo clic derecho en la capa y luego Properties para verificar que posee el sistema de coordenadas y Datum que se le asigno

 $\overline{\mathbf{x}}$ 

## **Edicion de archivos**

Un archivo editable significa que es posible alterar los puntos, líneas o polígonos de éste: agregar, mover, copiar, eliminar, cambiar la forma de las características. ArcView, permite editar archivos shapes (nativo) y geodatabase. Otros formatos como las coberturas de ArcInfo o archivos CAD, deben ser convertidos a shape para activar las tareas de edición.

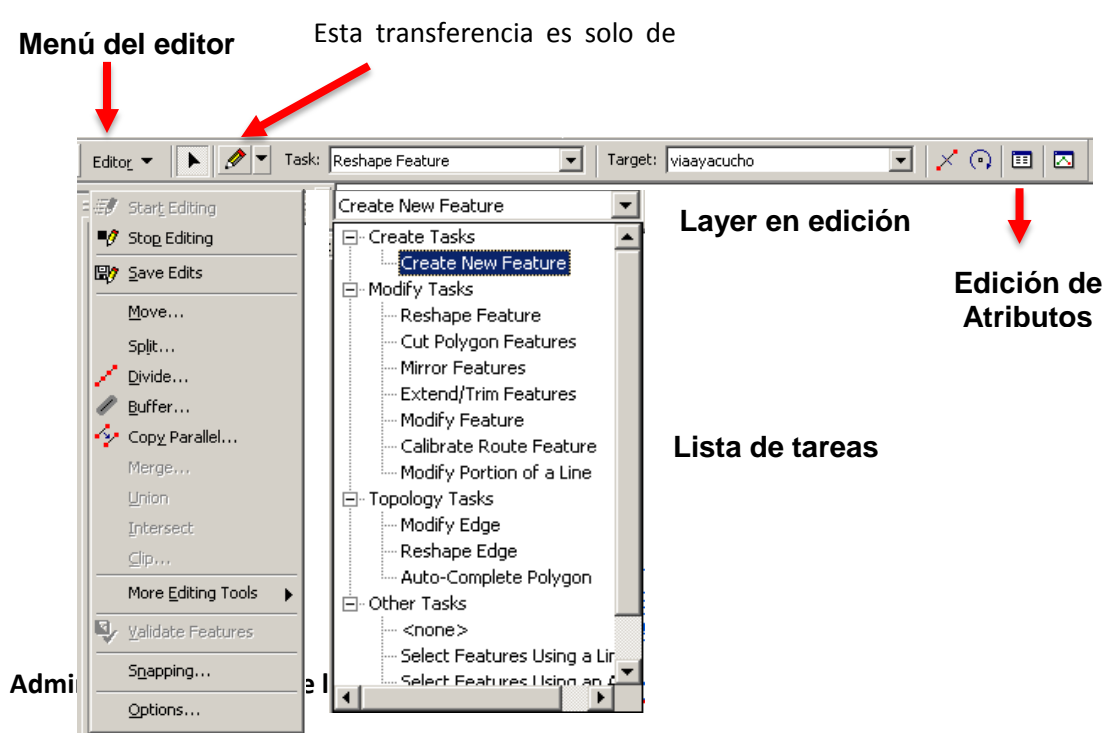

La edición se inicia desde el menú del editor. Sólo es editable un archivo por "data frame"; si usted desea tener simultáneamente, más de un archivo abierto para edición, puede trabajar en varios "data frames". Al terminar una edición, el sistema le preguntará para guardar los cambios.

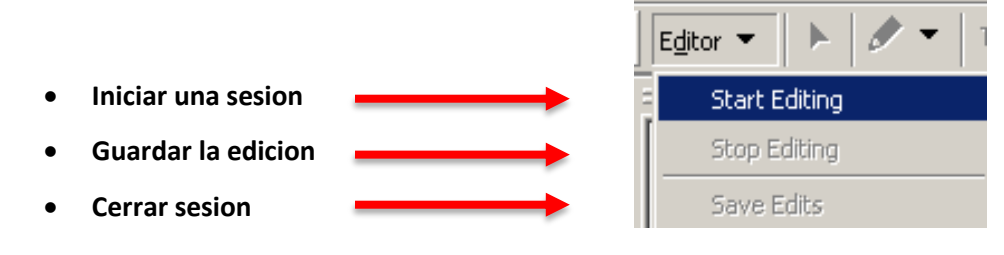

## **Funciones simples de edición**

Se llaman aquellas funciones que trabajan sobre la característica completa (puntos, líneas o polígono) que se encuentra en edición. Se selecciona la o las características para: mover, rotar, copiar, pegar o eliminar. Al hacer la selección aparece una cruz dentro de la característica; esta cruz puede moverse para cambiar el eje de rotación de una característica.

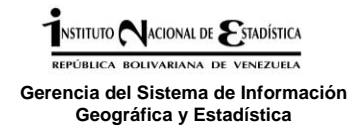

## Funciones simples de edición

**-** Mover - Rotar • Otras funciones: cortar,  $\bullet$ Clic y arrastar copiar, pegar, borrar, Coordenadas delta x,y  $\bullet$ deshacer, rehacer 3. 电离×  $\mathbf{K} \mathbf{D} = \mathbf{C} \mathbf{M}$  $\bar{\times}$  $\bar{\times}$  $\propto$ 

## **Funciones adicionales de edición**

En la opción "Task", se despliega una lista de tareas de edición que incrementan la versatilidad del software para ejecutar la edición de un archivo.

Las tareas que se pueden ejecutar dependen el tipo de archivo que está en edición : puntos, líneas o polígonos

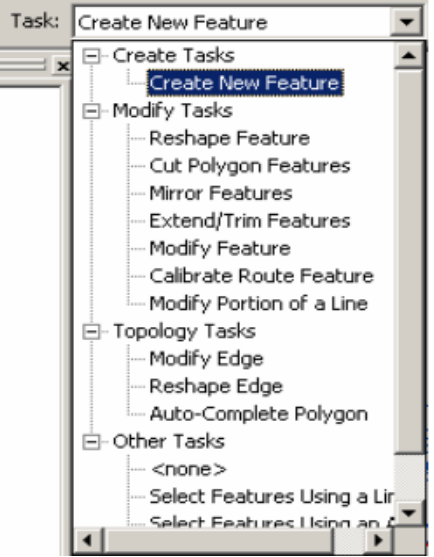

#### **Crear una nueva caracteristica**

Esta es la tarea de edición de uso más frecuente, puesto que es la que permite incorporar nueva información al archivo en edición. Al activar esta tarea, se procede a digitalizar vértices y segmentos que conforman las líneas o polígonos del archivo en edición.

- La herramienta de edición se utiliza para crear nuevas características al layer en edición
- Otras operaciones que agregan características son: División, Buffer, Copiar paralela y Pegar

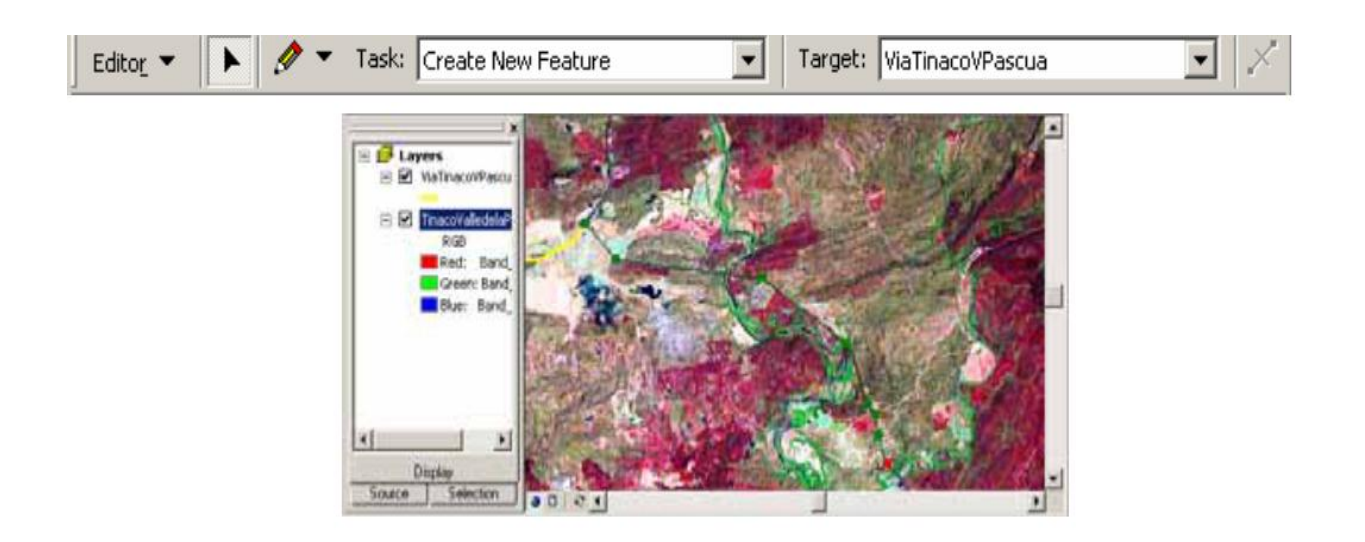

## **Copiar paralela**

Esta tarea permite crear una línea paralela a otra a una distancia específica.

Su aplicación es útil en el trazado de infraestructura de servicios: tendidos eléctricos o tuberías.

a Esta tarea permite crear una característica lineal paralela a una ya existente a una distancia predefinida

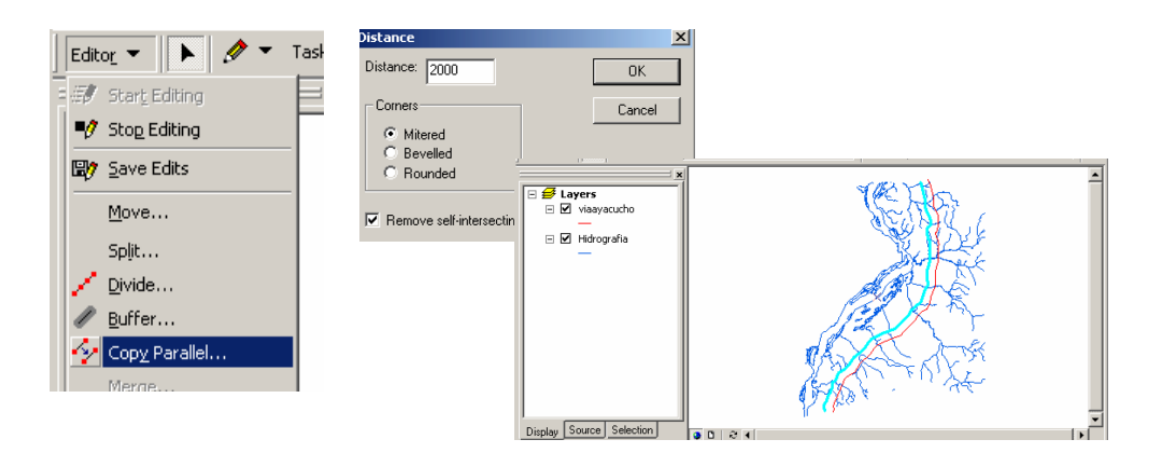

#### **Dividir**

Esta herramienta proporciona la facilidad de incorporar puntos a lo largo de una línea especificando una distancia.

- Permite incorporar características puntuales a lo largo de línea a una distancia específica.
- Almacena el resultado en un archivo de puntos.

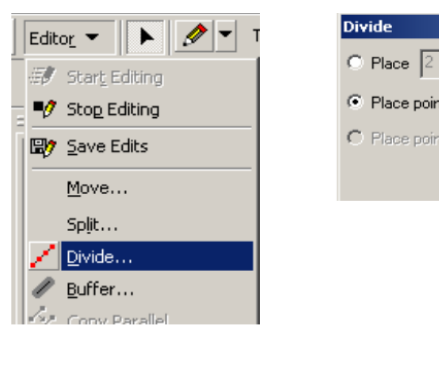

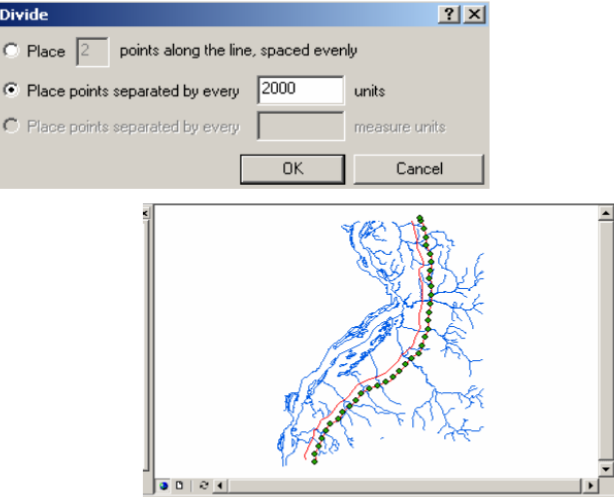

### **Cambiar la forma de una característica**

Esta función se utiliza para modificar un tramo de línea o borde de un polígono. En el caso que se desee modificar el límite de dos polígonos adyacentes, se deben utilizar las tareas y los botones correspondientes a la edición de topología.

### **<b>D** Digitalizar una línea que modifica la forma de una característica

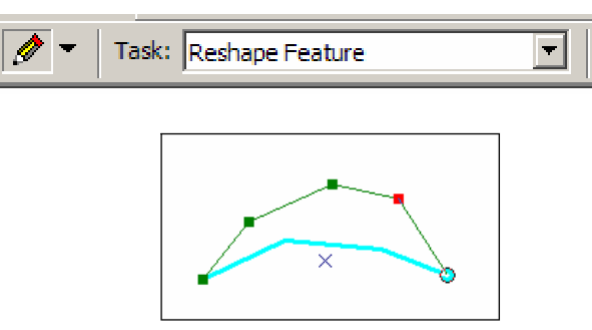

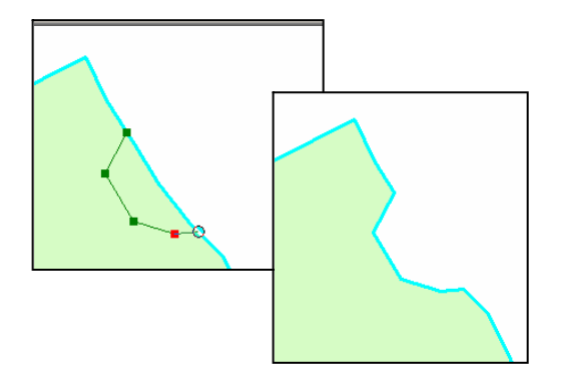

#### **Cortar una característica**

En el caso de archivos de líneas, simplemente se selecciona la línea y se aplica el botón de cortar la característica desde el menú del editor. En los archivos de polígonos, se debe marcar la opción "cortar polígonos" desde la lista de tareas, para lograr el resultado esperado.

#### **Z Cortar una característica en dos partes**

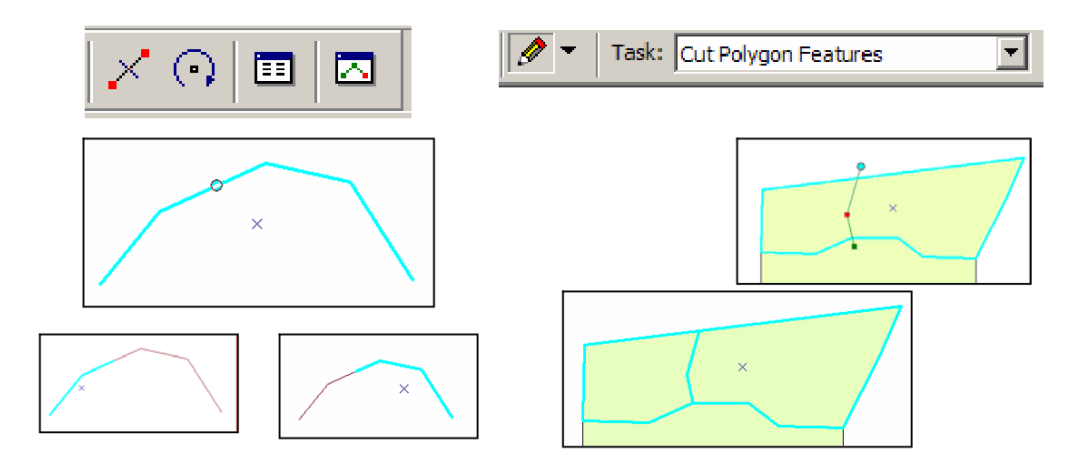

## **La tarea "Extend/Trim"**

Con esta tarea se logra ajustar líneas que no llegan o que se solapan en relación a otra línea. Por ejemplo ríos que desembocan en el mar o tuberías secundarias que interceptan una tubería matriz. Se seleccionan las características que se deben ajustar y luego se repite el trazado de la línea a la cual deben ajustarse las características seleccionadas.

## $\alpha$  **Extender las características seleccionadas hasta la característica deseada**

## **Za Recortar las características seleccionadas en relación la característica deseada**

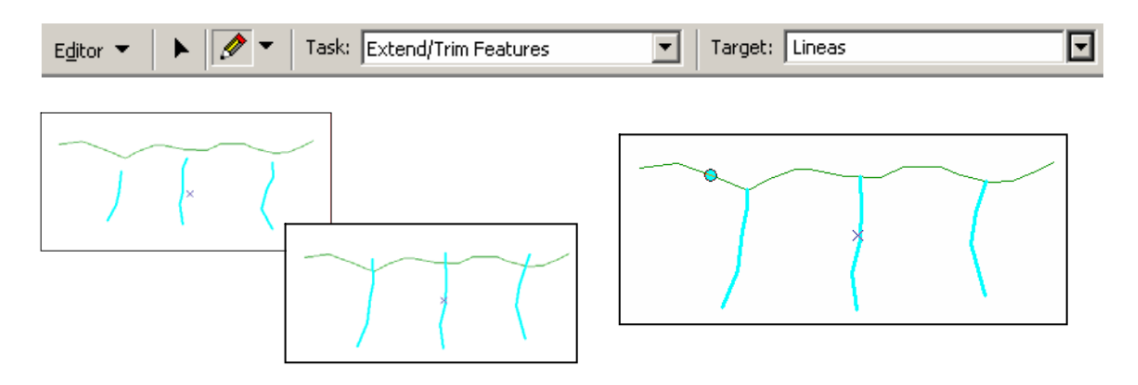

#### **Edición de vértices**

Edición de vértices En la sesión de edición, los vértices de una característica pueden ser eliminados o insertados en forma interactiva o por medio de valores de coordenadas. Esta función permite modificar la forma de una línea o polígono sin necesidad de crear una característica adicional.

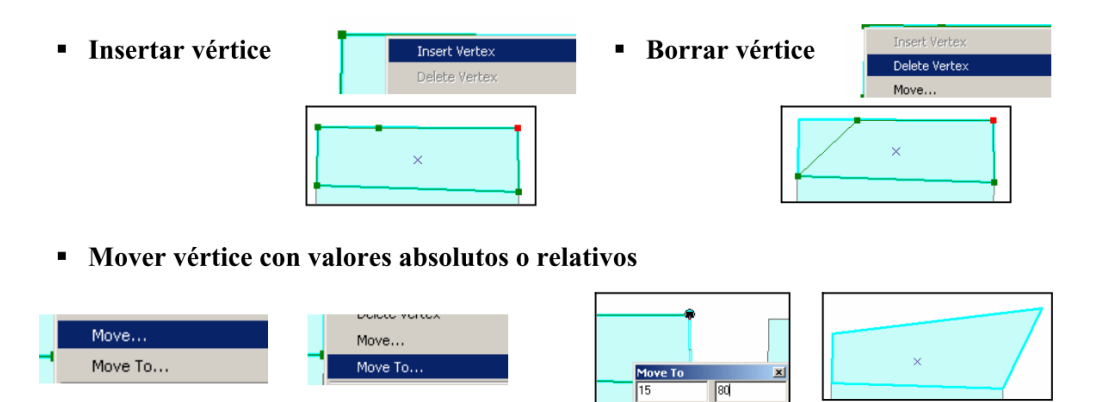

## **Editar los atributos**

Editar los atributos Al hacer clic en el botón correspondiente, se despliega la ventana que permite incorporar los datos descriptivos sobre las características espaciales digitalizadas. Se puede seleccionar más de una característica que llevará un mismo valor atributivo y asignarle dicho valor simultáneamente a todas las características seleccionadas.

# Z La ventana de diálogo de los atributos permite incorporar los datos de las características **seleccionadas.**

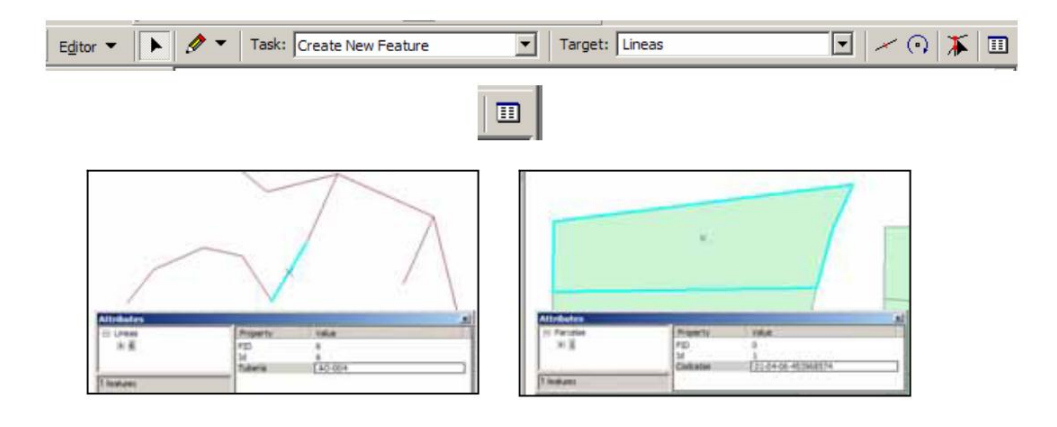

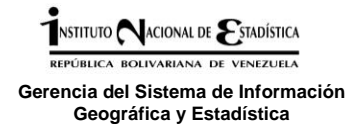

## **3.4 Producto esperado**

El desarrollo de nuevas tecnologías y recursos de procesamiento digital de información geográfica, ofrecen mayor agilidad y/o precisión que sus predecesores analógicos.

Se espera que el uso del Colector de Mano modelo Nomad™ G Series con el GPS, y la funcionalidad del diccionario de datos, agilice de manera sustancial el proceso de generación de información geográfica censal, permita producir y actualizar la información de Áreas Operativas Segmentadas y Sectorizadas no cubiertas o actualizadas en formato analógico; almacenar y recuperar la información de manera selectiva, confiable y eficiente, minimizar el error en formato digital, desplegar en pantalla y generar resultados con calidad de edición cartográfica y supervisar y controlar la operación en general.

El uso del colector no estará limitado a la etapa de actualización cartográfica censal, el mismo debe ser utilizado por los funcionarios de la institución (previo adiestramiento), en los distintos proyectos que se desarrollen en la entidad y que impliquen un desplazamiento o trabajo en campo en sus distintas parroquias. A modo de visualizar lo esperado mediante el uso del colector, en las siguientes imágenes se observan (líneas, puntos y polígonos), prodm uctos de un levantamiento realizado por la Gerencia del SIGE, en el estado Apure, en Abril de 2011, con el Colector de Mano modelo Nomad™ G Series con el GPS.

> Trazado de vialidad mediante el uso de líneas. Extraída del software ArcGis, posterior a la exportación del archivo de GPS Patthfinder Office

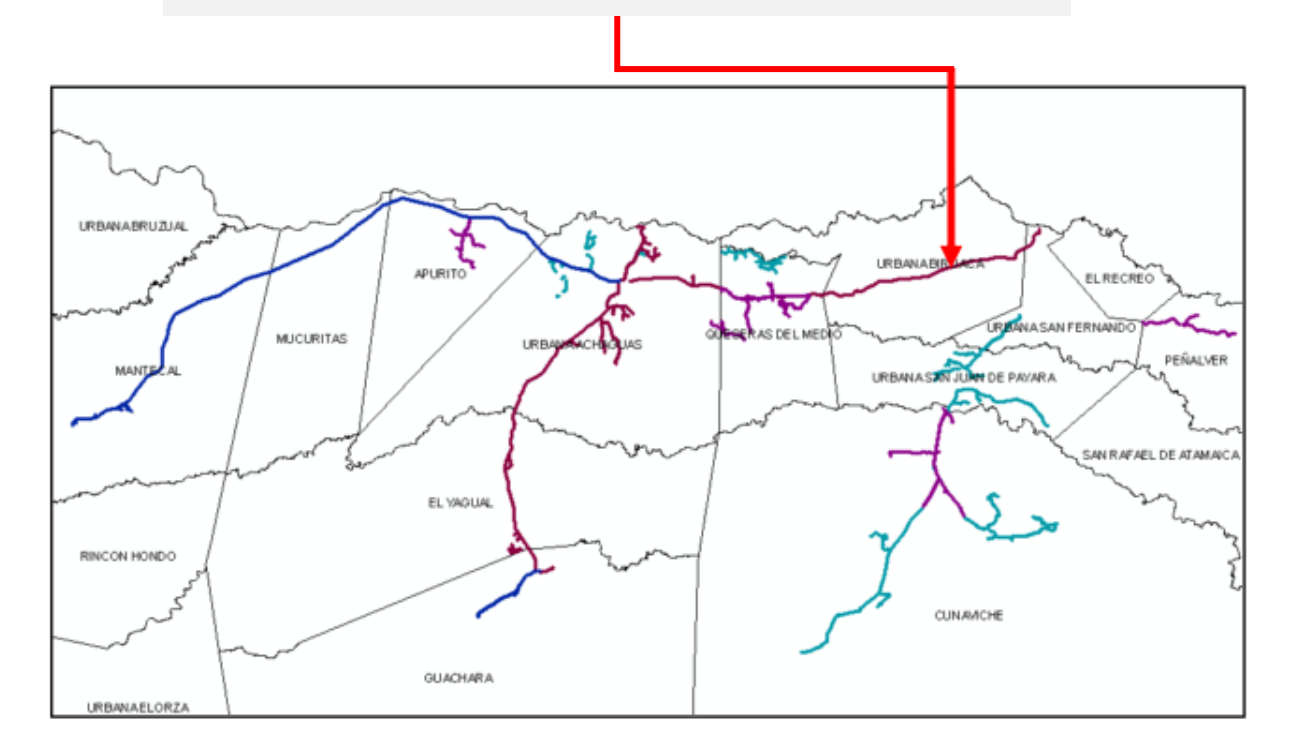

Se muestra producto final de la actualización en campo con GPS, muestra lis lineas de vialidad sin procesar y las referencias de las manazanas.

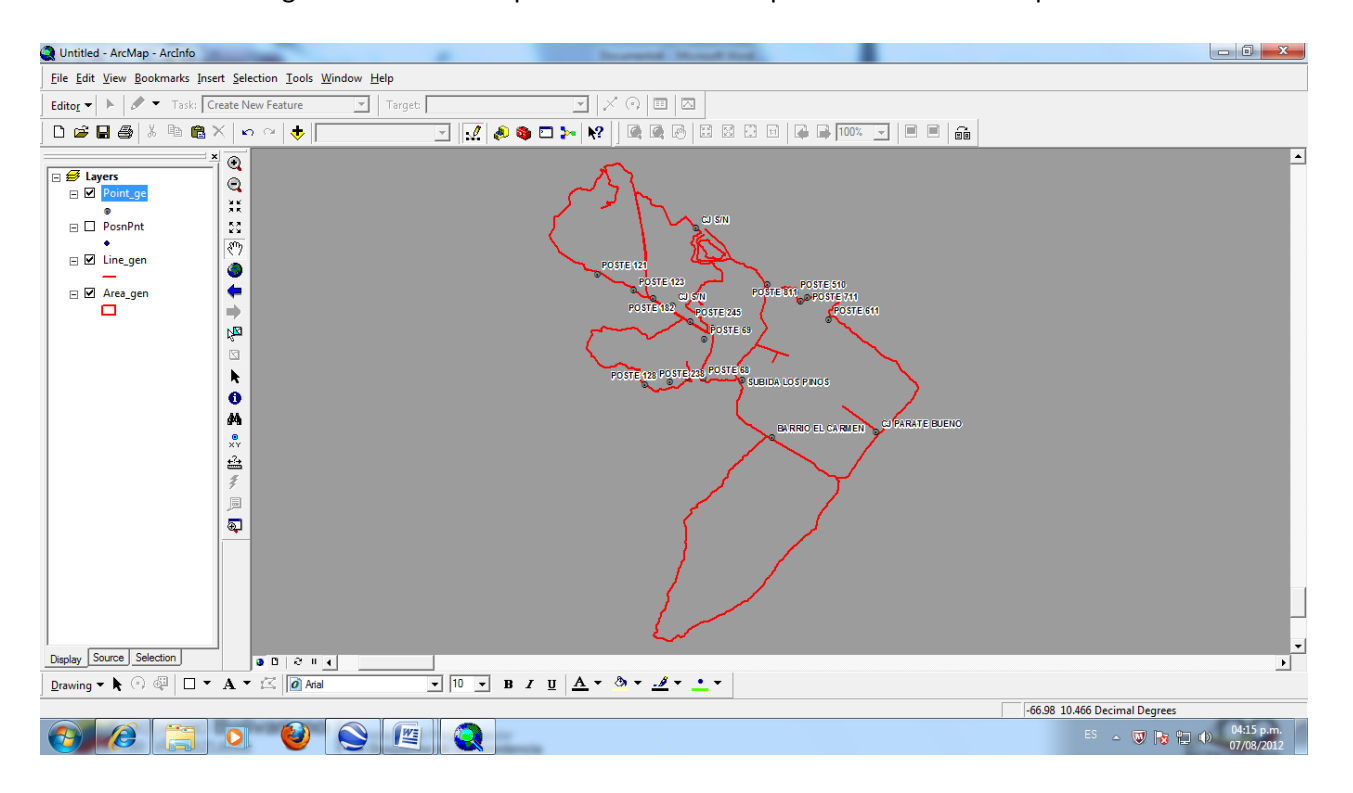

#### Segmento 087. Parroquia Antimano.Municipio Libertador.Dtto Capital

Información levantada en campo mostrada sobre la imagen de sátelite

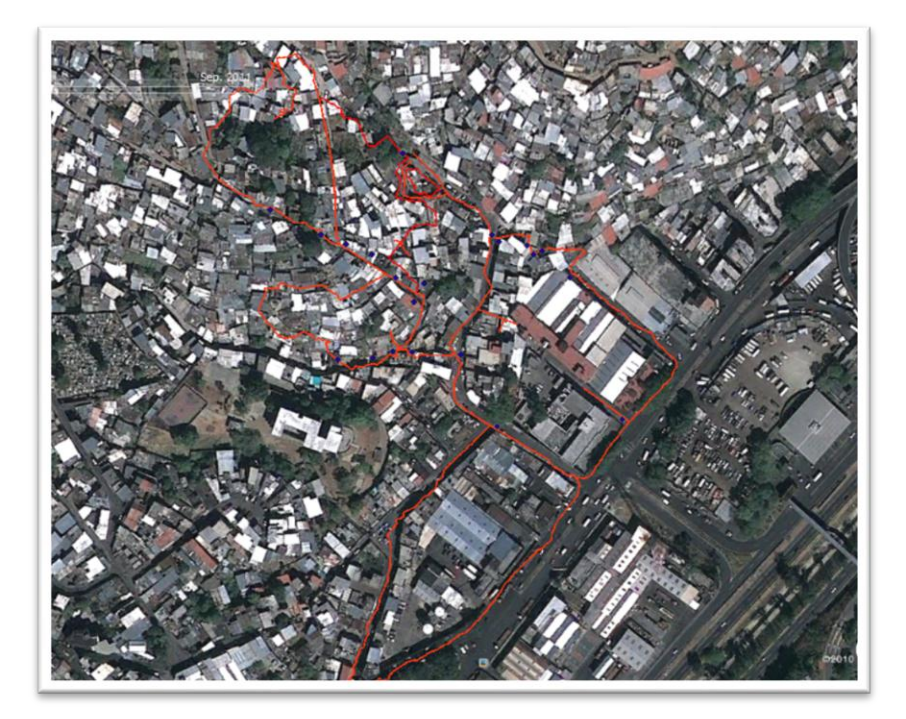

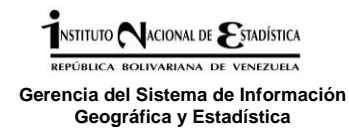

# **Líneas de vialidad sin editar sobre la imagen de satélite**

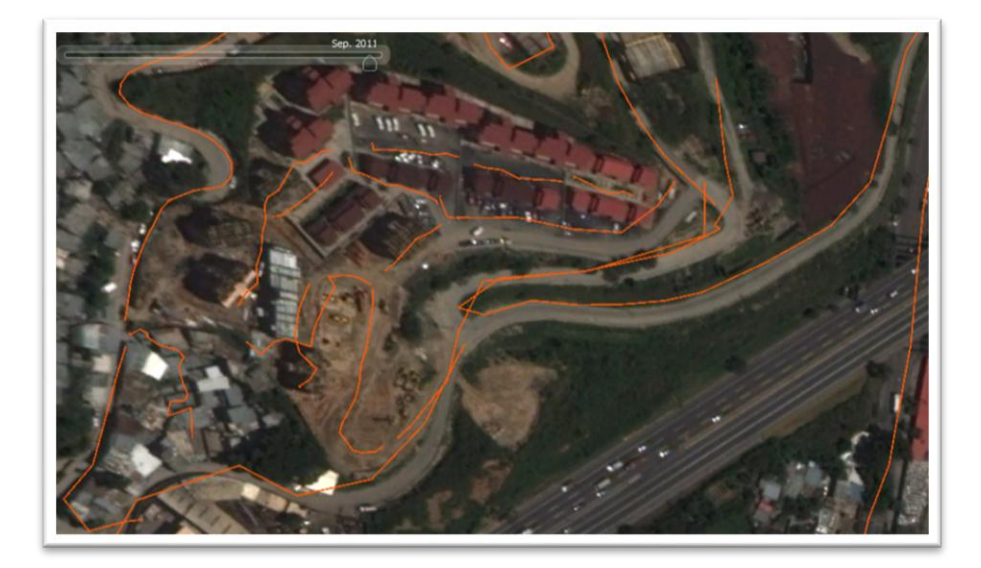

**Luego de la edición se puede mostrar el resultado final de levantamiento**

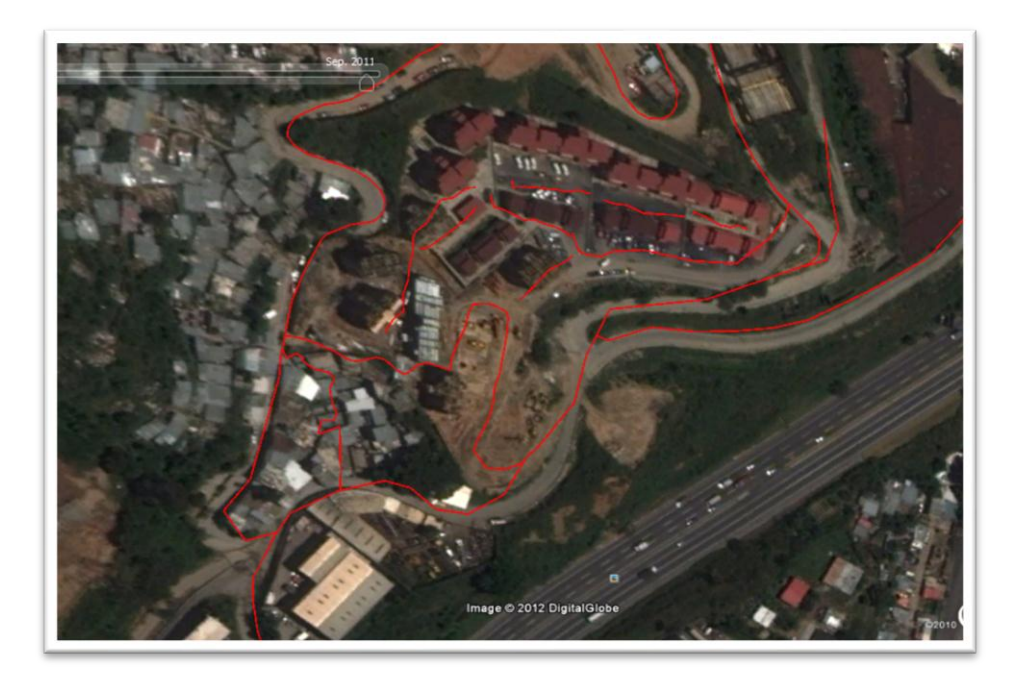

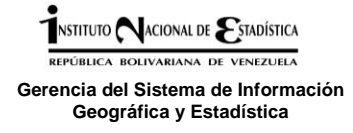

#### **3.5 Envio y transferencia de la informacion**

Luego del levantamiento y procesamiento de la informacion recolectada en campo se debe preparar para su envío a la gerencia del SIGE.

El envio y transferencia de la información entre la gerencia del SIGE y las gerencias estadales se realizará a traves del siguiente correo electrónico:

# **[gpsige@gmail.com](mailto:gpsige@gmail.com)**

Por el cual se mantendrá la interaccion de los insumos y productos del levantamiento del informacion con GPS

- Enviar semanalmente la planificación del levantamiento con GPS.
- La gerencia de SIGE le facilitará los siguientes insumos:
	- o Listado de centros poblados con estatus de digitalizacion y reporte de inconsistencias.
	- o Planos segmentados.
	- o Imagenes satelitales.
	- o Croquis de actualización cartográfica 2010 (formatos RUIº 06)
- La Gerencia Estadal enviará informacion cartográfica del levantamiento ordenada **EN CARPETAS** como se muestra a continuación:

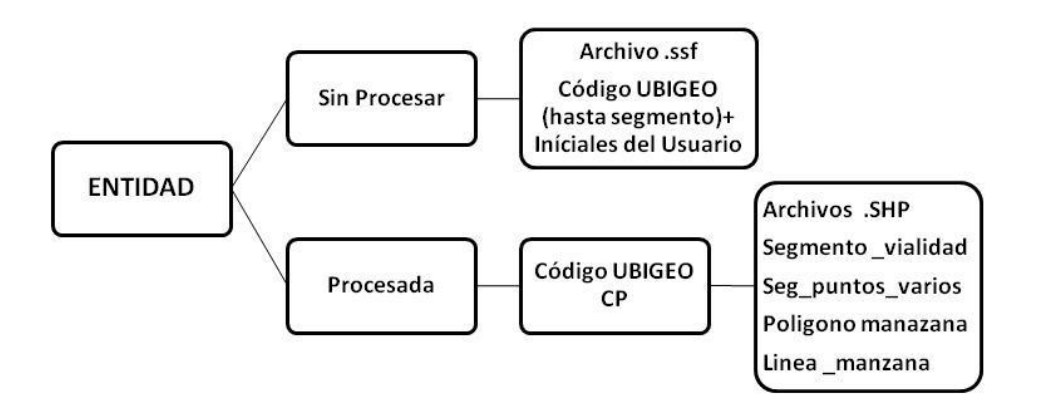

 Comprimir todo el material y enviar una única carpeta WinRar con el nombre de la Entidad.
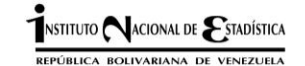

**Gerencia del Sistema de Información Geográfica y Estadística**

# **4. Glosario de términos**

- **CARTOGRAFÍA:** Es la ciencia de representar una parte o la totalidad de la tierra por medio de dibujos o mapas, considerando siempre una escala.
- **MERIDIANOS:** Son líneas imaginarias que cortan la línea del Ecuador y pasan por los polos.
- **PARALELOS:** Son líneas imaginarias paralelas a la línea del Ecuador, que llegan a los polos norte y sur.
- **LATITUD:** Es el arco contado desde el Ecuador al punto donde se encuentra el observador, sus valores están entre 0° y 90, ° ya sea norte o sur.
- **LONGITUD:** Es el arco que va de polo a polo y divide la circunferencia de la tierra (el Ecuador). Sus Valores están entre 0° y 180°, ya sea este u oeste.
- **SISTEMAS DE COORDENADAS:** El sistema de coordenadas es una manera de identificar la posición de un punto sobre un plano con relación a dos rectas perpendiculares llamados ejes. El eje horizontal también se llama eje de X y el eje vertical se llama eje de Y.
- **COORDENADA GEOGRÁFICA:** Es una unidad cartográfica expresado en grados, minutos y segundos, usado para definir una posición en la tierra.
- **ELIPSOIDE:** Modelo matemático de la tierra aproximado al nivel medio del mar constante.
- **GEOIDE:** La superficie teórica de la tierra que une todos los puntos que tiene igual gravedad supone la continuación por debajo de la superficie de los continentes, de la superficie de los océanos y mares y océanos en calma y sin ninguna perturbación exterior.
- **DATUM:** Punto tangente al elipsoide y al geoide donde ambos coinciden.
- **GPS**: Sistema de Posicionamiento Global por satélite. Es una herramienta para determinar la ubicación de cualquier punto en la tierra mediante coordenadas.
- **CONSTELACIÓN GPS:** Conjunto de satélites GPS en órbita. La constelación GPS consta de 24 satélites en órbitas circulares de 12 horas a una altitud de 20.200 km.
- **SATÉLITE:** Es una nave espacial que da vueltas a la tierra y manda señales a los GPS para determinar su posición cualquiera de la tierra, permite mantener una comunicación entre un grupo de personas ofreciendo servicios como voz (telefonía), video (televisión e imágenes) y datos (Internet).
- **DOP:** Dilution of Precision (Dilución de precisión). Un indicador de la calidad de una posición GPS. Tiene en consideración la ubicación de cada satélite relativa a los otros satélites de la constelación, y su geometría en relación a un receptor GPS. Un valor DOP bajo indica una probabilidad de precisión mayor.
- **MAPA:** es una representación de la superficie de la tierra de un área sobre una superficie plana y a la vez nos muestra una temática concreta relacionada con la superficie. Con Frecuencia se utiliza el término de mapa para las escalas pequeñas (menores a 1/200.000).
- **PLANO:** Es una representación gráfica en dos dimensiones del terreno. Con frecuencia se utiliza el término de plano para las escalas grandes (mayores 1/100.000) Ejemplos: 1/50.000, 1/25.000, 1/10.000

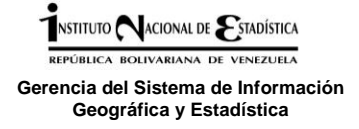

- **CROQUIS:** Es una representación gráfica simple, hecha a mano de la superficie de la tierra, sin pretender rigor, no lleva escala.
- **MARCO CARTOGRÁFICO CON FINES ESTADÍSTICOS:** es el conjunto de cartas, planos, croquis, registros, marco muestral maestro y catálogos en los que se encuentra representadas las áreas operativas con fines estadísticos, y sirve para apoyar actividades de planificación, recolección y presentación de resultados de los censos y encuestas que realizan el INE y los órganos del SEN.
- **AREA OPERATIVA ESTADÍSTICA:** son áreas convencionales definidas por el INE, para recabar información y organizar tanto el trabajo de oficina como el de campo, constituyen una herramienta fundamental para el levantamiento de información censal y estadística en general.
- **CENTRO POBLADO:** todo asentamiento poblacional donde sus habitantes manifiestan un sentido de pertenencia lo que se traduce en la denominación de un nombre o topónimo que lo identifica, está conformado por 3 o más unidades de vivienda.
- **SEGMENTO:** Área geográfica para fines estadísticos conformada para la organización del trabajo, consta entre 180 a 200 viviendas en promedio ubicadas en áreas urbanas.
- **MANZANA:** Unidad espacial que contiene varias parcelas delimitada por calles, avenidas u otros elementos naturales, culturales o cartográficos. Las manzanas varían en tamaño y forma, según la cantidad y disposición de las parcelas y las edificaciones que ellas contenga.
- **PARCELA:** Porción de terreno continuo y con límites definidos que puede contener o no edificaciones, en donde se pueden desarrollar actividades residenciales, industriales, culturales, recreacionales, etc.
- **EDIFICACIÓN:** Es toda construcción que tenga fines habitacionales, comerciales, de servicio, industriales, culturales, entre otros. Exceptuando las casetas de vigilancia o las garitas que son usadas para el fin que fueron construidas.
- **SIG:** Sistema de Información Geográfica (SIG o GIS, en su acrónimo inglés (Geographic Information System) es cualquier sistema de información capaz de integrar, almacenar, editar, analizar, compartir y mostrar la información geográficamente referenciada con el fin de resolver problemas complejos de planificación y gestión.

NSTITUTO NACIONAL DE STADÍSTICA

**Gerencia del Sistema de Información Geográfica y Estadística**

*Guía para el levantamiento de información cartográfica con fines estadísticos utilizando GPS*

# **Anexos**

# **ANEXO N°1:**

## **ATRIBUTOS DEL DICCIONARIO DE DATOS**

#### **A. IDENTIFICACIÓN Y UBICACIÓN**

- **1. Códig**o **Entidad:** número de la Entidad Federal establecido en la División Político-Territorial Operativa.
- **2. Código Municipio**: número del código de Municipio establecido en la División Político-Territorial Operativa
- **3. Código Parroquia**: número del código de la Parroquia establecida en la División Político-Territorial Operativa.
- **4. Código de Centro Poblado**: Anote el código del Centro Poblado establecido en la División Político-Territorial Operativa.
- **5. Centro Poblado**: Anote el nombre completo del Centro Poblado.
- **6. Segmento:** Anote el número del Segmento. Está identificado en el plano y en el croquis. Se identifica con tres dígitos; (ejemplo 001, 025).
- **7. Manzana:** Anote el número de manzana que se está diligenciando.

**Los 3 primeros códigos vienen precargados en el diccionario sólo se deben seleccionar para continuar el registro, el resto si debe ser llenado en el recuadro correspondiente.** 

#### **B. SERVICIOS PRESENTES EN LA MANZANA**

Se debe señalar la existencia (1) o no (0) de cada uno de los **servicios en la manzana.**

- **1. Acueducto**: Red de tuberías destinada a la distribución de agua potable, generalmente subterránea. Se reconoce por la existencia de tapas de medidores colocadas en la acera.
- **2. Cloacas**: Red de tuberías destinada a la recolección de aguas servidas. Se reconoce su existencia en la manzana porque existen tapas redondas de gran tamaño (boca de visita) ubicadas generalmente hacia el centro de la calle
- **3. Aseo Urbano**: Servicio destinado a la recolección de la basura domiciliaria, se reconoce su existencia por la presencia de contenedores ubicados en las vías públicas.
- **4. Alumbrado Público**: Dotación en la manzana de postes de luz, independientemente de que los bombillos estén en funcionamiento o no.
- **5. Teléfono Público**: Existencia de teléfonos de libre acceso del público, ubicado en áreas públicas.
- **6. Barrido de Calle**: servicio destinado a la recolección de basura en aceras y calzadas, y en áreas públicas, como plazas; puede ser manual o mecánico.
- **7. Gas Directo**: Servicio de gas destinado a la dotación a las viviendas a través de una red, este servicio puede ser público o privado.

## **C. TIPO DE MANZANA**

- **1. Casco Central**: Zona de los centros poblados, cuyas construcciones datan del momento en que se fundan las poblaciones, generalmente cercanas a la Plaza Bolívar, Catedrales o Iglesias principales y poderes públicos estadales y/o municipales.
- **2. Barrio**: Zona de crecimiento no controlado, construido por los propios habitantes; Generalmente, las estructuras que allí se encuentran están agrupadas de manera irregular (desordenada). Pueden ser consolidados o no.

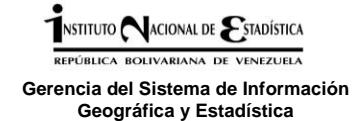

- **3. Barrio Consolidado:** Zona de crecimiento no controlado, construido por los propios habitantes. Generalmente, las edificaciones que allí se encuentran están agrupadas de manera irregular (desordenada), sin embargo han sufrido un proceso de mejoramiento tanto por autogestión como por mejoras realizadas por distintos entes del Estado.
- **4. Urbanización hecha por el Estado:** zona urbana que aglutina gran número de viviendas construidas por algún organismo del Estado Venezolano (nacional, estadal o municipal) (INAVI, CSB, Malariología, Banco Obrero, MOPVI, Institutos Regionales de Vivienda, entre otros).
- **5. Urbanización privada:** zona urbana donde la mayor parte de las viviendas han sido construidas por la iniciativa privada. Los diseños de las viviendas pueden o no ser semejantes.
- **6. Aislada o Diseminada:** Zonas que están aisladas o distante de otra urbanización o barrio pero dentro de la poligonal de área segmentada.
- **7. Invasiones:** Zonas de crecimiento no controlado, con construcciones realizadas por los propios habitantes, sobre terrenos de particulares o públicos sin el consentimiento de sus propietarios. En estas zonas por lo general han sufrido un proceso anárquico de ocupación forzada, donde se realizan desarrollos sin control y con carencia absoluta de servicios
- **8. Otros:** cualquier otro tipo de manzana no contemplado en las categorías anteriores.

#### **D. ACCESO A LA MANZANA**

- **1. Calle Pavimentada:** Vía de comunicación vehicular de cualquier nivel de servicio acondicionada como tal y con capa de rodamiento de asfalto, concreto, piedra, adoquín o similares.
- **2. Calle Engranzonada o de tierra:** Vía de comunicación generalmente de bajo nivel de servicio, con poco acondicionamiento como tal, cuya capa de rodamiento está constituida por materiales tales como granzón, ripio o material natural de la zona
- **3. Vereda Pavimentada:** Vía de comunicación peatonal, recubierta de cemento, asfalto, adoquines o similares, construida por los propios usuarios, por empresas urbanizadoras o por un organismo del Estado. Son comunes en urbanizaciones promovidas por el Estado y en barrios ubicados en zonas con poca pendiente o planos.
- **4. Vereda no Pavimentada:** También pueden existir vías sin acondicionamiento, pueden ser de tierra, construida por los propios usuarios. Son comunes en barrios ubicados en zonas con poca pendiente o planos.
- **5. Sendero:** Vías de comunicación vehicular y/o peatonal con poco o ningún tipo de acondicionamiento como tal, generalmente abierto y utilizado por los propios usuarios. Son comunes en áreas rurales.
- **6. Escalera:** Vía de comunicación peatonal que se localiza en áreas con pendientes, generalmente construida por los propios usuarios, de tierra o recubierta con cemento. Son comunes en los barrios ubicados en cerros.
- **7. Otros:** cualquier otro tipo que no corresponda a ninguno de los anteriores.

#### **E. Transporte:**

**1. Autobús / Microbús:** Es un vehículo terrestre diseñado para el transporte de personas. Generalmente es usado en los servicios de transporte público urbano e interurbano, y con trayecto fijo. Su capacidad puede variar entre 10 y 120 pasajeros. Microbús es un [vehículo](http://es.wikipedia.org/wiki/Veh%C3%ADculo) de [transporte](http://es.wikipedia.org/wiki/Transporte_p%C3%BAblico)  [público](http://es.wikipedia.org/wiki/Transporte_p%C3%BAblico) más pequeño que un [autobús](http://es.wikipedia.org/wiki/Autob%C3%BAs) urbano. El tamaño más reducido facilita la circulación en calles estrechas y en tránsito pesado.

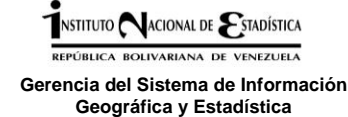

- **2. Metro / Metrobús / Trolebús**: Sistema de ferrocarril superficial o subterráneo, orientado al transporte masivo de pasajeros que operan en las grandes ciudades para unir diversas zonas de su término municipal y sus alrededores más próximos, con alta capacidad y frecuencia, y separados de otros sistemas de transporte. El servicio es prestado por varias unidades de vagones eléctricos que circulan en una formación sobre [rieles.](http://es.wikipedia.org/wiki/Ra%C3%ADl) En este apartado se incluyen los trenes. El Metro bus normalmente se integra con otros medios de transporte público y, a menudo, son operados por las mismas autoridades de transporte público.
- **3. Metrocable**: Sistema d[e cable aéreo](http://es.wikipedia.org/wiki/Cable_A%C3%A9reo) de transporte masivo, único por su carácter, complementario al [Metro](http://es.wikipedia.org/wiki/Metro_de_Medell%C3%ADn) de la ciudad, y que atiende las necesidades de transporte de algunos de los sectores menos favorecidos de la ciudad, el primero en su tipo en Venezuela está construido en San Agustín del Sur en la ciudad de Caracas.
- **4. Carro por puesto:** Son vehículos particulares que se utilizan para el transporte público y que son compartidos por varios usuarios los cuales tienen como destino una misma ruta.
- **5. Moto:** Vehículo de dos ruedas utilizado para el transporte público o privado, con capacidad para uno o dos usuarios.
- **6. Animales:** La Tracción Animal (TA) ha sido usada para transporte, para cultivar la tierra y producir cosechas. Algunos ejemplos de animales para uso de transporte de materiales o transporte público son: burros, caballos.
- **7. Embarcación:** Es una construcción [cóncava](http://es.wikipedia.org/wiki/Concavidad) (canoa, chalana, gabarra, bote, lancha con o sin motor, curiara), capaz d[e flotar](http://es.wikipedia.org/wiki/Flotabilidad) que se utiliza como [medio de transporte.](http://es.wikipedia.org/wiki/Medio_de_transporte)
- **8. Otros:** cualquier otro tipo que no corresponda a ninguno de los anteriores.